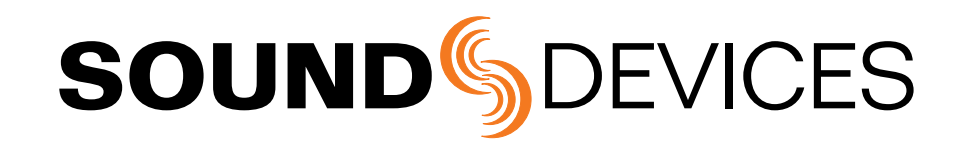

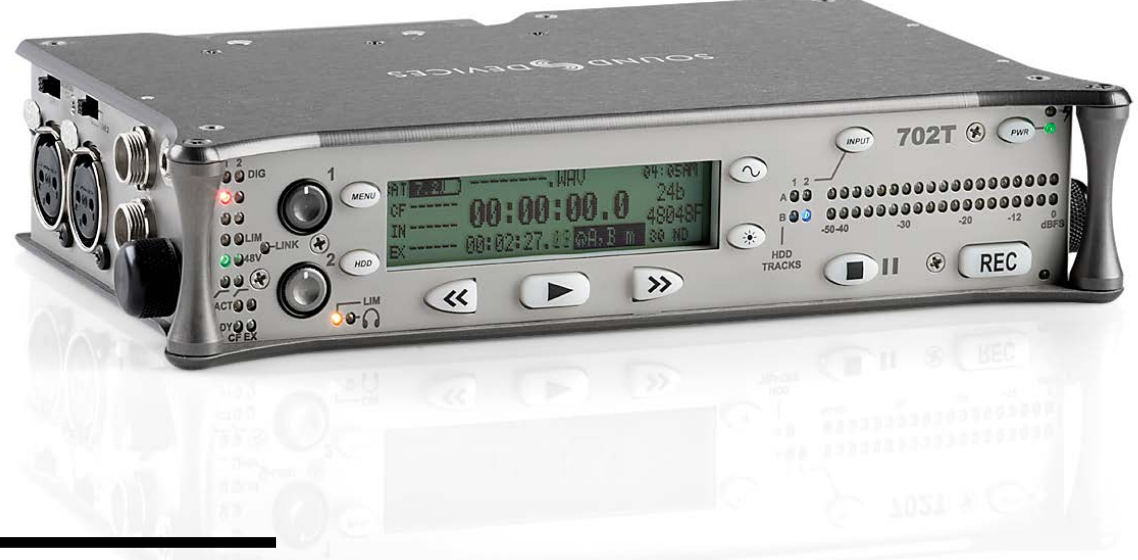

702T High Resolution Digital Audio Recorder with Time Code User Guide and Technical Information firmware rev. 2.67

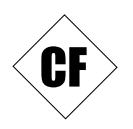

Sound Devices, LLC E7556 State Rd. 23/33 • Reedsburg, WI • USA +1 (608) 524-0625 • fax: +1 (608) 524-0655 Toll-Free: (800) 505-0625 www.sounddevices.com support@sounddevices.com

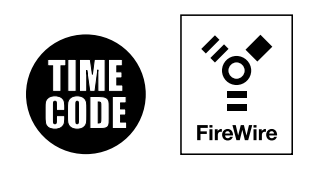

# **Table of Contents**

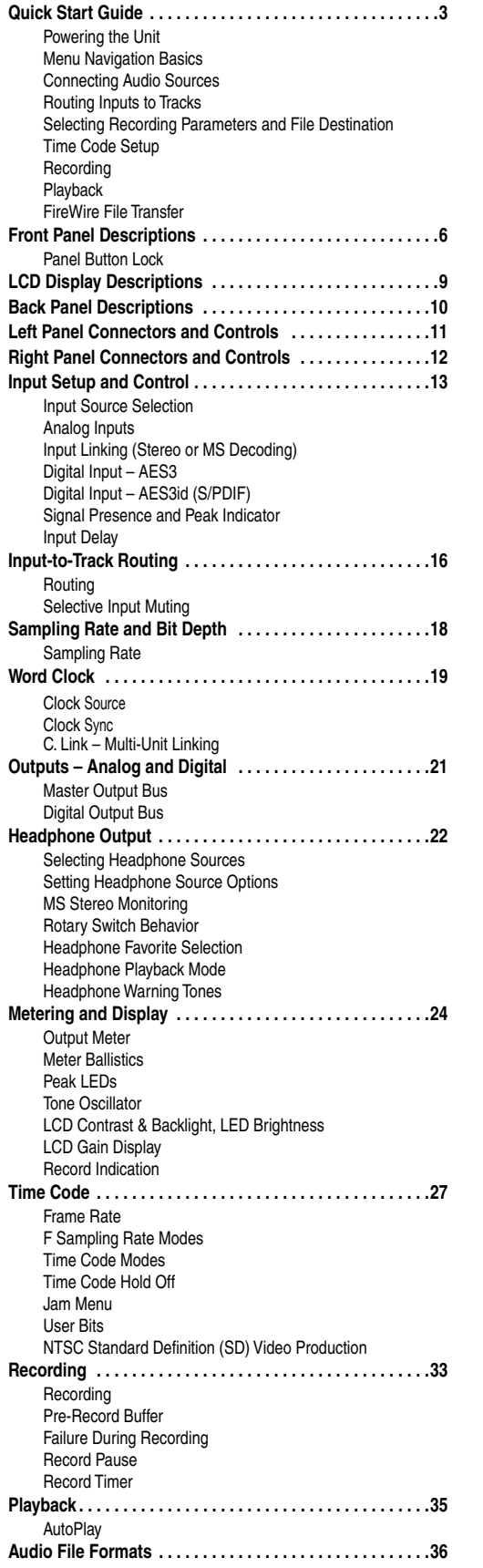

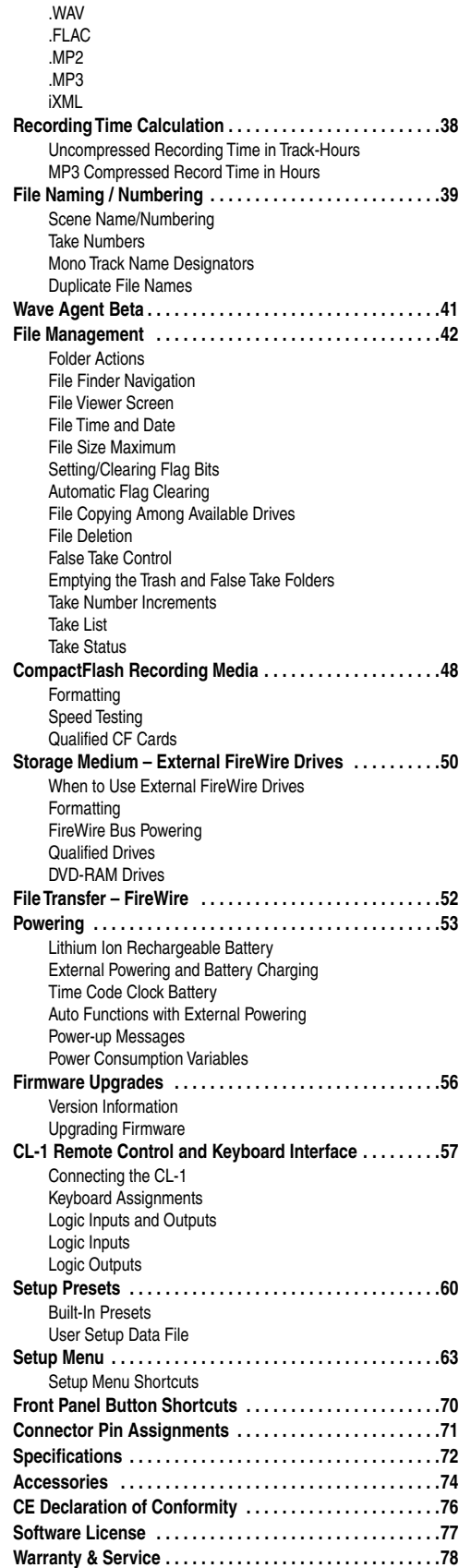

# **SOUND**<sup>6</sup>DEVICES

## Welcome

Thank you for purchasing the 702T digital recorder. The super-compact 702T records and plays back audio to and from CompactFlash, making field ecording simple and fast. It writes and reads uncompressed PCM audio at 16 or 24 bits with sampling rates between 32 kHz and 192 kHz. It also writes and reads data compressed FLAC and audio compressed MP2 and MP3 files. The time code implementation on the 702T extends its usefulness in audio-for-picture applications—from over-theshoulder to cart-based production.

The 702T implements a no-compromise audio path that includes Sound Devices' high-resolution, discrete microphone preamplifiers. Designed specifically for high bandwidth, high bit rate digita recording, these preamps set a new standard for frequency response linearity, low distortion performance, and low noise.

With documentary and ENG sound engineers in mind, the 702T is very small, while still being feature-rich. No other recorder on the market matches its size and feature set. In addition, its learning curve is quite short—powerful does not mean complicated. While the 702T is a very capable recorder by itself, it truly excels when used in conjunction with an outboard audio mixer such as Sound Devices' own 442 or 302.

Sound Devices took advantage of the best in professional and consumer electronics technologies to bring incredible feature depth with ease of use. CompactFlash media is highly reliable, industry standard, and easily obtainable. The removable, rechargeable battery is a standard Sony-compatible Li-ion camcorder cell. The 702T interconnects with Windows and Mac OS computers via FireWire for convenient data transfer and backup.

## 702T Firmware Known Issues

For a complete list of known issues regarding the most current firmwa e please visit Sound Notes. http://www.sounddevices.com/notes/recorders/known-issues/

## <span id="page-4-0"></span>Copyright Notice and Release

All rights reserved. No part of this publication may be reproduced, stored in a retrieval system, or transmitted in any form or by any means, electronic, mechanical, photocopying, recording, or otherwise, without the expressed written permission of SOUND DEVICES, LLC. SOUND DEVICES is not responsible for any use of this information.

Microsoft Windows is registered trademarks of Microsoft Corporation. Macintosh is a registered trademark of Apple Computer. Other product and company names mentioned herein may be the trademarks of their respective owners.

The sound waves logo is a registered trademark of Sound Devices, LLC.

## Limitation of Liability

LIMITATION ON SOUND DEVICES' LIABILITY. SOUND DEVICES, LLC SHALL NOT BE LIABLE TO THE PURCHASER OF THIS PRODUCT OR THIRD PARTIES FOR DAMAGES, LOSSES, COSTS, OR EXPENSES INCURRED BY PURCHASER OR THIRD PAR-TIES AS A RESULT OF: ACCIDENT, MISUSE, OR ABUSE OF THIS PRODUCT OR UNAUTHORIZED MODIFICATIONS, REPAIRS, OR ALTERATIONS TO THIS PRODUCT, OR FAILURE TO STRICTLY COMPLY WITH SOUND DEVICES, LLC'S OPERATING AND INSTALLATION INSTRUCTIONS. TO THE FULLEST EXTENT PERMITTED BY LAW, SOUND DEVICES SHALL HAVE NO LIABILITY TO THE END USER OR ANY OTHER PERSON FOR COSTS, EXPENSES, DIRECT DAMAGES, INCIDENTAL DAMAGES, PUNITIVE DAMAGES, SPECIAL DAMAGES, CONSEQUENTIAL DAMAGES OR OTHER DAMAGES OF ANY KIND OR NATURE WHATSOEVER ARISING OUT OF OR RELATING TO THE PRODUCTS, THESE TERMS AND CONDITIONS OR THE PARTIES' RELATIONSHIP, INCLUDING, WITHOUT LIMITATION, DAMAGES RESULTING FROM OR RELATED TO THE DELETION OR OTHER LOSS OF AUDIO OR VIDEO RECORDINGS OR DATA, REDUCED OR DIMINISHED AUDIO OR VIDEO QUALITY OR OTHER SIMILAR AUDIO OR VIDEO DEFECTS ARISING FROM, RELATED TO OR OTHERWISE ATTRIBUTABLE TO THE PRODUCTS OR THE END USER'S USE OR OPERATION THEREOF, REGARDLESS OF WHETHER SUCH DAMAGES ARE CLAIMED UNDER CONTRACT, TORT OR ANY OTHER THEORY. "CONSEQUENTIAL DAMAGES" FOR WHICH SOUND DEVICES SHALL NOT BE LIABLE SHALL INCLUDE, WITH-OUT LIMITATION, LOST PROFITS, PENALTIES, DELAY DAMAGES, LIQUIDATED DAMAGES AND OTHER DAMAGES AND LIABILI-TIES WHICH END USER SHALL BE OBLIGATED TO PAY OR WHICH END USER OR ANY OTHER PARTY MAY INCUR RELATED TO OR ARISING OUT OF ITS CONTRACTS WITH ITS CUSTOMERS OR OTHER THIRD PARTIES. NOTWITHSTANDING AND WITHOUT LIMITING THE FOREGOING, IN NO EVENT SHALL SOUND DEVICES BE LIABLE FOR ANY AMOUNT OF DAMAGES IN EXCESS OF AMOUNTS PAID BY THE END USER FOR THE PRODUCTS AS TO WHICH ANY LIABILITY HAS BEEN DETERMINED TO EXIST. SOUND DEVICES AND END USER EXPRESSLY AGREE THAT THE PRICE FOR THE PRODUCTS WAS DETERMINED IN CONSID-ERATION OF THE LIMITATION ON LIABILITY AND DAMAGES SET FORTH HEREIN AND SUCH LIMITATION HAS BEEN SPECIFI-CALLY BARGAINED FOR AND CONSTITUTES AN AGREED ALLOCATION OF RISK WHICH SHALL SURVIVE THE DETERMINATION OF ANY COURT OF COMPETENT JURISDICTION THAT ANY REMEDY HEREIN FAILS OF ITS ESSENTIAL PURPOSE

# **Quick Start Guide**

The 702T is an extremely powerful and flexible portable audio ecorder. Before recording, please familiarize yourself with the product. Several settings should be verified or set based on individual recording needs.

## Powering the Unit

- **1.** Apply power to the unit by attaching the (included) removable, rechargeable Li-ion (lithium ion) battery to the back panel battery mount. The metal tabs on the mount line up with the electrical contacts on the battery. From the factory, the battery may not have a charge, so external DC may be needed for initial operation and charging. Connect the included AC-to-DC power adapter to the DC input plug to power and charge the battery.
- **2.** Press and hold the power button to turn on the unit. Press and hold the power button to turn off the unit.

If this is the first time the ecorder has been powered, or if it has been without a battery for an extended period, the date and time may need to be set.

*Charge the included Li-ion battery for 6 hours prior to initial use.* 

## Menu Navigation Basics

The Setup Menu provides options for recording, routing, and control. The single layer menu structure allows for very quick navigation and function selection. To enter the Setup Menu press the front panel Menu  $\mathbb{Q}$  button. Once in the Setup Menu, the following conventions are shared for navigating among selections and to select specific parameters.

- (MENU) Menu Button- enters Setup Menu
- **ITEM** highlighted menu item
- $\vee$  selects highlighted item or parameter
- $\bullet$   $\uparrow$  moves up in menu and between menu parameters
- $\bullet$   $\downarrow$  moves down in menu and between menu parameters
- **X** exits the selected function or Setup Menu altogether
- The  $\Box$  Stop button will exit from any menu and cancel any changes. Use it to escape out of the Setup Menu.

The right panel Rotary Switch (labeled "Select") is a convenient control to quickly navigate among menu items and item options. Its push-to-select function duplicates the check mark in most menus.

## Connecting Audio Sources

- **1.** Connect audio sources, either analog or digital, to the appropriate input connector.
- **2.** Set the appropriate input level—mic, line, or digital (input 1)—with the adjacent slide switch.
- **3.** If mic-level inputs are used make certain that phantom power, input limiters, and high-pass filters a e activated as required.

## Routing Inputs to Tracks

Before recording, inputs **must** be assigned to tracks. Each 702T input (1 and 2) can be assigned to the two recorded tracks (A and B). These 16 possible routing combinations are shown on the front panel with 4 blue LEDs. Illuminated LEDs indicate input-to-track assignment.

# **SOUNDSDEVICES**

- <span id="page-7-0"></span>**1.** Press and hold the STOP button then press the **IMPUT** button to cycle through factory routing presets. The 702T has several often-used presets for quick setup of input-to-track routing combinations. Note the routing combinations on the blue LEDs with each successive press.
- **2.** If none of the preset routing combinations are suitable, assign a custom routing. Sequential presses of the  $\odot$  input button will eventually cycle to the custom routing option (see *Input to Track Routing, pg. 18*). From the custom input routing menu any input can be assigned to any track, including multiple inputs assigned to a single track.
- **3.** Press **EXIT** to leave input routing mode.

*If no input is assigned to a track the 702T will not record.* 

## Selecting Recording Parameters and File Destination

For most productions, the general recording parameters of bit depth, sampling rate, and file format are infrequently changed. Enter the Setup Menu to verify recording settings. Bit depth and sampling rate are displayed on the LCD panel.

- **1.** Select the bit depth as needed.
- **2.** Set the sampling rate as needed.
- **3.** Select the file type, AV mono or WAV poly, FLAC, MP2, or MP3.
- **4.** Select the storage volume(s) (CompactFlash, External drive, or any combinations of the two drives) for recording.

## Time Code Setup

When using a time code workflo , proper time code setup is essential for accurate sync of picture and sound. Skip this section if time code is not being used.

- **1.** Select a time code frame rate appropriate for your project. For film p oduction, typical the time code rates are 30 fps non-drop (NTSC) or 25 fps (PAL). For standard definition video p ojects, use either 29.97 or 29.97 non-drop. For high-definition p ojects, use either 23.98 or 29.97, depending on what post workflow or format is used.
- **2.** Select the time code run mode: free run, record run, 24 hr. run, or one of the external run modes.
- **3.** Typically, the 702T is used as the master clock source and all other cameras and slates are jammed to it. This will assure that every device is using the same time reference. (See *Time Code* for additional information on time code setup).

## Recording

With file parameters set, the 702T is eady to record. The 702T is a record-priority device—pressing the record button cancels all functions, except file-based operations, and immediately begins ecording a new sound file. When ecord is pressed, the red record LED illuminates to confirm that the unit is recording. The file name on the LCD display shows the cur ently recorded sound file. P ess and hold the  $\circled{r}$  STOP button to end recording.

## Playback

When recording is stopped, the most recently recorded file is immediately available for playback. Press the  $\Box$  button to start file playback f om the beginning of the file.

#### **To select files for playback:**

**1.** Press and hold the  $\text{mod}$  button to enter the File Viewer and navigate among sound files and folders for playback. The folder of where the most recent file was ecorded is opened when the  $\mathbb{Q}$  button is pressed.

- <span id="page-8-0"></span>**2.** Use either the Rotary Switch or the arrow soft-buttons, to navigate through file folders.
- **3.** Once a file is highlighted,  $p$  ess the  $\Box$  play button to begin playback.

When playback has finished, the filename will flash on the LCD disp . Use the  $\mathbb{D}$  fast-forward button or  $\mathcal{C}$  rewind button to step through files in the folde, or press the  $\mathcal{C}$  stop button to exit playback mode.

## FireWire File Transfer

*Sound Devices strongly recommends shutting down equipment before connecting to or from any FireWire device with a connection that carries power (6-pin). Reports have come to our attention of isolated problems when hot-plugging IEEE 1394 (FireWire) devices. (Hot-plugging refers to making the connections when one or more of the devices—including the computer—is on.) When hot-plugging, there are rare occurrences where either the FireWire device or the FireWire port on the host computer is rendered permanently inoperable. From our experience, any FireWire connection which carries power is susceptible to this type of damage.* 

When connected via FireWire (IEEE-1394a) to a Mac OS or Windows OS computer (*see Specifications for computer requirements*), the CompactFlash card mounts onto a computer as "letter" accessible, removable storage media. This effectively makes the 702T a card reader for CompactFlash cards. Use the appropriate FireWire cable (6-pin to 4-pin or 6-pin to 6-pin) for interconnection. From the computer files on the 702T CF ca d can be treated as if they are local files, including enaming files, copying, deleting and playing directly through the 702T.

*In general, it is good practice to transfer sound files from the 702T to a computer before any processing is performed on the files.* 

#### **To connect the 702T for FireWire transfer:**

- **1.** Stop all playback and recording, then shut down the recorder
- **2.** Make certain the 702T battery is fully charged, or that the unit is connected to external DC.
- **3.** Connect the 702T to the host computer with a FireWire cable.
- 4. Power the 702T.
- **5.** Initiate connection to the computer by accessing the **FIREWIRE: CONNECTION** menu option in the Setup Menu. Select **COMPUTER/CONNECT** or if this has already been selected simply hit STOP then the HDD key to initiate a connection to the computer. The 702T will enter FireWire transfer, indicated by **FIREWIRE CONNECTION** on the LCD display. All functions of the 702T are stopped while the 702T is connected to a computer through FireWire.
- **6.** Navigate to the attached drive from the computer and copy all needed sound files to local storage on the computer.

*To avoid possible corruption of data on the CompactFlash card, do not interrupt the connection process and always properly dismount (eject) the drives from the operating system. On Mac OS platforms, drag the drive icons to the trash. On Windows platforms, right-click the 702T volume and choose eject.* 

Dismount the 702T after file transfer by "ejecting" the volume f om the computer. In Mac OS, drag the disk icon from the desktop to the trash or hit  $\mathcal{E}-$ . In Windows OS, highlight the disk icon, rightclick, and select "eject". It is best practice to "eject" the 702T volume from the computer to maintain file integrity *see FireWire File Transfer*).

# **SOUNDSDEVICES**

# <span id="page-9-0"></span>**Front Panel Descriptions**

All 702T settings can be accessed and monitored through the front panel LCD and navigation buttons. This allows the unit to be placed in a production bag along with field mixers, wi eless transmitters, and wireless receivers.

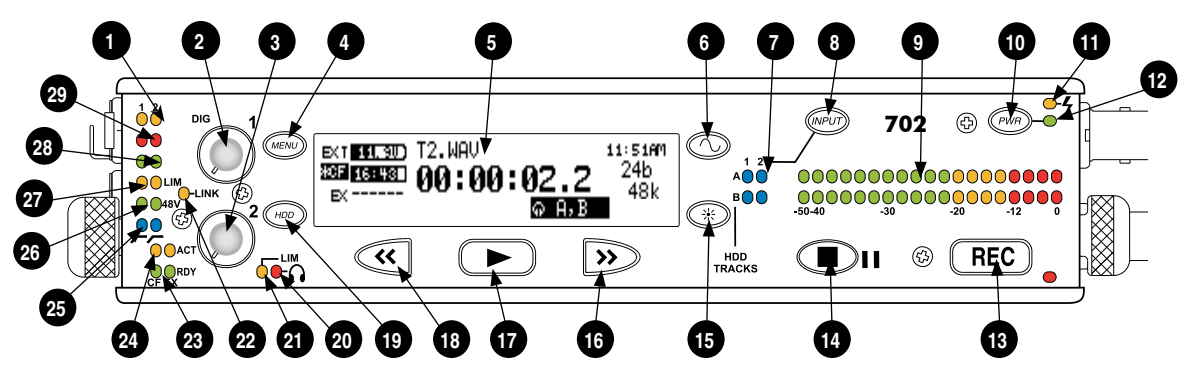

#### 1) Digital Input LEDs

Indicates the presence of AES or SPDIFdigital signal on the respective input. When flashing, indicates that digital i put is selected but no valid digital word clock signal is present.

#### 2) Input 1 Gain

Controls the analog gain (input trim) of the channel 1 input. Normal mic input range is from 25 dB to 70 dB, low gain mic range is from 10 dB to 55 dB, line input range is from -6 dB to 18 dB. For line-level inputs, this control can be defeated for setup-menu-controlled gain. If the LCD display shows "locked" when the control is rotated, gain control of the line-level input is menu-controlled. When inputs are linked as a stereo pair, Input 1 Gain controls the gain of both inputs.

#### 3) Input 2 Gain

Controls input 2 gain, as in #2 above. When inputs are linked as a stereo pair, Input 2 Gain adjusts left-to-right balance.

#### 4) MENU Button

Used to access all 702T Setup Menu selections. When in menu mode, used to move up through the menu selections. Pressing the HDD and MENU buttons simultaneously brings up the time code jam menu (702T).

#### 5) LCD Display

Primary display of the 702T. The LCD is backlit using the LCD backlight control (#15).

#### 6) Tone Oscillator

Press to activate the tone oscillator, press and hold for two seconds or longer to latch on, press again to deactivate. Frequency, tone level, and routing are controlled in the Setup Menu. When in the Setup Menu use the TONE key to enter Setup Menu options and select parameters when the check mark appears in the upper right hand corner of the LCD.

#### 7) Input-to-Track Matrix LEDs

Blue LEDs indicate inputs (1 and 2) enabled for recording to tracks (A and B). A solid blue LED indicates an input is routed to a track. A flashing LED du ing "custom" routing mode shows the selected input/track combination.

#### 8) INPUT Select Button

Pressing the INPUT button brings up the input muting and routing menu. Hold down the INPUT button and press one of the indicated soft buttons to mute inputs. Pressing the STOP button and the INPUT select button cycles through the four factory preset input-to-track routing combinations plus the custom routing menu. In the custom routing menu any input can be routed to any track. See *Input-to-Track Routing, page 18*.

#### 9) Level Meter LEDs

Two 19-segment track level-meters indicate level in dBFS. Metering ballistics are selected in the Setup Menu.

#### 10) Power Button

Press and hold to power up the 702T. Press and hold to power down.

### 11) Charge LED

Indicates the charge status of the onboard battery charger. LED flashes when external power is connected and the removable battery is charging; illuminates solid when battery is fully charged.

#### 12) Power LED

Indicates the 702T is powered and available for operation. LED flashes when the removable battery or external DC is in a low-voltage condition.

#### 13) Record Button

Press to record. The 702T is a recordpriority device; pressing this button starts recording and discontinues all other functions, except file operations. Pressing button during recording can set a cue marker or start a new file, as selected in the Setup Menu.

#### 14) Stop/Pause Button

Press and hold this key for 150 ms to stop recording. In Record Pause mode the STOP key will pause the recording, pressing it twice will finalize the ecording. In playback mode, a single press pauses playback (play-pause), allowing audio scrubbing with the FF and REW keys. Another press of the key enters play-stop mode where the FF and REW keys select files for playback f om the current directory. One more press of the key exits playback mode. In the setup menu the stop key is also used to exit from any menu, returning to the main display.

#### 15) LCD Backlight Button

Press to toggle LCD and button board backlighting. Hold the button and turn the Rotary Switch to adjust the brightness of LEDs. In menu mode, functions as the soft-button to cancel a selection.

#### 16) Fast-Forward Button

Performs fast-forward (FF) scrubbing through a playing sound file when pressed in playback and play-pause mode. Play-pause indicated by flas ing A-time on LCD. Fast forward rate increases the longer the button is held. In play-stop mode (indicated by flashing filename on LCD) selects the next file i the record folder (either daily folder or main folder).

#### 17) Play Button

Plays the sound file displayed in the LCD. If pressed immediately after recording is stopped, the most recently recorded file is begins playback.

#### 18) Rewind Button

Performs reverse (REW) scrubbing through a playing sound file when pressed in playback and play-pause mode. Play-pause indicated by flashing A-time on LCD. Reverse playback rate increases the longer the button is held. In play-stop mode (indicated by flas ing filename on LCD) selects the p evious file in the ecord folder (either daily folder or main folder).

#### 19) HDD (File Viewer) Button

Press to enter the File Viewer. Pressing simultaneously with the MENU button opens the time code jam menu.

#### 20) Headphone Output Peak LED

Indicates overload of the headphone amplifie . When lit, the headphone circuit is overloading. Reduce headphone level.

#### 21) LIM LED

Indicates that the microphone input limiters are on. This LED does **not** show input limiting activity (*see descriptor #27, Microphone Input Limiter LEDs*).

#### 22) Link LED

Indicates that channels 1 and 2 are linked as a stereo pair. In link mode input 1 potentiometer controls gain, input 2 potentiometer controls left-to-right balance. Inputs can be linked as either a stereo L/R pair or as a a Mid-Side (MS) pair.

#### <span id="page-11-0"></span>23) Media Ready LEDs

Indicates storage media is present and available to record; CF (CompactFlash), EX (external FireWire device) [*EX requires 2.0-ready hardware*]. Flashing indicates media problem.

#### 24) Media Activity LEDs

Indicates storage media read/write activity. CF (CompactFlash), EX (external FireWire device) [*EX requires 2.0-ready hardware*]. Do not remove power until all media activity LED's are off.

#### 25) High-Pass Filter LEDs

Indicates that the high-pass (low-cut) filter is active for the input. High-pass only operates when the input is set to microphone level.

#### 26) Phantom Power LEDs

Indicates that phantom power (48 volts) is active for the individual input. Phantom can be applied to microphone or line-level signals (menu-selected).

#### 27) Microphone Input Limiter LEDs

Illuminates orange when limiting is occurring on the microphone input. If constantly lit, the microphone input is being hit with too "hot" of a signal. Reduce the input sensitivity until limiting occurs infrequently.

#### 28) Input Signal Presence LEDs

Indicates presence of analog or digital signal and its relative level on each of the four inputs.

#### 29) Input Peak (Overload) LED

Indicates analog signal is approaching clipping (–3 dBFS) on each of the inputs. Additionally, flashes to indicate that an input is muted.

#### Panel Button Lock Press and hold the backlight button then the tone button to bring up the Button Lock screen. Button Lock prevents accidental changes to settings or record status. The 702T displays any button lock options enabled. LOCK NON-TRANSPORTI select the soft buttons to UNLOCK. activate the appropriate BUTTONS UNLOCKED button lock mode LOCK ALL There are three modes:

- **Unlocked** all buttons are accessible and operate normally.
- **Non-Transport Lock** All front panel controls are locked except the Record, Stop, Play, Rewind and Fast Forward.
- **Lock All** All front panel buttons are locked except the Record button. The Record button is kept active so the user can initiate recording after entering this mode and enter cue markers. To stop recording in this mode, you must disengage the panel lock and hit the stop button.

# <span id="page-12-0"></span>**LCD Display Descriptions**

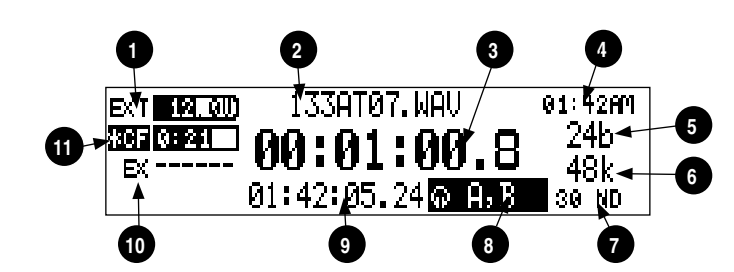

## 1) Battery Level Indicator

Shows the voltage level of either the removable Li-ion battery or external power sources. External power overrides battery power when present. Graphical bar for relative level and numeric indicator for precise voltage measurement.

## 2) File Name Display

Shows the file name actively being ecorded or played back. In playback-stop mode, a flashing file name indicates tha the fast-forward and rewind buttons can be used to step through files in the cu rent playback folder.

#### 3) Absolute Time (A-time) Display Shows the elapsed time of the file b ing recorded or played back in hours, minutes, seconds, and tenths. The Atime and the time code display can be exchanged if a large time code display is needed. This display can be set to reverse or flash during ecording. Flashes in playback-pause mode.

## 4) Time & Date Display

Alternating display between the set date and time of the 702T. This information is written as the creation and modification date for recorded sound files.

#### 5) Bit Depth Indicator Shows the set record bit depth. In playback, shows the file bit depth.

6) Sampling Rate Indicator Shows the set record sampling rate. In playback shows the file sampling rate.

## 7) Time Code Rate

Shows the set time code frame rate. If a sound file has time code information, the playback frame rate is shown. If external time code is connected and the external rate differs from the rate set internally, the time code rate will flash.

## 8) Headphone Source Display

Indicates the source for headphone output. Sources and selection order are user selectable in the Setup Menu.

## 9) Time Code Display

In stop and record, shows the time code generated or received by the 702T. In play mode, the display shows the played file's time code information (if available). If non-time code files a e playing, the display shows dashes. The time code display can be exchanged with the A-time display from a Setup Menu selection.

## 10) External Media Space Status

Bar graph indicates amount of record time remaining on external FireWire media. Numbers show time in hours and minutes based on the presently selected number of record tracks, sample frequency, bit rate, and file type.

## 11) CompactFlash Status

Bar graph indicates amount of record time remaining on the inserted CompactFlash card. Time remaining is shown in hours and minutes based on the presently selected number of record tracks, sampling rate, bit depth, and file type.

*For both media types, an asterisk in front of the media indicates that it is selected for recording. Highlighted volume indicates media selected for record monitoring, playback or file folder display.* 

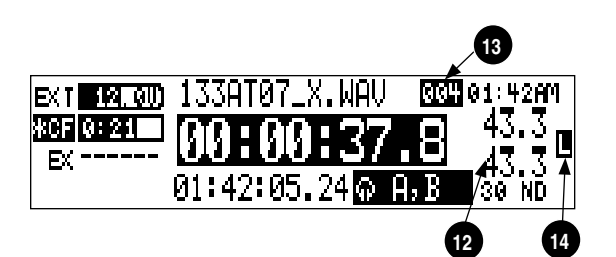

### <span id="page-13-0"></span>12) Input 1/2 Level

When input 1 or 2 gain is turned this indicates the gain level in dB for inputs 1 and 2. Gain levels can be selected to always be displayed in the Setup Menu option **LCD: GAIN DISPLAY**. Normal mic input gain range is from 26 dB to 70 dB, low gain mic range is from 10 dB to 50 dB, line input range is from -6 dB to 18 dB. "Locked" will be displayed on the LCD when the pot is turned with digital inputs selected or with line inputs set to menu control.

### 13) Cue Marker Display

In record mode, indicates when cue markers are set. Markers are set by pressing the record button (this option must be selected in Setup Menu). In playback mode, displays cue points numerically as they are reached in a file.

14) External Digital Clock Indicator Indicates that the 702T is locked to a valid external AES or word clock source.

# **Back Panel Descriptions**

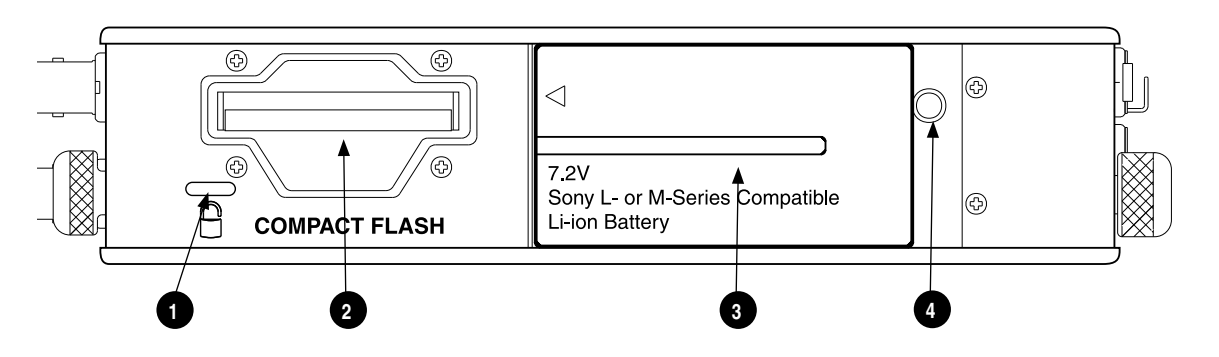

1) Security Slot

Compatible with the Kensington® Security Slot specification. Useful for secu ing the recorder to a fixed object with a compatible computer lock.

#### 2) CompactFlash Slot

Accepts CompactFlash cards with the label-side up. Compatible with Type I, Type II, and MicroDrives.

#### 3) Battery Mount

Accepts Sony® InfoLithium L- or M-Series removable batteries. Also accepts batteries conforming to this mount. Various capacities, from 1500 mAh to 7000 mAh are available.

#### 4) Battery Release Pin

Push down the pin with a long skinny object such as a key, screwdriver, or a pen. With the pin pushed in, slide the Lor M-Series battery to the right to release the battery

# <span id="page-14-0"></span>**Left Panel Connectors and Controls**

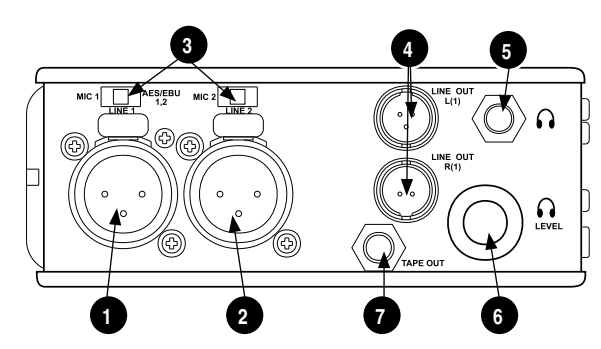

- 1) XLR Input 1/AES3 Input 1&2 Dual function input connection. Input type set with switch above. Active-balanced analog microphone- or line-level input for input 1. Transformer-balanced two-channel AES3 input (1 and 2).
- 2) XLR Input 2

Active-balanced analog microphone- or line-level input for input 2.

3) Mic-Line Input Switch

Selects the input level and mode of the associated XLR input connector. Input 1 also can be selected for AES3 input.

#### 4) TA3 Master (L/R) Analog Outputs Active-balanced, line-level analog L/R outputs for the Master Output Bus. Program source and attenuation level are user selectable. Pin-1 ground, pin-2 (+), pin-3 (–).

## 5) Headphone Output

3.5 mm TRS stereo headphone connector. Can drive headphones from 8 to 1000 ohm impedances to very high levels. Tip-left, ring-right, sleeve-ground.

## 6) Headphone Level

Adjusts the headphone output level. NOTE: the 702T is capable of producing ear-damaging levels in headphones.

## 7) Tape Output

Unbalanced tape (–10 dBv nominal) output on 3.5 mm TRS stereo connector. Signal source is identical to the Master Output Bus. Tip-left, ring-right, sleeveground.

# <span id="page-15-0"></span>**Right Panel Connectors and Controls**

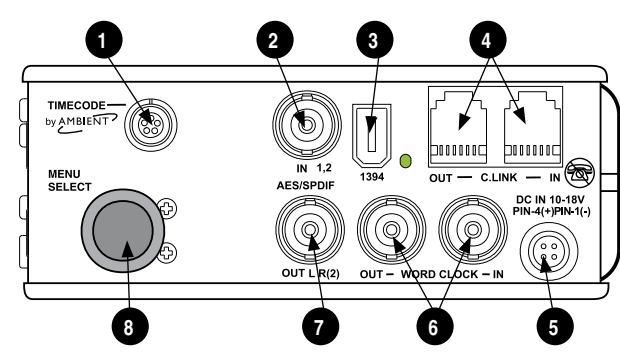

#### 1) Time Code Multi-Pin Time code input and output on 5-pin LEMO® connector.

## 2) AES3id Input 1/2

Unbalanced digital input accepts two channel AES3id (or S/PDIF) on BNC connectors. Supports sample rates up to 200 kHz.

### 3) FireWire (IEEE-1394) Port

Connection to a computer (Mac OS, Windows  $2k/XP$ , Vista, Linux) to access the CompactFlash volume as a mass storage devices. Also used to attach external FAT32-formatted FireWire drives to the 702T for direct recording and copying.

#### 4) C. Link In/Out

RS-232 protocol interface on 6-pin modular ("RJ-12") connector for linking multiple 7-Series recorders together. Word clock, machine transport, and time code are carried on the C. Link connector. Additionally, C. Link accessories connect through this connector.

#### 5) External DC In

Accepts power sources of 10–18 volts DC for unit powering and removable Li-ion battery charging. The Hirose 4-pin connector is wired pin-1 negative  $(-)$ , pin-4 positive  $(+)$ . Pin-2  $(-)$  and pin-3 (+) are used to charge the removable Li-ion battery. DC ground at both pins-1 and 2 is at the same potential as chassis and signal ground.

### 6) Word Clock Input and Out Provides clock input and output for the 702T. Word input accepts sampling rates

from 32 kHz to 192 kHz. Word clock output is the rate that box is running. There is no sample rate conversion onboard the 702T.

### 7) AES3id Master Output Bus

Unbalanced digital output, two-channel, for the Master Output Bus. Signal source is menu-selected and is identical to the Analog Master Output Bus signal.

#### 8) Rotary Switch

In record and playback modes, selects the headphone monitor source; push action is user selectable. When in the Setup Menu, the Rotary Switch moves between menu selections; push to select or enter data.

# <span id="page-16-0"></span>**Input Setup and Control**

The 702T has two inputs and two record tracks. Inputs are selectable between analog or digital sources. Analog inputs are connected with the balanced XLR connectors; digital inputs can be connected to either XLR Input 1 (AES3) or the BNC input (AES3id).

## Input Source Selection

Input types are selected in pairs. Each input pair accepts analog or digital audio. The XLR input signal is selected with slide switch above the connector.

Manually selecting the audio source is used to force the inputs to analog while using an AES3 or AES3id input to lock the 702T to an external sample rate.

Digital sources connected to AES3id BNC inputs override analog signals on the corresponding XLR input. The BNC input signal type is set in the menu settings **INPUT1,2:SOURCE**. For most situations the appropriate setting is auto select—the 702T will choose the input type based on signal present.

The 702T is capable of off-speed sample rates when clocked from either external digital inputs or the word clock input.

Input sources can be set to "disabled (power save)". This option shuts down all circuitry associated with the inputs to reduce power draw and extend battery runtime during playback. When an input pair is disabled, the digital input LEDs associated with the pair will flash.

## Analog Inputs

Analog inputs 1 and 2, on XLR connectors, are the primary connections into the recorder. These inputs accept balanced or unbalanced mic- or line-level inputs. When at mic-level, gain is controlled by the front panel potentiometers. Gain for the line level inputs can be controlled by the front panel potentiometers or menu settings. Line input gain is controlled in 0.1 dB steps.

*A digital input present on the BNC inputs will override an analog signal present on the XLR inputs unless the input source is set to analog in the setup menu.* 

In the setup menu, the following functions can be controlled for analog inputs 1 and 2:

#### Phantom Power

Phantom power (48 volts) can be activated for inputs 1 and 2. When active, phantom is indicated by front panel LEDs ( ).

*Phantom power is available for both mic- and line-level inputs. Using line-level inputs with microphones is useful in high SPL environments such as concert recording. Make certain to turn off phantom power with line level output devices susceptible to damage from DC.* 

*Shortcut*: To toggle phantom power without entering the menus, press and hold the tone key then press the menu key for channel 1. Channel 2 phantom can be toggled by pressing the tone key then pressing the HDD key. If the inputs are in line level mode, phantom power will not activate from the shortcut keys and must be activated from the menus. Phantom power is linked when the inputs are linked. *(See Input Linking)*

## Input Limiters (mic-level only)

Microphone inputs 1 and 2 each have a limiter circuit designed to prevent input overload. In normal operation, with proper gain settings, the limiters should rarely engage. When activated, these

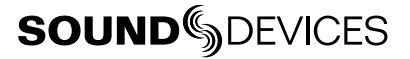

<span id="page-17-0"></span>limiters will prevent unusually high input signal levels from clipping the analog input stage of the preamp. The front panel LIM LED ( $\Gamma^{\text{LIM}}$  shows that the limiter is engaged. Limiter activity is indicated by additional front panel LEDs, one for each input channel ( $\bigcirc$  um). The input limiters are active only with mic-level inputs. The limiters are engaged by (factory) default.

*When limiters are engaged, audio on channels 1 and 2 is limited to -6 dBFS.* 

#### Microphone Level Control

Microphone gain is controlled by the front panel recessed knobs. The gain control adjusts an analog gain stage and functions similarly to the input trim on a mixing console or stand-alone microphone preamplifie . Gain is controllable over two ranges, normal and low.

#### Gain Range (microphone-level only)

The microphone inputs operate in four gain ranges, **NORMAL**, **NORMAL FADES TO OFF**, **LOW**, and **LOW FADES TO OFF**. The **NORMAL** range controls input gain from 24.3 dB to 67.4 dB of gain. The **LOW** range controls input gain from 9.3 dB to 52.4 dB. The **LOW** ranges are useful for high SPL recording environments. The fade to off options allow for fader-like control of your gain. **NORMAL FADES TO OFF** provides a gain range of off or 0 to 67.4 dB and **LOW FADES TO OFF** provides a gain range of off or 0 to 52.4 dB.

#### High-Pass Filters (microphone-level only)

The high pass filters on the mic ophone inputs use a combination of analog and digital filters to educe sensitivity to low frequency signals. When the high-pass is engaged on an input, its front-panel LED illuminates to indicate it is active ( $\bigcirc$ ). The first pole of the high-pass ci cuit is an analog filter at 40 Hz, 6 dB per octave and is part of the microphone preamplifier ci cuit. Additional poles of high-pass filtering a e done in DSP.

Several frequency and slope combinations are selectable, including corner frequencies of 40, 80, 160, or 240 Hz, and filter slopes of 12 dB, 18 dB, or 24 dB per octave. The high-pass is selected for each input independently.

*Shortcut:* The filters can be toggled with a two-key combination. P ess and hold the  $\circledast$  LCD backlight key and press the  $\odot$  menu key for channel 1 high-pass. Press and hold the  $\circledast$  LCD backlight key and press the  $\circledcirc$  HDD key to toggle channel 2 high-pass. The high pass filters a e linked when the inputs are linked. *(See Input Linking)*

#### Line-Level Gain Control

When in line-level position, the gain for inputs 1 and 2 is controlled by the front panel recessed potentiometers or by a menu sensitivity setting. When set for front panel control in the user menu, **LINEINPUT1:GAIN** and **LINEINPUT2:GAIN** controls in the user menu are lined out and not accessible.

## Input Linking (Stereo or MS Decoding)

Analog inputs 1 and 2 can be linked as a stereo pair. When linked, the channel 1 front panel potentiometer controls the signal level of both inputs, and the channel 2 pot controls the left-to-right balance of the pair. When the inputs are linked, their peak limiters are linked, as well.

When set to link as an MS pair, the inputs are decoded as left/right stereo, where the gain and balance for the pair work the same as stereo linking above. Input 1 is for Mid signal, input 2 for Side signal.

When the inputs are linked, phantom power and the high pass filters also act as linked pairs. Enga ging and disengaging phantom power or the high pass filters on input one will fo ce the same func<span id="page-18-0"></span>tion upon input two. Engaging or disengaging phantom power or the high pass filter on input two causes no effect on input one.

*If MS stereo linking is selected for inputs, program sent to tracks and headphones will be L/R stereo program. To record discrete M and S signals, do not link for MS, but monitor the MS signal in headphones.*

### Things to consider when Linking Input 1,2 as MS:

- Digital Inputs cannot be linked as an MS pair.
- If linking Line Inputs as an MS pair, the Setup Menu option **LINE INPUT 1,2: GAIN CTRL** must be set to Use Front Panel Knobs.

## Digital Input – AES3

The 702T accepts AES3 (AES/EBU) balanced digital at the input 1 XLR connector. Digital input is two-channel—AES3 signals on XLR-1 appear at inputs 1 and 2. To use the AES3 input, the input mode-select switch must be set to AES/EBU. There is no level control for AES inputs.

 $\dot{\mathbf{Q}}$  DIG The front panel digital input LEDs illuminate when digital signal is selected as input. If the LED is flashing, digital input is selected but a no valid digital clock is being eceived.

## Digital Input – AES3id (S/PDIF)

The 702T accepts AES3id and S/PDIF unbalanced digital signals on the BNC connector. The 702T will auto detect the type of digital signal and adjust accordingly. Like AES3 signals, this is two channel input. There is no level control for AES3id inputs.

AES3id inputs override analog signals present at the XLR inputs. To use analog sources while using the AES3id signal as a digital clock source, select analog in the input source menu selection.

When a digital signal is present, the 702T locks its sample rate to its source frequency. This lock is indicated by a highlighted block  $\blacksquare$  on the main LCD display to the right of the bit depth and sample rate indicators. Recording bit depth is independent of the external digital source.

When locking the 702T to an external digital signal, be certain the source is stable. Loss of digital signal will cause the 702T to revert to its internally set sample rate, even while recording. The portion of the file ecorded after the loss of signal may not play back properly. Once recording has begun, unused digital inputs are muted, digital signals that appear on them after the record button has been pressed will not be recorded or affect the sample rate of the 702T.

*The 702T clocks itself to the first digital signal presented to it. If the 702T detects a digital signal on the BNC inputs and locks to that signal, a digital signal applied to the XLR input will be ignored until the first digital signal is removed.* 

## Signal Presence and Peak Indicator

**OC** The signal presence and peak indicators show audio activity before input-to-track routing. In-**OO** The signal presence and peak indicators show audio activity before input-to-track routing. In-<br>put signal presence LED's illuminate when a –50 dBFS or greater signal is present. Input signal peak LEDs illuminate when signal levels reach –3 dBFS or greater.

## Input Delay

A digital delay is selectable on each channel of the 702T. Delay time per input is selectable in tenths of a millisecond (0.1 msec) steps. The Rotary Switch and menu arrows are accelerated. The more you press or spin, the faster the time setting will increase or decrease. Delay is not set until the Rotary

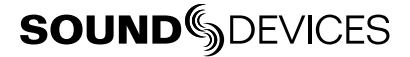

<span id="page-19-0"></span>Switch is pressed or or the check mark is selected. The amount of delay available is dependent on the sampling frequency in use.

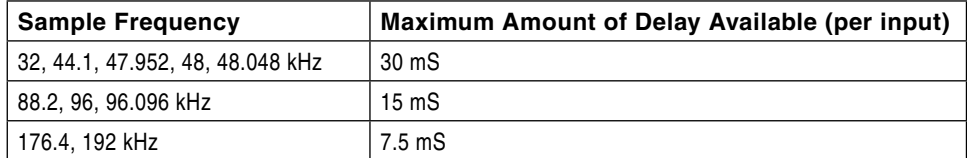

Input delay can be useful for time aligning input signals from differing sources. For example, digital wireless mics that have a processing delay in their outputs. In addition, all digital conversion stages have delay.

# **Input-to-Track Routing**

The 702T uses a flexible outing scheme to assign inputs and tracks for recording. The input matrix allows any input to be routed to any recording track. Multiple inputs can be routed to a single track to create mono-mixed recordings.

The 2-by-2 blue LED matrix makes it easy to view the set routing. A solid blue LED indicates an input is assigned to a record track.

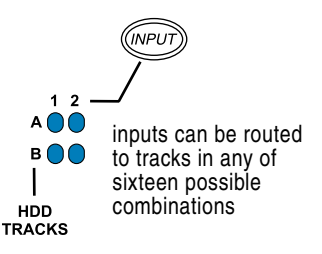

Pressing the  $\mathbb{C}$  INPUT key brings up the following menu.

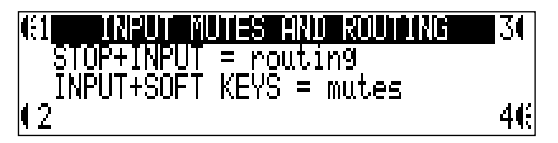

## Routing

Hold down the STOP button then press the INPUT button  $\mathcal{O}_1$  to cycle through the four preset input-to-track routing combinations. These presets are factory set and cannot be changed. The last three preset selections are **CUSTOMROUTE** options. Press the **EDIT** soft button to enter the custom routing menu. Custom routing allows any input to be assigned to any record track. In the menu, highlighted input and track combination are displayed in white text. The two inputs are shown on the left; the two record tracks are shown on the right.

To assign custom input routings:

- **1.** Press and hold the Stop button, then press the INPUT button  $\lll$  successively until **INPUT ROUTING** is displayed in the LCD display.
- **2.** Use either the soft buttons for up and down or the Rotary switch to select **CUSTOM ROUTING.**Press the **EDIT** soft button  $(\mathbb{R})$ .

<span id="page-20-0"></span>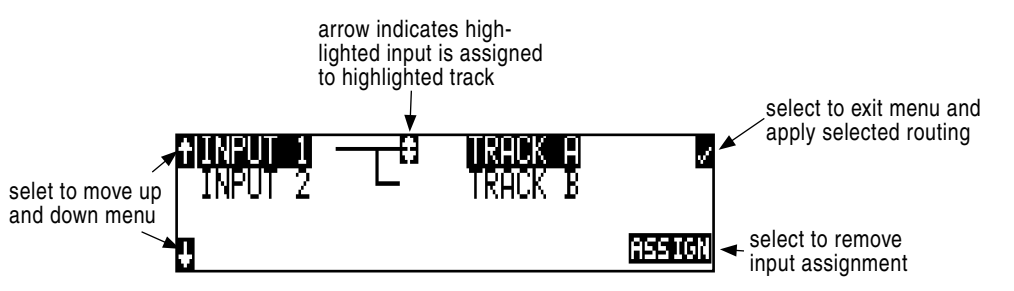

- **3.** Using either the Rotary Switch or the up and down arrows, navigate to desired input-to-track combinations.
- **4.** When a chosen pairing is highlighted press either the **ASSIGN** soft button or the Rotary Switch to assign the combination. Assigned tracks are noted on the screen by the addition of an arrow pointing to the record track. The LED routing matrix will also show a flashing blue LED for the cur ently selected input-to-track combination.
- **5.** Once a track is assigned move to the next input-to-track combination desired.
- **6.** To remove an input-to-track combination assignment, navigate that combination and press the **UNASSIGN** soft button.
- **7.** Exit and complete the assignment by pressing the check mark soft button.

*The input routing menu will always exit to the main screen whether entered from the INPUT button or the Setup Menu.* 

## Selective Input Muting

When the INPUT button is pressed, individual input muting is available. This feature can be used to quickly mute microphones while maintaining their respective track assignments.

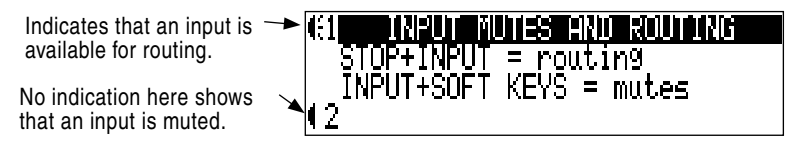

A solidly lit input Peak LED indicates that an input is muted.

A solid illuminated  $0000$ Peak LED indicates 0000 that an input is muted 0000

Mono- and polyphonic files behave di ferently when selective muting is applied. When monophonic files a e selected, files f om tracks A and B are named with the suffix "\_1 and \_2" espectively. If, for instance, track A is muted but trackB is still selected, the resulting file will be named with the suffi "\_2" and track A will not be recorded, saving storage space.

When polyphonic file type is selected in the same scenario as above with track A muted, the resulting data file will be a two-track file with trac A being a blank track. Blank tracks in polyphonic files take up the same amount of storage space as tracks that are assigned.

# **SOUNDSDEVICES**

# <span id="page-21-0"></span>**Sampling Rate and Bit Depth**

When recording the 702T generates uncompressed PCM audio WAV files in the B oadcast Wave File format at the user-selected sampling rate and bit depth. The 702T LCD calculates available recording time based on the sampling rate, bit depth, number of tracks armed for recording and the storage media's available capacity. See the *Calculating Recording Time* later in this guide to estimate record time.

## Sampling Rate

When a sampling rate is selected for recording, all tracks are recorded at the selected sampling rate. Sampling rates are selected among common rates from 32 kHz to 192 kHz. Additionally, nonstandard sampling rates can be applied when the 702T is word clocked from an external source (clock sources between 32 kHz and 192 kHz). When recording off-speed sampling rates files will be stamped with the rate closest to an internally generated frequency.

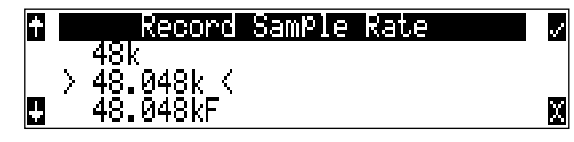

## Relationship Between Sampling Frequency and Audio Bandwidth

The sampling frequency is expressed in samples per second (in hertz) and defines the number of times in a second that the analog audio signal has been measured. Sampling frequency determines the audio bandwidth, or frequency response, that can be represented by the digital signal. A quick estimate of the maximum bandwidth capable of being represented at a given sampling rate is maximum analog frequency  $=$  sampling frequency  $/2$ . Higher sampling frequencies allow for greater audio bandwidth.

The 702T generates the following sampling rates:

- $32 kHz$
- 44.1 kHz
- 47.952 kHz
- 47.952kF file stamped at 48 kH
- $48 kHz$
- 48.048 kHz
- 48.048kF -file stamped at 48 kH
- 88.2 kHz
- $\bullet$  96 kHz
- 96.096 kHz
- 96.096kF file stamped at 96 kH
- 176.4 kHz
- 192 kHz

*See Time Code section for more information about the 48.048F, 47.952F, and 96.096F rates.*

# Bit Depths

The 702T records at bit depths of either 16 or 24 bit. 24 bit recording provides greater dynamic range and addition headroom for signal peaks relative to 16 bit recordings. 24 bit recording (versus 16 bit) is a significant benefit for field oduction audio tracks.

## Bit Depth = Available Dynamic Range

Bit depth defines the digital "wo d length" used to represent a given sample. Bit depth correlates to the maximum dynamic range that can be represented by the digital signal. Larger bit depths accommodate more dynamic range. A quick estimate of maximum dynamic range capable of being represented by a given word length is dynamic range  $\sim$  = no. of bits x 6 dB. Bit depth is an exponential measure (exponent of 2), so as bit depth increases, the amount of data it represents increases exponentially. The majority of field ecording is done with 16-bit audio, therefore, each sample is rep<span id="page-22-0"></span>resented by a digital word of 2^16 (65,536) possible values. 24-bit audio has a word length of 2^24 (16.7 million) possible values per sample.

The 702T has 24 bit analog-to-digital converters. To obtain 16 bit recording the 702T can be set to dither the 24 bit digital signals output from the analog-to-digital converter to 16 bit. The 702T uses a proprietary pseudo-random dither routine for accurate bit rate reduction. Dither can be defeated in the user menu. Without dither, 24 bit audio is truncated to 16 bit, meaning the least significant 8 bits are discarded.

*Once a file is recorded its sampling rate and bit depth can not be changed in the recorder. The 702T does not perform sample rate conversion or bit depth changes. File conversion must be done in another environment, such as an audio workstation. Alternatively, a real-time analog transfer is often performed instead of sample rate conversion.* 

# **Word Clock**

Stable word clock is fundamental to a high quality digital audio signal. The 702T uses a highly-stable crystal to generate its internal word clock. The 702T can clock external devices from its word clock and accept external clock sources for recording.

The 702T ignores external clock, both AES and word clock, during playback.

## Clock **Source**

When sending digital audio to several devices, one unit is designated as the word clock source and the others as sync devices. Generally, the device with the analog-to-digital converter is designated as the word clock source.

The 702T can function as an analog-to-digital converter and can be used as a word clock source. Sync devices will derive their word clock timing from either their digital audio inputs, S/PDIF or AES/EBU, or through their word clock input connection. As a word clock source the 702T generates word clock whether or not audio is sent.

## Clock S**ync**

When using an external digital preamplifier connected to the 702T inputs, the recorder can derive its clock signal from the AES (S/PDIF) stream (it will sync to the external device), or the external device can be synced from the 702T (if the external device has word clock input or accepts clock from the 702T's digital output). For example, if you are using a wireless receiver with a digital output, it may not have an external word clock input, and must be the word clock source device.

If digital audio is connected to the 702T from more than one digital device, you must word clock the sources to the same clock, otherwise variations between the sources will render their signals unusable.

If the 702T is synced to external word clock, be certain that the source is stable. Loss of the word clock signal during recording can cause the 702T to revert back to its internally set sampling frequency. If this occurs, the portion of the file recorded after the loss of word clock may not play back at the proper speed. For reliability, set the 702T to the same sample frequency as the word clock source. Loss of the word clock signal in this case will likely cause a glitch in the file, but the file may still be usable.

# **SOUNDSDEVICES**

## <span id="page-23-0"></span>C. Link – Multi-Unit Linking

The proprietary C. Link (control link) connection allows multiple 702T, 702T, 722, and 744T recorders to be connected and clocked together. The C. Link also enables the CL-1 Remote Control and Keyboard interface to control the 702T with an attached keyboard or via switch closures.

When linked, recorders have a source/sync relationship. The source recorder and the sync device will share sample accurate start and stop record times. Multiple units can be daisy-chained together to record many tracks. The C. Link protocol links carries the following data:

- word clock
- time code information (702T and 744T only)
- RS-232 machine transport data

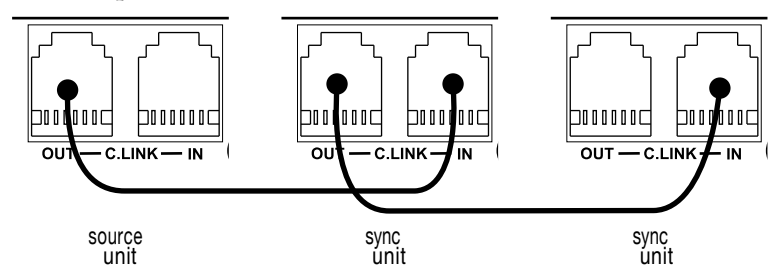

To link units:

- **1**. Connect multiple units as shown in the illustration.
- **2.** Set all linked recorders to the same sample rate, bit depth, file format, and time code frame rate (for 702T and 744T units used). This will ensure that all files generated a e compatible.
- **3.** Set scene and take numbers on all linked recorders to the same starting file name. The e is no file name synchronization with multiple unit linking.

When linked, record start andstop on sync units will not affect) units "above" it in the linked chain. This makes it possible for units to get out of synchronization if a unit other than the source is set to record or stop. Using the source unit will assure that all machines begin and end recording together.

Source/sync relationships between C.Linked recorders is established immediately after the C.Link Out to C.Link In connection is made. To reverse the source/sync relationship, power down all recorders, establish the new source/sync relationships by reconnecting the C.Link Out to C.Link In connectors in the desired sequence, then power on all units in order of their source/sync relationships.

*The source recorder in a C.Link connection can not receive wordclock sync from anywhere else. It must be the wordclock source for all C.Link sync devices.*

*The C. Link jack is a proprietary RS-232 port. Under no circumstances should analog or digital telephone lines be connected to either jack. Serious damage may result.* 

# <span id="page-24-0"></span>**Outputs – Analog and Digital**

The 702T has two independent output buses, the Analog Output Bus (Bus 1) and the Digital Output Bus (Bus 2). Each side (left and right) of the two-channel buses are assigned audio sources independently, allowing the 702T to feed multiple audio devices with unique program content.

The chart below shows the audio sources available for the analog and digital output buses. The audio source for each output is selected in the Setup Menu.

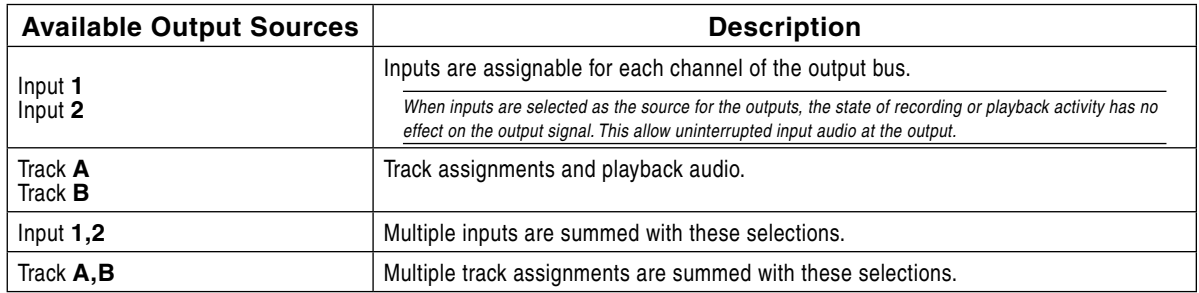

## Master Output Bus

Audio signals routed to the Analog Output Bus (Bus 1) are sent to three output connections:

- analog line out, TA3 x 2, two-channel
- analog tape out, 3.5 mm TRS, two-channel

## Analog Line Out L, R

The analog line outputs are active-balanced line-level signals on Switchcraft TA3M locking connectors. The output level is a nominally 0 dBu at -20 dBFS. The output level can be attenuated from the Setup Menu by up to 40 dB in 1 dB increments. Both left and right outputs are attenuated equally.

## Analog Tape Output

The tape output connection is stereo, unbalanced consumer output level (–10 dBV) on a TRS 3.5 mm connector. Output attenuation affects this output level.

## Digital Output Bus

Just as with the Analog Output Bus, the Digital Output Bus (Bus 2) can be assigned signal sources from inputs or tracks. Sources assigned to the Digital Output Bus are exclusive and do not affect the assignments to the Analog Output Bus or headphone assignments. The same signal sources available for the Analog Output Bus are available for Digital Output Bus (see chart above).

The Digital Output Bus appears solely on the AES3id BNC output connector. The unbalanced AES3id output is directly compatible with most S/PDIF inputs.

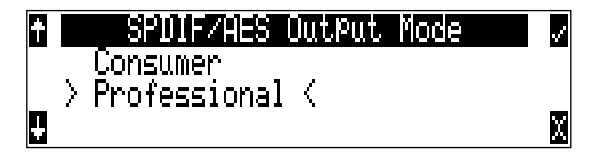

The format for the AES3id output is selectable between professional AES and SPDIF. In either case the SCMS bit is not set.

The maximum output level is 0 dBFS and can be attenuated in the Setup Menu in 1 dB increments by 40 dB.

# <span id="page-25-0"></span>**Headphone Output**

The 702T headphone output is a flexible tool for monitoring audio in the field. The 702T allows th user to monitor inputs, tracks, and post-record tracks in a number of combinations. MS stereo monitoring is also available in headphones.

The headphone output is independent of the Master Output Bus and the Output Bus 2—audio sources can be routed to headphones independent of routing assignments to output buses.

*The 702T is capable of driving headphones to extremely high sound pressure levels. Hearing experts advise against exposure to high sound pressure levels for extended periods.* 

## Selecting Headphone Sources

The headphone source display on the main LCD screen  $(\mathbb{Q}, \mathbb{R})$  ) shows the audio sources sent to headphones. The 702T comes from the factory with several preset headphone audio source selections available on the Rotary Switch. These selections include inputs, tracks and track monitors. Turn the Rotary Switch to select among the available headphone monitoring sources.

## Track Monitoring While Recording (Confidence Monitoring)

The 702T can monitor actual recorded audio written to the Compact Flash card during recording. This is commonly referred to as "confidence monitoring". o monitor recorded tracks, during recording select one of the track monitor modes. Because of the record buffering topology of the 702T, a delay of up to 12 seconds can be expected before recorded audio appears at the output. The 702T will play back recorded audio from the media highlighted on the LCD panel (see *File Management and Copying* for more information on selecting and highlighting storage medium).

## Setting Headphone Source Options

In addition to the 5 preset headphone routings, a total of 20 available "slots" can be filled in a user defined o der. Headphone monitoring sources are selected from combinations of inputs, tracks, and post-record tracks, including stereo and MS decoding. The order of headphone selections is userselectable. Available sources for headphone monitoring include:

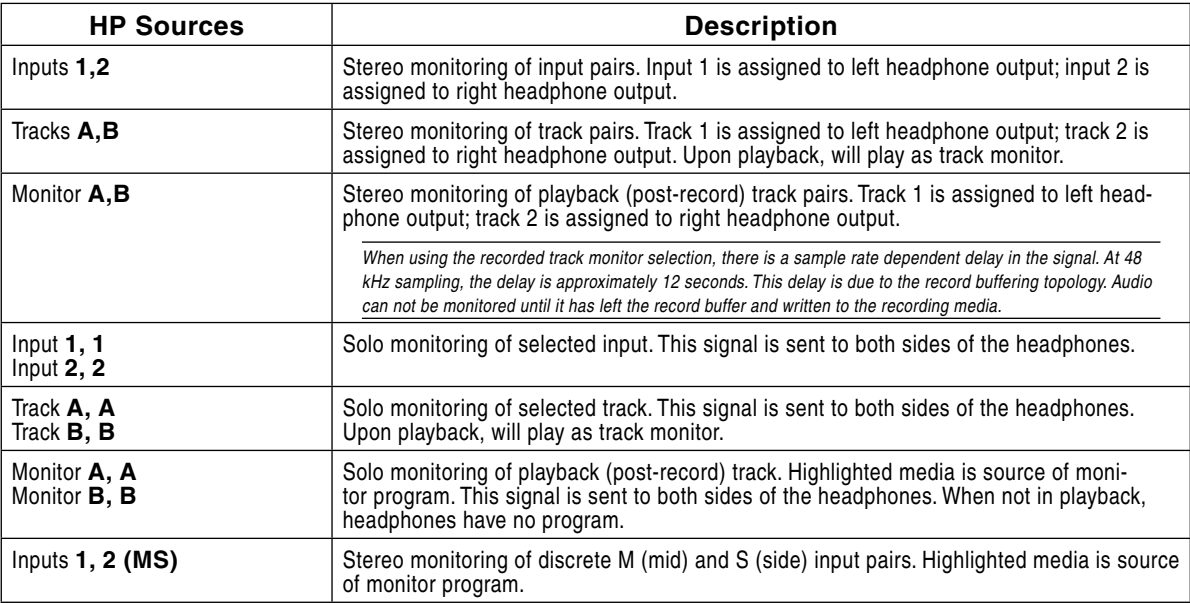

<span id="page-26-0"></span>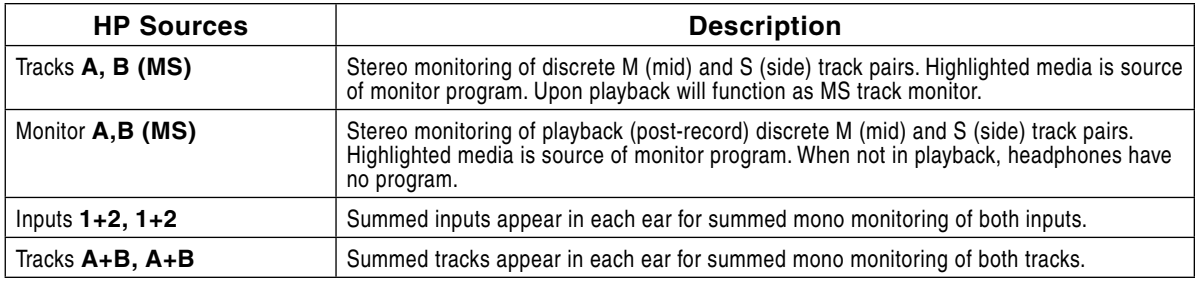

*When tracks (A or B) are monitored in headphones, audio assigned to the tracks is heard in headphones during recording. During playback the recorded track audio is heard in headphones.* 

To set the available headphone source options for headphone monitoring enter **HP: MONITOR** from the Setup Menu. In the Monitor Modes menu you will immediately be in slot-1. Turn the Rotary Switch to select the source you wish to appear first in your Headphone monitor list. Once the chosen source appears, press the Rotary Switch or the soft button **ENTER** (tone) button to move to the next slot. Continue down the list to select the source for each slot in the list. Once all sources have been chosen, press (done). This will exit the headphone monitor mode setup. You can exit the selection process by pressing the stop or cancel (backlight) button at any time.

*If* **DONE** *is pressed in the first headphone slot, the 702T will select a single option (Tracks A, B) for headphone monitoring. The 10 factory presets will be erased.* 

## MS Stereo Monitoring

The MS stereo mode decodes discrete Mid-Side stereo signals to a left/right stereo signal for monitoring purposes. This allows for a proper stereo signal to be monitored in the field while disc ete M and S signals are recorded for later post production. For the MS decoder to operate properly, the Mid signal is connected to input 1 and the Side signal is connected to input 2. The amount of stereo "spread" is fixed to a 50/50 pe centage from Mid to Side signal.

*If MS is selected for input linking, do not use MS stereo monitoring. This would result in two MS decoders being inserted in the signal path. The resulting audio in the headphones would be the discrete M and S signals!* 

## Rotary Switch Behavior

The action of the Rotary Switch during recording and playback is set from among the three available options:

- **Disabled**: pressing the Rotary Switch has no effect.
- **Selects Favorite Mode**: places the headphone source into the mode selected in the HP Favorite menu.
- **Playback/Monitor Drive Select**: pushing the Rotary Switch toggles between CompactFlash, and external hard drives for playback and monitoring while recording.

## Headphone Favorite Selection

If "**SELECTS FAVORITE MODE**" is selected from the choices above, pushing the Rotary Switch selects the assigned "Headphone Favorite" source. This feature is helpful to quickly return to a selected headphone monitoring selection while recording or playing. One of the available headphone selection can be selected as the headphone favorite.

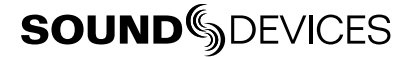

## <span id="page-27-0"></span>Headphone Playback Mode

The user may select a headphone source for automatic selection upon playback. All headphone source selections are available for Headphone Playback Mode, as well as "No Change", which leaves the headphone source set to the currently selected mode. Headphone Playback Mode is controlled in the Setup Menu.

## Headphone Warning Tones

The 702T can generate an audible beep, or warning "bell", in the headphones when an error has occurred. The specific er or will be reported on the LCD. The output level of the warning bell is menuselectable from off to –12 dBFS in the Setup Menu.

#### Recording Start and Stop Bells

If the Setup Menu option **HP: RECORD/STOP BELL** is enabled, the 702T will generate beeps to alert the user of the recorder's current status. These beeps are only sent to the headphone monitor, these beeps are not present in the recordings or at the analog outputs.

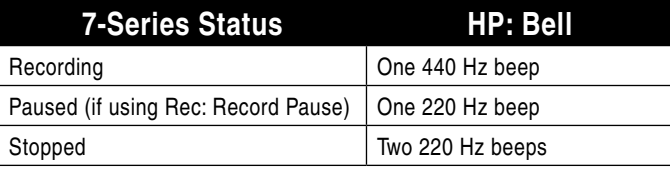

### Low Battery Warning

When either the attached battery or external power supply voltage reaches their low warning levels (6.5 V for the attached Li-ion, 11.0 V or user-selectable for external) warning tones are played in headphones. The warning tone is a three pop note of 880 Hz every 20 seconds.

If all warning tones are turned off, no tones are sent to headphones, including low battery warning tones.

# **Metering and Display**

The 702T features a 38-segment LED (2 x 19) signal level meter. The DSP-controlled meter provides a selection of ballistics and lighting intensities. In addition, peak indicators on input channels show overload activity.

## Output Meter

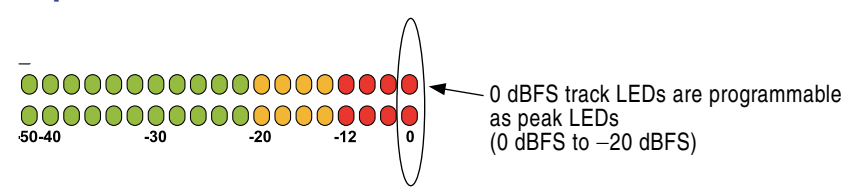

The meter uses energy efficient LEDs viewable in full sunlight. The 702T output meter is una fected by shock or extremes in temperature and humidity. Meter ballistics are Setup Menu selectable among VU, Peak, Peak-Hold, VU + Peak and VU + PeakHold.

The meter uses a compound metering scale which increases meter resolution in the most important part of the scale. From -50 to -40 dBFS, each LED segment equals approximately 10 dB. From -40 to -12 dBFS, each segment equals 2 dB. From -12 to 0 dBFS each segment equals 4 dB.

## <span id="page-28-0"></span>Meter Ballistics

The output meter can be set to display any of five types of meter ballistics: VU, Peak, Peak-hold, a combination of VU and Peak, and a combination of VU with Peak-hold. The meter ballistics are selected in the Setup Menu.

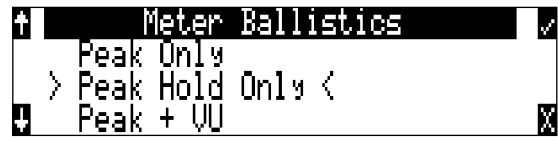

## VU - (Volume Units)

Ballistics correspond closely to how the human ear perceives loudness and provides a good visual indication of how loud a signal will be. In VU mode, the attack and decay of the meter signal is 300 mS. While giving a very good visual indication of perceived loudness, VU meters gives poor information on actual signal peaks and are virtually useless for tracking to the 702T. In VU mode, the front panel meter labeling is in volume units.

## Peak

Peak-reading ballistics correspond to actual signal maximums, but don't necessarily correspond to perceived signal loudness. A peak meter has a near-instantaneous attack to display maximum signal amplitude and a slow decay to allow the user to see them. Peak metering is essential for digital recording, since signal overload can cause immediate distortion. The peak meters front panel markings are calibrated in dBFS, decibels relative to full-scale digital signal.

## Peak Hold

Essentially the same as Peak metering where the peak level indication will hold for the peak level indication for several seconds. Peak-hold indicators are useful for metering in applications when an overload condition is unacceptable.

## Peak/VU

The meter can simultaneously display VU and Peak level information. In this mode the perceived loudness (VU) is displayed on a bar graph, and the Peak signal on a dot above the VU. With this combination the user gets the best of both VU and Peak metering by seeing both the "loudness" of the signal and the peaks at the same time. Peak/VU is the factory default.

## Peak Hold/VU

Similar to VU/Peak mode, this mode holds the peak level indication for several seconds before releasing. Peak Hold indicators are useful for metering in applications when an overload condition is unacceptable.

## Peak LEDs

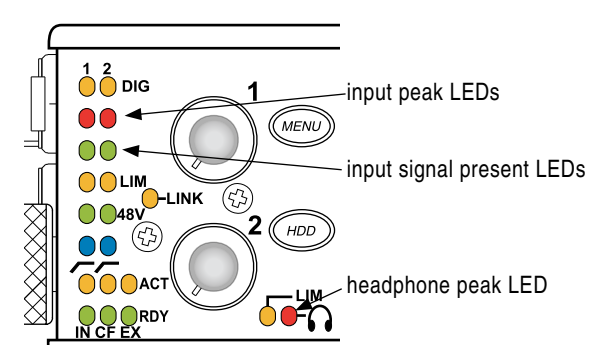

In addition to the main LED output meter, peak LEDs show input peaks, track peaks, and headphone peaks.

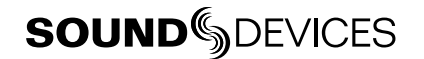

### <span id="page-29-0"></span>Input Peak

The 702T has a peak LED associated with each input. These LEDs illuminate when input signal reaches –3 dBFS. There is no user-adjustment to the Input Peak LEDs. These LED's also function as indicators of input mute activity (*see Input-to-Track Routing*).

### Track Peak

The 0 dBFS LED on each track can also function as a track peak indicator. The user can select a signal threshold above which the 0 dB LED will flash.

### Headphone Peak

Like the channel peak LEDs, the headphone circuit has an indicator for peak overload. This LED is useful, since headphones can often overload before the recorder overloads. Monitoring without a visual indication of headphone clipping may mislead the operator into thinking that the output or return tracks are distorting.

## Tone Oscillator

The tone oscillator can be used as an aid to lining up levels. Both tone level and frequency are user selectable. Reference level is adjustable over a range of -40 to 0 dBFS in the Setup Menu option **TONE: LEVEL**. The tone frequency is adjustable from 100 to 10,000 Hz in increments of 10 Hz from the Setup Menu option **TONE: FREQUENCY**. Standard tone levels vary according to the practices and needs of production and post-production, but are generally in the –20 to -12 dBFS range.

The tone oscillator is activated by pressing the  $\mathbb Q$  TONE key. Press and hold for two seconds to latch on, pressing again will deactivate the tone signal. Tone is routed where specified in the Setup Menu option **TONE: MODE**. Routing choices include: Outputs only, Outputs and Tracks, Tracks only, or no tone routing (disabled). When routed to Tracks, all selected record tracks will receive the tone signal. Changes to tone oscillator settings made while tone is latched on do not take affect until tone is turned off.

To record tone at the head of a take, activate the tone signal then press the REC key. From the factory, subsequent presses of the TONE key are locked out to prevent tone from being inadvertently recorded. Tone can be activated while recording by following these steps.

- 1. Enter the Setup Menu option **FILE: MARKER MODE** and set it to disabled.
- 2. Press the REC key to begin the recording.
- 3. To record tone, Press and hold down the REC key then press the TONE key. To latch tone, press and hold the Tone key for 2 seconds, press again to release. Once tone is generated the REC key can be released.

The tone oscillator can be activated anytime during recording by setting the **TONE: RECORD LOCK** feature in the Setup Menu. Press the Tone key anytime to generate a tone signal. Please note that when enabled, any slight press of the tone key will generate tone and **override** any program material where tone has been routed to, including record tracks.

## LCD Contrast & Backlight, LED Brightness

LCD contrast is setup menu controlled. From the factory the contrast is set to 50%, suitable for most viewing conditions. Contrast can be increased or decreased.

The front panel  $(\mathcal{H})$  key toggles the LCD and key backlight. Backlighting is suitable in low or no ambient light situations.

LED brightness is continuously adjustable from low to high. Hold down the key, then turn the Rotary Controller to change brightness levels. The brightness of all LED's is adjusted. In stealth mode (Setup Menu selected) the LEDs are toggled on and off with the LCD backlight key.

# <span id="page-30-0"></span>LCD Gain Display

By default, the 702T displays the set Bit Depth and Sampling Rate in the right-hand side of the Main LCD Display. The gain level for inputs 1 and 2 temporarily override the Bit Depth and Sampling Rate display while the input gain pots are in use. The LCD display can be set to always display gain by selecting Gain Only in the Setup Menu option **LCD: GAIN DISPLAY**.

## Record Indication

The position of the A-time numbers and time code numbers can be exchanged in the Setup Menu. When **BIG TIME CODE** is selected in the menu the time code is displayed in the main numeric display. If time code is turned off A-time is shown as large numbers, even with **BIG TIME CODE** set.

To provide for additional visual indication that recording is in process the big numerals can be set to reverse contrast or to flash during ecord. This is menu-selected.

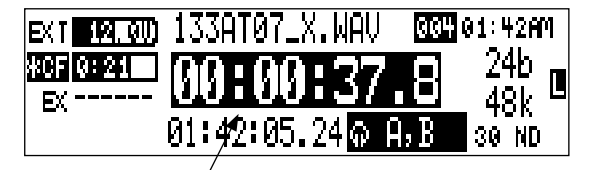

reversed numbers indicating that recording is active

# **Time Code**

The 702T uses time code circuitry developed by Ambient Recording GmbH, a leading developer of stable, portable time code products (visit Ambient on the web at www.ambient.de). Clock stability and continuity are critical aspects of the 702T time code implementation. Its temperature-compensated crystal oscillator ensures rock solid TC stability and accuracy (< 0.2 ppm when tuned with an Ambient Master Controller).

Depending on the stability of other time code devices used with the 702T, time code can be accurate throughout an entire production day. Typically, a jam sync is performed after each time the camera is power cycled. In the absence of power, the 702T holds accurate time code for up 2 hours between battery changes using its internal, rechargeable AA NiMH time code cell. After two hours without power, the 702T reverts to a less precise time-of-day crystal to maintain the date/time of the unit. The time code/time-of-day battery is charged from internal or external power whenever the 702T is powered up.

If the time-of-day clock is reset during the production day or if the time code mode is changed from 24 hour run to another mode and back, the time code value will change. You must re-jam all time code devices to ensure proper synchronization.

File-based recorders place a single time code stamp in the data header of an AES31 (Broadcast WAV) file. The 702T generates SMPTE time code f om this number and extrapolates it based on the time code frame rate for playback.

*All files generated by the 702T have time code numbers begin on the 0 frame (or 02 in DF modes). If necessary, pre-roll is dynamically applied to accomplish this. This simplifies synchronization in post-production. Furthermore, all files end on the 0 frame such that a file's duration is always an integer number of seconds long. If necessary, post-roll is applied to accomplish this.*

*Sound Devices Wave Agent Beta for Mac OS and Windows computers allows users to add or edit Beginning Time Code Stamps. See Wave Agent Beta for more details.* 

## <span id="page-31-0"></span>Frame Rate

A single time code frame rate is selected in the **TIMECODE:FRAMERATE** menu.

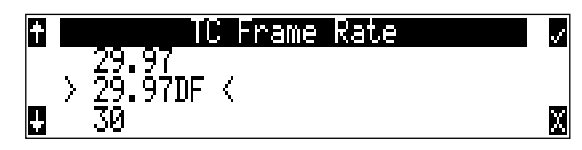

The 702T supports all of the common production time code rates, including:

- **23.976** used with Sony high definition video camera
- **24** to sync audio to film whe e no transfer to NTSC video is expected
- **25** to sync sound to PAL video
- **29.97** to sync sound to NTSC SD video shot in non-drop frame mode and Panasonic high definition camera
- **29.97DF** to sync sound to NTSC video shot in drop frame mode
- **30** to sync sound to film whe e transfer to NTSC SD downconvert is expected
- **30DF** to sync sound to film for transfer to NTSC video in d op-frame mode 29.97 fps
- **30+** Records at 48.048 sampling rate at 30 frames per second but stamps the file at 48kHz, 3 frames per second.

*Sound Devices Wave Agent Beta for Mac OS and Windows computers allows users to change the Frame Per Second Stamp of any file. This is useful when the wrong Frame Rate was selected at the time of recording. See Wave Agent Beta for more details.* 

## F Sampling Rate Modes

## 48.048k and 48.048kF

The 48.048kF mode (F stands for fake, faux, Fostex—take your pick) is a specific compatibility mode for use with the Fostex DV40 software (1.74 and previous), Avid, Final Cut Pro, and other postproduction environments. The 48.048kF mode can aid in obtaining an NTSC 0.1% speed pulldown without sample rate conversion. In this mode files a e recorded at a 48.048 kHz sampling rate but are stamped at 48 kHz. When played at 48 kHz, they will play back 0.1% slower than real time.

One use for the 48.048kF mode is to force a 0.1% speed reduction (pull down) of audio to match MOS-telecined film (24 fps-to-NTSC SD) in non-linear edit systems, such as Avid or Final Cut Pro. Since the file is stamped as a 48 kHz file, the edit system will play it back at 48 kHz and not at 48.04 kHz. This "audio pull down" will match the transferred picture without the need for an intermediate step through other software or though an analog conversion to create the pull down.

The time code frame rate (actual recording rate) is forced to 30 ND in 48.048kF mode. The front panel of the unit will show 30 ND during recording. No other frame rate is available in 48.048kF mode.

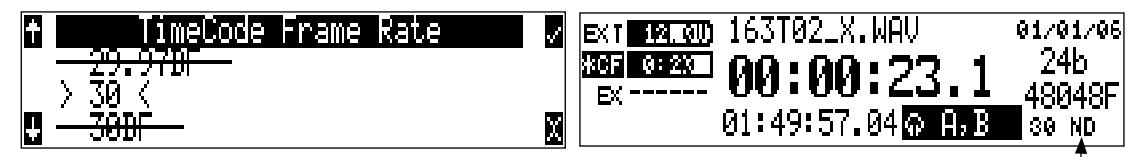

the file is recorded at 48.048 k, 30 ND

The sound file, howeve , is stamped with a 29.97 ND frame rate, along the 48 kHz sampling rate. It will appear as if the file was originally ecorded at a 48 kHz sampling rate at a TC rate of 29.97 ND.

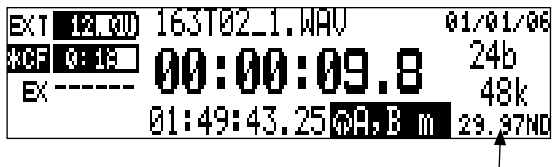

on playback, file appears at 48 k, 29.97 ND

## <span id="page-32-0"></span>Fostex DV40

When using files ecorded in the 48.048kF mode with a Fostex DV40 with an older software version, set the DV40 time code frame rate to 29.97ND. Time code stamps will properly match the original time code start times.

## 47.952k and 47.952F

Both 47.952 and 47.952kF settings use a record sampling rate of 47.952 kHz, 0.1% lower than 48 kHz. The 47.952F mode, however, identifies the file as being ecorded at 48 kHz. Additionally, in 47.952kF mode, the time code rate is restricted to 29.97ND, while the file is identified as 30N

47.952kF mode is useful in applications where the 702T is recording in high-def environments with cameras at 23.97 and post production is using a straight 24 frame session.

*It is very important to know what file type is required and expected in telecine and transfer. Make certain to contact the person performing the transfer to make certain your files will be readable.* 

## Time Code Modes

The 702T includes the following time code modes:

### Off

The time code generator is disabled. The front panel time code display is blank.

#### Free Run:

The internal time code generator runs continuously without regard to the record mode. Any time code value can be used as the start value by "jamming value" in the jam menu.

#### Record Run

The time code generator runs only when the 702T is recording. Time code in this mode defaults to 00:00:00:00 at power-up. When switching to record run from another mode, the internal generator will stop at the last number generated. A user-de ned value can be jammed into the internal generator from the jam menu.

## Free Run Jam Once

The on-board time code generator will re-jam from external time code whenever a valid, running time code signal is connected to the TC input. Similar to free run mode, the generator runs continuously without regard to record mode. For a jam to occur, the time code signal must be disconnected and re-connected to the time code input. Free run Jam Once is useful when using the recorder as a sync device, although one of the External TC modes may be more appropriate for synced operation.

## 24 Hour Run

Identical to free run with the exception that the generator will automatically jam itself from the time-of-day clock on power-up. The generator will also re-jam if the time-of-day clock is reset. Once jammed, the generator will run continuously from the time code clock, not the time-of-day clock.

## Ext TC

The internal time code generator follows an external time code signal appearing at the time code input.

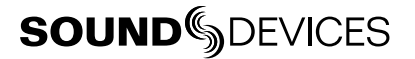

## <span id="page-33-0"></span>Ext TC/cont

The internal time code generator follows an external time code signal appearing at the time code input. If the external time code is removed the internal generator continues to run to preserve continuous time code. Useful for time code transmission over RF where RF "hits" may interrupt time code.

### Ext TC-Auto Record

The internal time code generator follows the external time code signal appearing at the time code input. When external code advances, the 702T enters record mode automatically. When the external code is stopped, the 702T generator pauses and recording is stopped. This is appropriate when dualsystem sound is used with video cameras set for Rec Run time code. The video camera will function as master time code and the recorder "transport" will follow the video camera transport.

## Ext TC/cont-Auto Record

The internal time code generator follows the external time code signal appearing at the time code input. When external code advances, the 702T enters record mode automatically. When the external code is stopped, the 702T generator pauses and recording is stopped. If the external time code is removed the internal generator continues to run to preserve continuous time code. Useful for time code transmission over RF where RF "hits" may interrupt time code. This is appropriate when dualsystem sound is used with video cameras set for Rec Run time code. The video camera will function as master time code and the recorder will follow.

## Time Code Hold Off

In the industry there are a wide variety of time code generators. Time code streams are standard from device to device; however, the start and stop sequence of the time code stream can differ. Because of this, the 702T recorders are susceptible to generating unintentional takes when in **EXT TC - AUTO RECORD** or **EXT TC/CONT - AUTO RECORD** modes.

Time Code Hold Off is designed to eliminate unintentional takes from occurring. The user can determine a duration in which a valid external time code signal has to be detected before the recorder generates a new take. The value of Time Code Hold Off needed is dependent on the start and stop sequence of the master time code source.

To use the Time Code Hold Off feature:

- 1. Access the Setup Menu option **TIMECODE: HOLD OFF.**
- 2. Set a value between 0 and 8 seconds in .1 second increments using the soft Up and Down Arrow (Menu and HDD) keys or the Multi Function Rotary Switch. 2.0 seconds is the factory default.

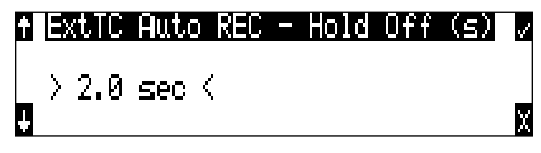

- 3. Save the selected value by pressing the soft Check Mark (Tone) key or by pressing in on the Multi Function Rotary Switch.
- 4. Exit the Setup Menu by pressing the soft X (Brightness) key or the Stop key.
- 5. Begin rolling time code from the master time code source.
- 6. The 702T will display the Record Pending message immediately after detecting a time code signal.

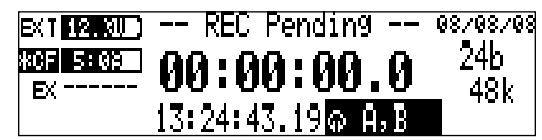

7. When the selected Hold Off value has elapsed, the 702T will begin recording.

### <span id="page-34-0"></span>Things to consider when using Time Code Hold Off:

- This feature only applies in **EXT TC AUTO RECORD** and **EXT TC/ CONT AUTO RECORD**.
- If Pre-Roll is set, it will be applied. Pre-Roll will only capture audio from the initial detection of a time code signal. If no Pre-Roll is selected, the file will begin after the Hold O f time expires. It is best practice to set Pre-Roll, in the Setup Menu option **REC: PRE-ROLL TIME**, to a value greater than the selected Hold Off value. This ensures that audio is captured from the moment a time code signal is detected and unintentional files trigge ed by short bursts of time code are not generated.

### Jam Menu

Time code setup is done from the jam menu selection, **TIMECODEJAMMENU**. Pressing and holding the  $\odot$  drive button then the  $\odot$  menu button enters the jam menu. In this menu, the top of the display shows the value of signal present on the time code input and the bottom of the display shows the currently set time code value. In addition, the 702T displays the frame rate of the incoming time code and the current frame rate setting of the 702T.

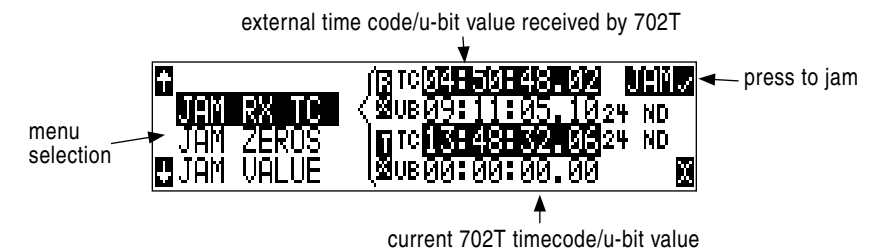

The 702T time code generator can be set in three ways.

### Jam RX TC

When the JAM RX TC menu item is highlighted in the jam menu, the external time code, user bits, and frame rate are shown at the top of the LCD screen; the 702T internal generator, user bits, and frame rate are shown at the bottom of the screen. To jam the 702T from an external value, press soft button next to the jam button or the Rotary Switch button. The screen will display **JAMMING**. Once the 702T is jammed to the external time code, the external and internal numbers will match and run in sync.

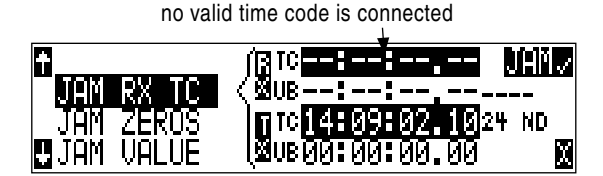

Make certain that the external time code source appears in the time code jam menu. If the 702T does not receive valid time code from the sending source the jam menu displays lines in place of numbers.

*Identical to the Ambient Recording series of time code products, the 702T time code generator can "cross jam" select frame rates. The 702T will cross jam time code at the top of the second for phase-accurate (the 00 frames will match) time code at the set frame rate.* 

#### Jam Zeros

This menu selection resets the internal generator to zero.

<span id="page-35-0"></span>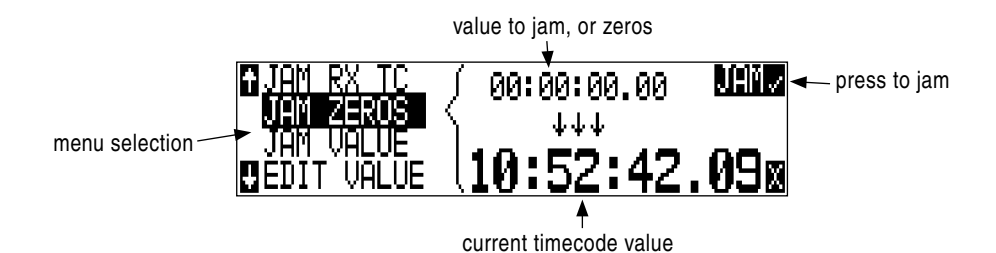

### Jam Value

Press the soft button **JAM** (tone button) or the Rotary Switch button to jam the user-entered time code start value into the internal generator.

### Edit Value

This menu allows the user to set any valid time code value (**00:00:00:00–23:59:59:29**) for entry with the jam value selection above. The initial screen of this menu shows the currently set value as well as the current time code setting of the 702T. Press the soft button labeled **EDIT** or the Rotary Switch to select a specific time code value. ime code numbers are changed in pairs (hours, minutes, seconds and frames). Once **(DONE)** is selected the value can be "jammed" into the internal generator.

*A value is not jammed into the 702T time code generator until* **JAM VALUE** *is selected.* 

## User Bits

The 702T has seven user-selectable user bit modes. Time code user bits are a portion of the time code data which can be allocated several different ways. Commonly, user bits carry information such as the date, take, sound roll, or the camera roll number.

Highlight **EDIT U-BIT** in the jam menu and select the soft key **EDIT** to make change to user-adjustable user bits. Highlight Press the soft enter (tone button) or the Rotary Switch to enter user bit edit mode. The screen will show the format and setting of the user bits. Using the Rotary Switch or the soft-button up and down arrows, user bit digits can be edited (in pairs). Once **DONE** is selected, the user bits are set. If editing is not available in the selected user bit mode "**NO USER EDITS**" will appear in the screen.

## NTSC Standard Definition (SD) Video Production

#### Audio Chasing Video

With many video productions, the video camera operates in a Rec Run time code mode. This eases logging of video information and helps eliminate duplicate time code numbers in editorial. One of the 702T's external time code modes can be used to write the picture's time code value to the audio file

#### Drop Frame

NTSC video uses a frame rate of 29.97 frames per second. Unfortunately, that leaves 108 frames per hour unaccounted. To keep 29.97 time code in sync with "clock" time, the concept of "drop frame" was devised. Two frames are dropped at the top of each minute not divisible by 10. 54 drops per hour  $\times$  2 frames = 108 frames per hour.

To sync the 702T to a video camera, first determine if the camera is in d op frame or non-drop frame mode. If you, the DP or the producer are unsure about what setting to use, check with post-production, if possible.
*As a rough guideline, video production for NTSC news segments is often drop-frame. Whether at drop or non-drop rates, make certain all time code devices are at the same rate.* 

- **1.** Set the 702T to either 29.97DF or 29.97 respectively.
- **2.** Jam the camera from the 702T using a LEMO-5 to BNC adapter cable connected to the time code input on the video camera.
- **3.** Switch the camera to free run time code. The 702T time code should appear in the time code display on the camera.
- **4.** Disconnect the time code cable.

The camera and recorder time code should now be running in sync. Check it after roughly 5 minutes to be certain synchronization is maintained.

*Video cameras are notorious for time code instability when switched off. If the video camera must be shut down, re-jam it when it is powered back up.* 

## **Recording**

The user interface of the 702T has been designed to be very similar to a "tape recorder". Recording and playback functions are quite similar to that of tape-based machines.

## Recording

**REC**  The largest, most easily accessed control on the 702T is its record key. Recording takes priority over all activity except for disk formatting, disk speed tests, and file transfers. The 702T i mediately enters record mode when the REC key is pressed. When recording, the adjacent red LED will illuminate to indicate that the unit is in record mode.

In the event that the system is not ready to begin a new file, the ecorder will enter standby mode. "REC Pending" will appear in the File Name field of the LCD display and the adjacent ed LED will flash. The 702T will immediately begin ecording as soon all selected media is ready.

*If no inputs are routed to tracks, recording cannot take place. Make certain that at least one record track is assigned for recording.* 

Recording integrity is further enhanced through a process of periodic, automatic file di ectory and header updates written to disk during recording. This ensures file integrity in the unlikely event of a total loss of power.

*The auto save feature does not apply to MP3 or FLAC recordings. If power is lost while recording to these formats the recordings maybe invalid.* 

While recording, the power, Fast Forward, Rewind, Input, Tone, and HDD File Viewer buttons are disabled. Stop recording by pressing and holding the STOP button. The STOP button must be held for 150 ms or greater to end recording. Although you can enter the Setup Menu during recording, menu items that affect recording are lined out in the menu list.

## **SOUNDSDEVICES**

During recording, subsequent presses of the Record button can perform one of three setup-menuselected actions:

- no action,
- new cue cue markers are set within the file being written,
- new file a new file is started with each ess of the record button, the take counter is increased by one.

*When removing the Compact Flash card after recording, always observe the amber CF activity LED. If it is lit, wait until it goes out before removing the card. If you remove the CF while the LED is lit, the file will be corrupted and there is a possibility of FAT corruption as well.* 

#### Pre-Record Buffer

To prevent missing record cues or up-cutting takes, the 702T has pre-record (or pre-roll) buffering available. When active, pre-record begins recording at a set number of seconds PRECEDING the record button being pressed. The amount of pre-record is sample-rate-dependent. At 48 kHz, ten seconds of buffered audio is available. At a 96 kHz sampling rate five seconds is available. At very high rates (192 kHz) two seconds of pre-record buffer is available.

Record buffering is disabled when the time code mode is set to Record Run, External Time Code Auto Record, and External Time Code Continuous Auto Record.. This prevents possible overlapping time code numbers between adjacent files.

#### Failure During Recording

In the event of a recording media failure the error will be indicated on the front panel and by a tone in headphones. Possible causes of media failure include a full CompactFlash card or a card not capable of keeping up with the record data.

#### Front Panel Lockout

See *Panel Lock* on page 8 to engage panel lock to prevent changes while recording.

#### Record Pause

This allows a recording to be stopped then continued without creating a new take or file. Reco d Pause is useful for live music recording, reporter interviews, or any other application that can benefit by stopping and starting recording without generating a new file. To use the Record Pause Feature:

1. Access the Setup Menu option REC: Record Pause and select Enabled.

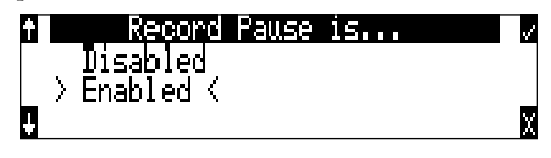

*The Record Pause feature does not support time code. If the Record Pause Enabled setting is crossed out, time code is active and must be turned off before Record Pause is available.* 

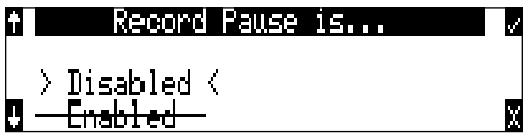

Navigate to the Setup Menu Option **TIMECODE: MODE** and set it to Off.

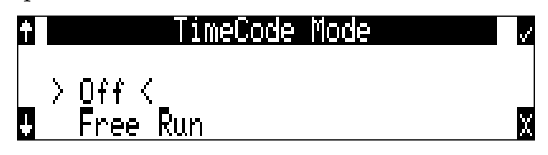

- 2. Press the REC key to begin recording.
- 3. Pause the recording at any time by pressing the STOP key once. When paused the absolute time and Record LED will flash.
- 4. Press the REC key again to continue recording.
- 5. Press the STOP key twice will finalize the ecording. At this point, the file is available for Playback and the next press of the REC key will begin recording the next incremented take.

#### Things to consider when using Record Pause:

- Time code must be Off.
- Multi-unit linking using the C. Link connection is not supported.
- Pre-Roll is only added at the beginning of a file or take. P e-Roll is not added when recording is resumed from the paused state.

#### Record Timer

The 702T is equipped with a record start and stop timer. This allows a user to record a take at a specific time f om an unattended recorder. Set the start time in the Setup Menu option **REC: TIMER START** then set the record stop time in the Setup Menu option **REC: TIMER STOP**. The 702T will only start recording if the recorder is On when the timer start time elapses.

## **Playback**

The 702T has high-resolution playback circuitry and is appropriate for any reference audio application. Any file ecorded by the 702T can be played back, including MP2, MP3, FLAC, and WAV files. Whether files we e recorded from the 702T or from copied to a CompactFlash card using a card reader, the 702T will recognize valid audio files. In addition, files copied to CF om a computer can be played back in the recorder. This is useful when using the 702T as a high-resolution playback device.

When play is pressed, the 702T defaults to playing the most recently recorded (or played) sound file, unless another sound file is selected. The e are two ways to select sound files for playback.

- Press either the FastForward or Reverse button to put the 702T in to play-stop mode. The file name display will flash and the FastForwa d and Reverse buttons can be used to step through sound files in the cur ently selected file folde .
- To select files in other folders, p ess the HDD button to enter the File Viewer. Navigate to the appropriate file folder by sc olling up and down the file list. Highlight the sound file for pl back and press play.

#### AutoPlay

The 702T can be set to play back all valid sound files in a folde . Files will play back in their order they were placed in the folder. Autoplay can be set with the following options:

- **Disabled** auto playback is off
- **Play all** all files in the folder will pla , then stop when all files have been played
- **Repeat one** the selected file will play back continuously until stopped by the user
- **Repeat all** all files in the folder will play in succession, then epeat until stopped by the user

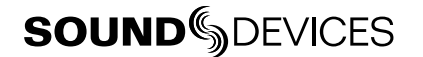

## **Audio File Formats**

The 702T records audio to the industry-standard Broadcast Wave file format, either monophonic or polyphonic, MP2, MP3, or FLAC. Files created by the 702T receive the .WAV, .MP2, .MP3, .FLAC file extensions. The 702T will read files with the .BWF extension

### .WAV

The 702T has two file type options for ecording WAV files, mono and pol . Select the file type in the Setup Menu option **REC: FILE TYPE**.

#### Monophonic

When WAV Mono is selected, the 702T will generate a separate audio file for each ecorded track. The mono files generated by the 702T have file names similar to T01\_1 AV and T01\_2.WAV. The file name suffixes, 1 and 2, identify the track number of the file.

#### Polyphonic

When WAV Poly is selected, the 702T will generate one audio file for each take. All recorded tracks are interleaved into this single file.

*Wave Agent Beta allows for the splitting (de-interleaving) of polyphonic files and combining (merging or interleaving) of monophonic sibling files into a single polyphonic file. See Wave Agent Beta.*

The 702T writes AES-31 Broadcast Wave formatted files. The audio files eated by the 702T place additional information in the file heade , called the Broadcast Audio Extension data chunk. Software that does not recognize this additional broadcast wave data chunk will simply ignore this added information. Among the values recorded are:

- time code stamp
- time code frame rate
- date and time of the original recording
- bit depth
- sampling rate
- originating machine serial number

### .FLAC

Free Lossless Audio Codec is a lossless data compression algorithm specifically designed for a dio. It is a convenient way to extend recording time with no effect on audio quality. It is suitable for recording and archiving. FLAC, in particular, offers data compression rates that range anywhere between 30% and 60%, depending on the audio program. Sound Devices Wave Agent Classic (**www. waveagent.com**) is a free Windows based software used to extract FLAC to WAV as well as combining monophonic files and splitting polyphonic files

#### What to consider when recording FLAC:

- notes are currently disabled, all other metadata is stored
- limits your sampling rate to 96 kHz
- limits recording to only one storage medium at a time
- The 7-Series can play back the recorded FLAC files
- Use Sound Devices Wave Agent Classic software (www.waveagent.com) to extract Broadcast Wave files f om 7-Series recorded FLAC files.
- Auto save feature does not apply to FLAC files, if power is lost while ecording the file maybe invalid.

## .MP2

MPEG-1 Layer II is a lossy compression algorithm often used for speech recording.

#### What to consider when recording to MP2:

- time code is enabled (with BEXT or iXML data)
- mono recordings are not allowed with bit rates above 192k
- limits your sampling rate to 48 kHz
- limits your bit depth to 16 bit
- limits recording to only one storage medium at a time

#### .MP3

MPEG-1 Layer III is a lossy compression algorithm often used for music.

#### What to consider when recording to MP3:

- time code is enabled (no BEXT or iXML data)
- limits your sampling rate to 48 kHz
- limits your bit depth to 16 bit
- limits recording to only one storage medium at a time
- Auto save feature does not apply to MP3 files, if power is lost during ecording the file maybe invalid.

The chart below indicates the limitations of all file types available on the 702 .

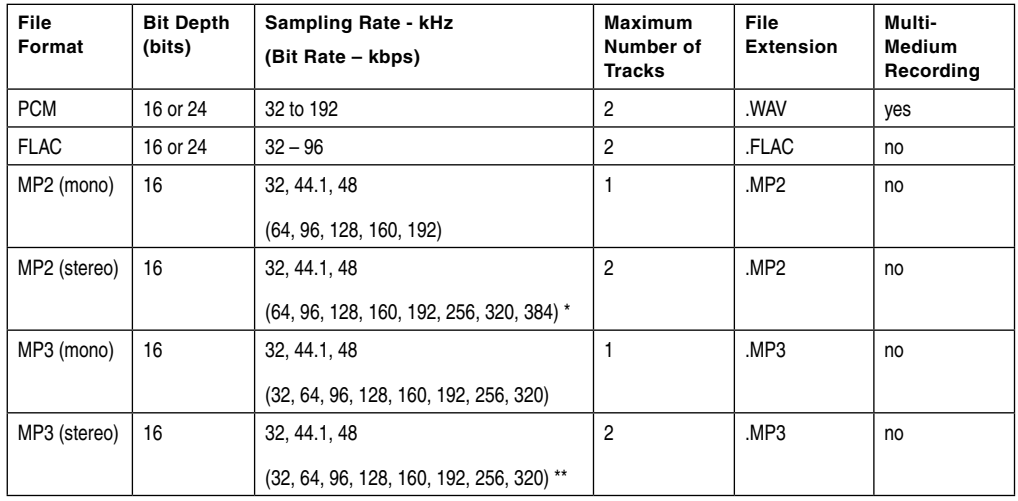

*\* For MP2-Stereo, the per-channel bit rate is half of the selected bit rate.*

*\*\* MP3-Stereo uses Joint Stereo Coding, which improves per-channel resolution over MP2-Stereo but can not be quantified into a specific per-channel bit rate.* 

### iXML

The 702T includes iXML (revision 1.5) data in addition to the broadcast wave extension data. For iXML-aware software applications this data is available. For applications that don't recognize iXML, this information is ignored.

#### **Notes**

iXML supports notes fields. F om the File Viewer select OPTIONS, then Notes.

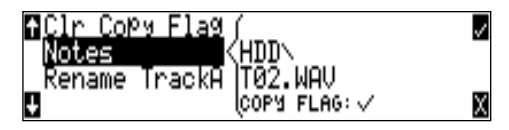

Using an external keyboard via the CL-1 Remote Control and Keyboard Interface the entry of notes is much quicker than using the Rotary Switch.

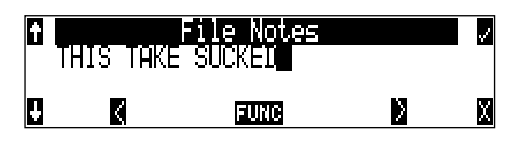

*If time code is turned off, metadata will still be written. Post-record metadata editing can also be performed using a Mac OS or Windows based computer with Sound Devices Wave Agent Beta. See Wave Agent Beta for more details.* 

## **Recording Time Calculation**

The calculation of available 702T recording time involves three factors:

- **track count** how many concurrent audio tracks are selected for recording.
- **data rate** calculated from the sampling rate and bit depth for non-compressed audio and by bit rate for data compressed audio. Data rate determines how big the data "container" is for the audio signal (see the calculation below for determining PCM audio).
- **storage capacity** typically expressed in GB

### Uncompressed Recording Time in Track-Hours

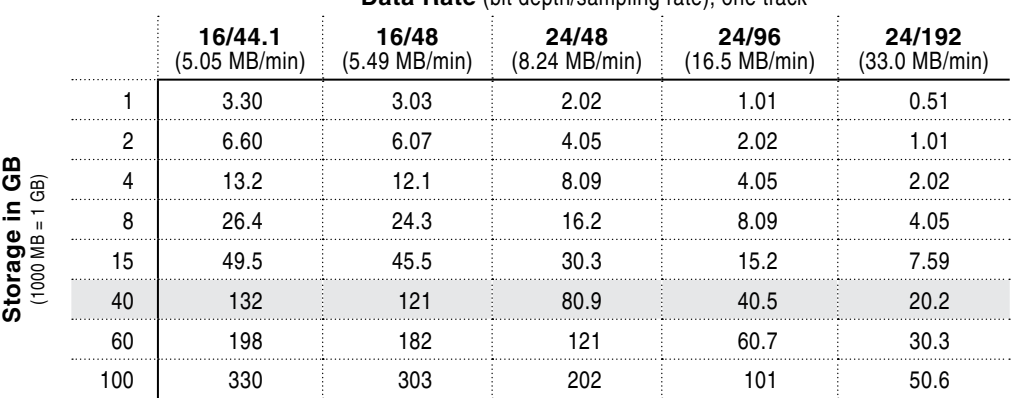

Data Rate (bit depth/sampling rate), one track

The chart above shows recording time available with the 702T. Time is expressed in hours per track (track-hours) at the specified data rate supported by the 702 . If recording two tracks, divide the track hours figu e by two. Similarly for four-track recording, divide track-hours by four. Note that the 702T supports additional sampling rate / bit depth combinations, however, only the most common are included below.

#### Record Time

The chart shows that when recording 24-bit/48 kHz audio to a 40 GB hard drive the maximum amount of recording time available roughly 80 track-hours. If recording a stereo two-track file, this yields 40 stereo hours of record time.

*Note that most storage media now quote capacity in GB using SI units, where 1000 megabytes equals one gigabyte.* 

#### PCM Audio

Uncompressed digital audio is expressed numerically by two measurements, bit depth and sampling frequency, such as 16-bit/48 kHz. These two numbers are used to compute the data rate of uncompressed audio.

#### Audio Data Rate = Bit Depth x Sampling Frequency

In the example below the data rate of a single 16-bit/48 kHz audio stream is computed in megabytes per minute. Division by 1,048,576 converts from bits to megabits. Division by 8 converts from megabits to megabytes; multiply by 60 converts seconds to minutes.

 $(((16 \times 48000) / 1,048,576) / 8) \times 60 = 5.49 \text{ MB/min}$ 

### MP3 Compressed Record Time in Hours

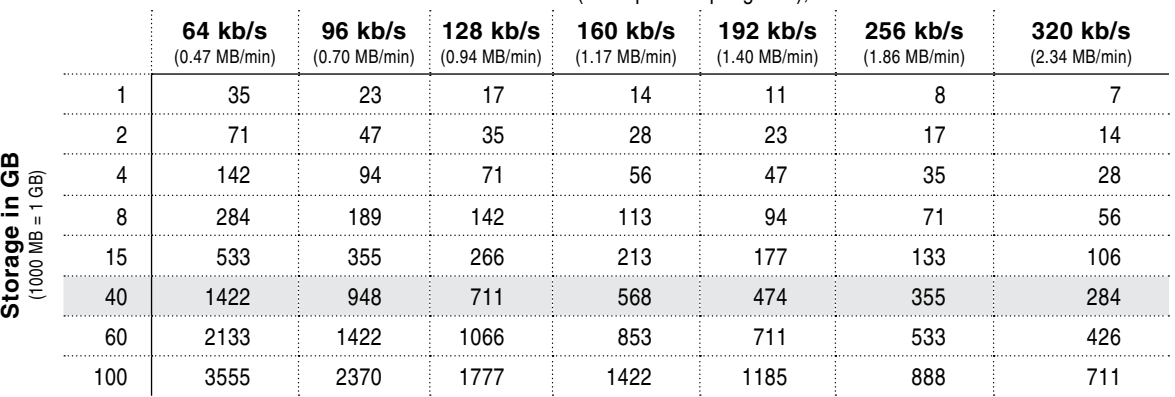

**MP3 Data Rate** (bit depth/sampling rate), stereo track

The chart above shows file time available with the 702T with MP3 files. ime is expressed in hours at the specified MP3 supported by the 702 . Note that all recordings are two-channel recordings.

#### Compressed Audio

When digital audio is compressed using some form of lossy, perceptual process such as MPEG2- Layer3 (MP3 audio), Windows Media encoding (WMA), ATRAC encoding (used in MiniDisc), AAC (MPEG-4 audio), or others - it can have a significant eduction in its data rate. Compressed audio has enabled the practical distribution of audio over low speed data networks.

## **File Naming / Numbering**

Files generated by the 702T are named using a syntax made up of four parts: scene number, take number, mono track designator (if mono file is selected), and extension.

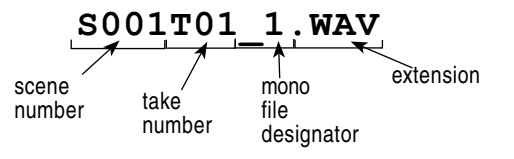

*Post-record metadata editing can be performed using a Mac OS or Windows based computer with Sound Devices Wave Agent Beta. See Wave Agent Beta for more details.* 

## Scene Name/Numbering

Scene names are selected for use from a scene name list. This list is accessed from the setup menu. Any number of scene name lists can be generated and these can be made up of any number of scene names. The advantage of scene name lists is that scene names can be built before production so that

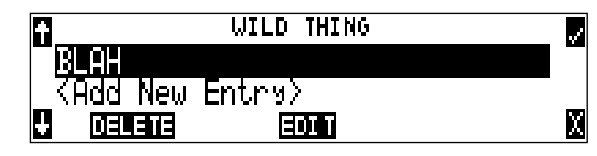

Scene names are made with alphanumeric characters, including "**\_** " and "**-**" and can be any length between zero (0) and nine (9) characters in length. Scene numbers are helpful to match audio with the corresponding scene in a production. Scene names can also be used to identify other items, including recording date, artist name, or any other descriptor as required.

Scene names are user-selected in the Setup Menu and do not change until changed by the user.

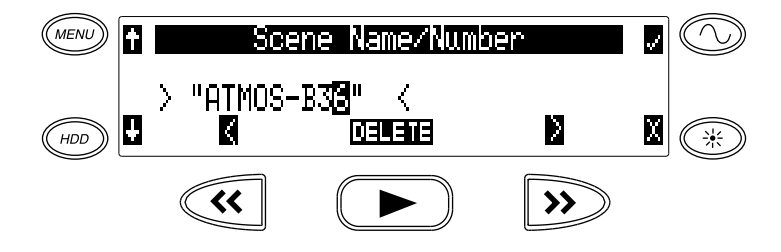

To change scene numbers:

- 1. Enter the user menu and navigate to the Scene Name/Number option.
- 2. Use the REW (<<) and FF (>>) soft buttons to move among characters. Use the PLAY button to delete characters. Characters are entered from left to right and deleted from right to left.
- 3. Use the Rotary Switch or the soft button arrows on the left to choose characters. Press the Rotary Switch or press the fast-forward button to save the character and move to the next position.
- 4. To save the scene name, press the soft button labeled check or the Rotary Switch without selecting a character. After the ninth character is entered, the scene name is automatically saved.

If all characters are removed, no scene name will be written to files, only a take numbe . If Scene Folder is selected for file management, all takes will be placed in the oot of the drive.

#### Take Numbers

Take numbers are integers between **01** and **32000**, with or without preceding zeros, which increase by one each time a new file is ecorded. Take numbers can be set with or without a take separator, such as the character "**-**" or "**T**". Take numbers can be overridden and a new take number can be set in the Setup Menu. If the 702T detects a file with a duplicate name in the destination folde , a letter suffix, starting with **A**" is added to the file name, befo e the extension. Note that take number handling can be selected to reset if set in the Setup Menu (see *File Management and Copying*).

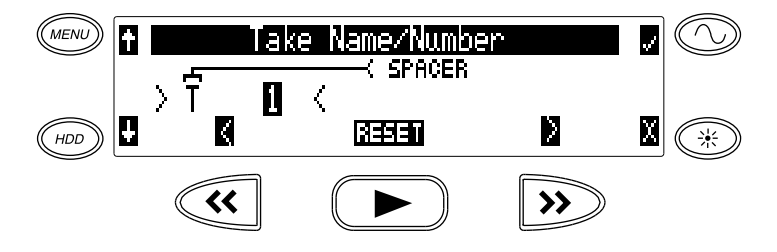

To change take numbers:

- 1. Enter the user menu and navigate to the Take Name/Number option.
- 2. Use the REW (**<**) and FF (**>**) soft buttons to move among decimal places and to jump to the single alphanumeric take spacer character. Use the PLAY button to reset the take number to 1. Characters are entered from left to right and deleted from right to left.
- 3. Turning the Rotary Switch or pressing the soft buttons for up and down choose characters/numbers. Push in the Rotary Switch or hit the soft button labeled check to save the character and move to the next position.

From the user menu the action for take resetting is controlled from the following options:

- **Never** take numbers do not reset
- **When scene is changed** take resets when scene name is changed
- **When daily folder is changed** takes reset on new day
- **Either scene or daily** takes reset on either change

#### Mono Track Name Designators

When recording monophonic Broadcast WAV files each track is ecorded in a separate data file. o identify each track, each file is identified by an undersc e and track number suffix. The file of th first track ecorded has "\_1" appended to it. The file name suffix, \_1 and \_2 always co espond to tracks A and B, respectively. For instance, if track B is the only track recorded, it's file name suffi will be 2.

### Duplicate File Names

When the 702T detects that a duplicate file name is going to be generated in a specific fold, the 702T changes the file name by adding of a letter suffix bef e the extension. For instance, if take numbers are reset but files a e recorded to the same folder as previous files, a suffix "A" is added t the file. If additional duplicate files e generated the letter suffix inc ements, to  $B$ ,  $C$ , etc.

## **Wave Agent Beta**

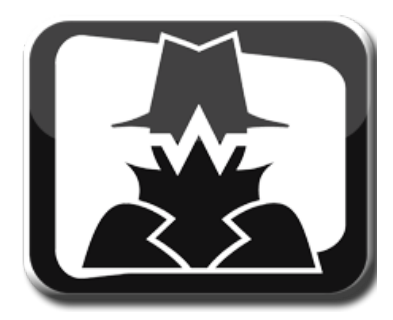

Wave Agent Beta is a WAV file librarian for Mac OS and indows computers. Designed for Production Sound Mixers and Post Production Editors, Wave Agent provides a comprehensive and indispensable range of tools for preparing audio files for p oblem-free passage through complex production workflows

Wave Agent is an essential, time-saving tool for anyone working in Production Sound. It allows for the following;

- Playback of polyphonic and monophonic WAV and Broadcast Wave files f om any source
- Viewing and editing file metadat
- Changing of sampling rate, frame rate, and start time code metadata stamps
- Splitting and combining polyphonic and monophonic files with selectable track assignments
- Batch editing
- Generating customized PDF and CSV Sound Reports
- Large time code display
- Monitor mixer with faders, pans, solos, mutes, and meters
- Drag-and-drop operation
- Comprehensive keyboard shortcuts for accelerated operation
- Mac OS and Windows compatible

Wave Agent is available as a no-charge software download for either Mac OS or Windows.

*http://www.sounddevices.com/download/waveagent.html*

## **File Management**

The 702T, like a computer, saves audio recordings to a file system containing files and folders The 702T formats its CompactFlash medium, and attached external drives as single drives named "**702T CF**"and "**702T EXTHDD,**" respectively. All files generated by the 702T can be saved to the Root Folder, a Daily Folder, or a Scene Folder.

### Folder Actions

All files generated by the 702T can be saved to the Root di ectory, a Project Folder, a Daily (Roll) Folder, or a Scene Folder (Files are saved to the Root directory by default). File organization is managed in the Setup Menu option **FILE: FOLDER OPTIONS**. Folder choices include **TOP-LEVEL, MID-LEVEL, AND BOTTOM LEVEL FOLDERS**. Folders are created when the record key is pressed. This reduces the likelihood of empty folders.

- **Top-Level folder**  is a root-level folder and can be set with a user-selected name. The Top-Level folder can also be de-activated by selecting <**NONE**> from the Setup Menu. If the Top-Level folder is not used then the next lower-level folder will reside at the drive's root. If the **TOP-LEVEL** folder is active then the **MID-LEVEL** and **BOTTOM-LEVEL** folders will be its subfolders.
- **Mid-Level /Daily folder** can be selected as a <**DAILY**> folder, a folder with a user-selected name, or not used. If a **TOP-LEVEL** folder is in use, the **MID-LEVEL** folder will be a sub-folder of the **TOP-LEVEL** folder. If no **TOP-LEVEL** folder is used the **MID-LEVEL** folder will reside at the drive's root. If set to <**DAILY**> a new folder will be created daily. When recording past midnight the 702T will prompt to make to a new daily folder.
- **Bottom-Level /Scene Folders** can be selected as a <**SCENE**> folder which will use the name generated from **REC: SCENE NAME/NUMBER** Setup Menu, as a user-selected name, or not used at all. If no upper-level folder is in use, the **BOTTOM-LEVEL** folder will reside at drive's root. If the **MID-LEVEL** and/or **TOP-LEVEL** are in use the **BOTTOM-LEVEL** folder will be a sub-folder.
- Example: If a daily Folder is desired, set the **TOP-LEVEL** to **<NONE>**, the **MID-LEVEL** folder to **<DAILY>**, and the **BOTTOM-LEVEL** to **<NONE>**. This will generate a Daily Folder in the root directory with it's files di ectly inside the folder.

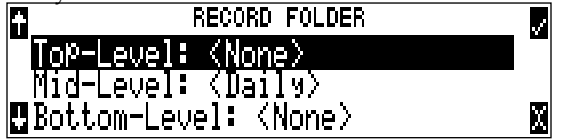

A hierarchical view of files generated by the 702T is belo .

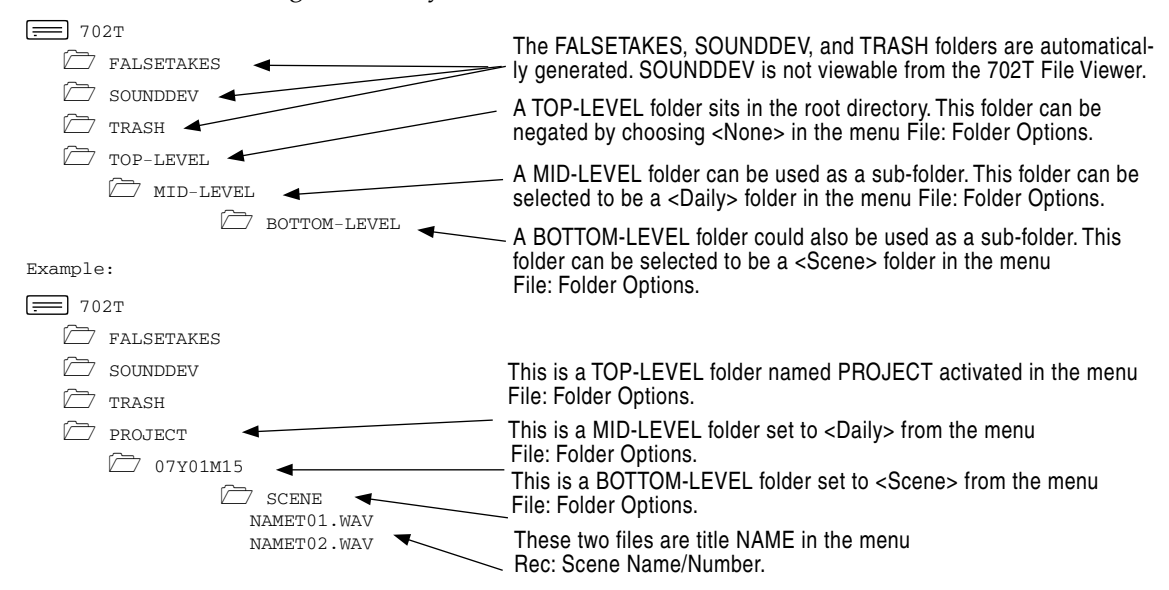

## File Finder Navigation

Moving from file to file on the ecorder is similar to navigating among files on a compute .

- **1.** Enter the File Viewer by either selecting **FILE:VIEW FILES** file in the Setup Menu or by p essing the front panel HDD button. By default the folder with the last recorded or played audio file will be opened. The 702T knows this file name by eading a text file, named SDINFO.TX , which is written to each time the unit records or plays.
- **2.** To move up the hierarchy scroll up to the top of the menu to "**\..**".
- **3.** Press enter or push the Rotary Switch to go up one menu level.
- **4.** From the root menu, selecting **\..** opens the media select screen.
- **5.** Continuing up the file hiera chy the media menu is viewable. The top-most view in the heirarchy shows the inserted card's size and available free space.

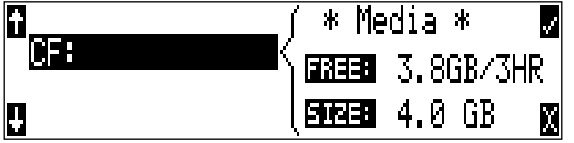

Large audio files take longer to show details than smaller files; this is normal.

#### File Viewer Screen

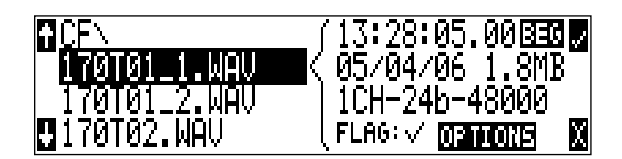

The File Viewer screen contains information about each individual audio file. The left side of the display shows files and folders. The top line displays the path in the form of **MEDIA\FOLDER NAME**. File names are listed in the order they were recorded.

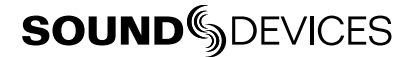

*File types not recognized do not show up in the File Viewer, although all folders are viewable.* 

File details are shown on the right side of the display. The center divider points to the file selected for information viewing. Information shown includes:

- file c eation date, file flag ( chive) bit status, checked means the file a chive bit is set, clear means the file a chive bit is cleared
- file c eation time, file size
- number of tracks, bit depth, sampling rate
- beginning (**BEG**) time code stamp of the file
- There is additional information available. Pushing the Rotary Switch will cycle through the beginning time code stamp (BEG), file length (LEN) user bits (USR), and frames per second (FPS)

*The File Viewer always exits to the main screen whether entered from the Setup Menu or from the HDD button.* 

#### File Time and Date

Similar to a computer file system, all files ecorded by the 702T are stamped with the time and date of file generation. o ensure that accurate time-of-day and file generation dates a e written for each file, make certain that the time-of-day clock and calendar a e accurately set.

*File time and date and time code are unrelated.* 

- 1. Enter the **TIME/DATE: SET** menu.
- **2.** Set the present time and date using the navigation tools below.

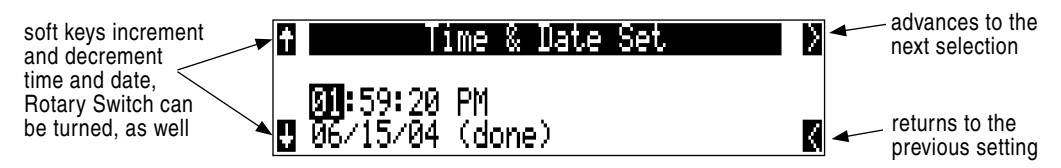

Once set, the time and date clock will be kept while the removable rechargeable battery is attached. If it is removed the internal AA NiMH time code battery maintains the time-of-day and date for 20 days, or more.

#### File Size Maximum

The CompactFlash card is formatted as a FAT32 volume. This structure allows for the CF cards to directly mount on common computer platforms, either using the units FireWire or from a card reader. Using the FireWire connection the CompactFlash card in the 702T appears as an external FAT32 removable storage volume.

*Windows XP has a limitation on FAT32 drive formatting; XP can format a FAT32 volume to a maximum of 32 GB, however it can read FAT32 volumes as large as 2 TB.* 

FAT32 has a maximum individual file size limitation of 4 GB. While it is possible to have thousands of files on the 702T CF ca d, the largest any single file may be is 4 GB. The 702T automatically splits audio files befo e the 4 GB size is reached and begins recording to a new file. When joined in an edi ing program, these files match seamlessly with no samples lost. The 702T has a menu-selectable fil size maximums of 512 MB, 1 GB, 2 GB, and 4 GB. The factory default setting for maximum file size is 2 GB. Some applications will not properly import audio files above 2 GB. The 512 MB size makes

long form recordings easy to split up into CD-R sized files for backup to inexpensive CD-R medium. There are numerous file size b eaking points sizes to ensure that files ecorded will fit onto specifi media.

## Setting/Clearing Flag Bits

Pressing the tone key in the File Viewer display opens the "**SET OR CLEAR FLAG BIT**" screen. The options for setting or clearing flag bits include: set or clear the selected file, set or clear all the files the current folder, or set or clear all files on the volume.

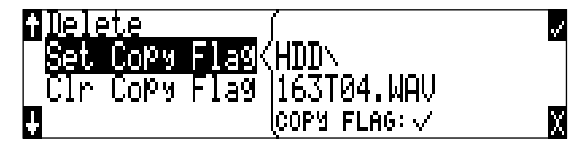

*All files created by the 702T have their archive bit set to on.* 

## Automatic Flag Clearing

The recorder can be set to clear the flag bit of copied files automatical . When enabled in the Setup Menu option **FILE:COPY FLAG RESET**, all files copied internally by the ecorder will have their flag bits cleared on the original file. Flags a e not cleared when copying to a computer over FireWire.

## File Copying Among Available Drives

Audio files a e easily transferred between CF and the external drive. File transfer is initiated with the setup menu option **FILE:COPYFILE**.

The Copy File menu has four options for each media type:

```
Copy All [Media] > [Media]:
  Copies all files f om one media to the other. 
Last 24Hr [Media] > [Media]:
  Copies files c eated in the last 24 hours between media. 
Last 48Hr [Media] > [Media]:
  Copies files c eated in the last 48 hours between media. 
Flagged [Media] > [Media]:
  Copies all files with their a chive bit set between.
```
Once file copying has begun, the 702T sea ches the source media for the selected files. The 702T will then search the destination drive looking for duplicate file names. The LCD will eport the number of files found, the number of duplicates found and the net number of files to be copied and ompt to continue.

Pressing the enter key or controller button begins copying. The LCD will report progress of the file being copied and the number of files emaining to be copied. When file copy is complete, the 702T will report the number of files successfully copies and show a p ogress bar showing the percentage of files successfully copied.

#### **Error Conditions:**

If a file is to la ge for the destination medium, the 702T will give you the option to skip the it or cancel copying. If an error occurs during file copying, the 702T will p ompt to cancel the transfer. When the destination medium is full, the 702T will report the error and end the transfer.

## File Deletion

Any file or folder on either CompactFlash or external Fi eWire drive can be deleted. Permanently deleting files is a two-step p ocess. Similar to Mac OS and Windows operating systems, the 7-Series uses a "trash" folder to temporarily hold files which have been deleted. o send a file to the trash, perform the following:

- 1. Press the  $(\overline{HDD})$  HDD button to enter the File Viewer.
- 2. Navigate to the file to be deleted.
- 3. Press the soft key marked **OPTIONS**.
- 4. Select **DELETE**.
- 5. You will be prompted to verify file deletion.

The file has now been moved to the trash folder and will no longer appear in the file listing. It will however, appear in the trash folder. Files sent the trash folder can be viewed and played.

*If a file or folder has accidentally been sent to the trash the drive can be mounted to a computer via FireWire and moved back to its original folder. Files and folders moved to the trash cannot be removed from the trash from the 7-Series recorder.* 

## False Take Control

To identify a take as a false take, perform the following:

- 1. Press stop  $\left( \begin{array}{c} \bullet \\ \bullet \end{array} \right)$  to end recording.
- 2. Wait for the file to finish writing, the activity LED will turn f
- 3. Hold down the stop key and press rewind to be prompted to delete the most recent take.
- 4. Press the soft check box to delete the take.

Files that have been deleted as false takes are moved to the **FALSETAKES** folder and the file's metad ta False Takes flag is set to t ue. The False Takes folder sits in the drive root. When recording to CompactFlash and external FireWire storage devices files f om each media will be moved to each media's **FALSETAKES** folder. False takes will remain on the drive until the **FALSETAKES** folder is deleted. *See Emptying the Trash and False Take Folders.* 

## Emptying the Trash and False Take Folders

Files that have been moved to the trash and false take folders (see below) can be permanently deleted from the recorder. Each drive has its own Trash and False Take folders and they are permanently deleted independently.

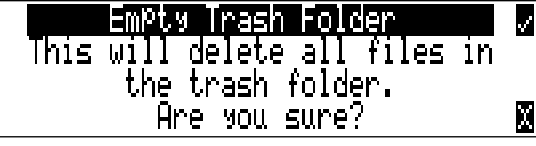

*Once the trash and False Take folders have been emptied, any files or folders they contain are permanently deleted and cannot be recovered.* 

## Take Number Increments

To advance to a higher take number hold the STOP button and press FastForward. The file name to be recorded is indicated above the file time.

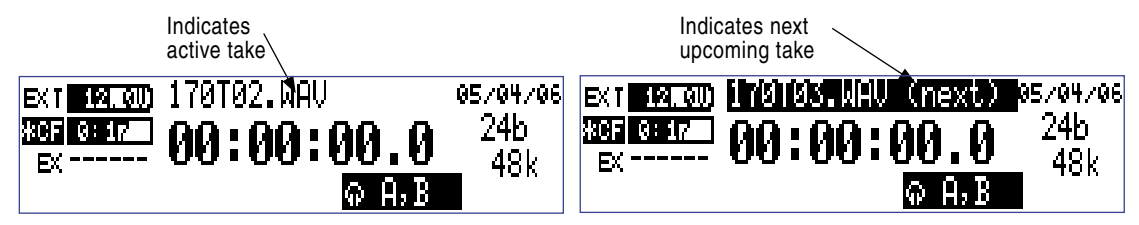

## Take List

The take list shows a sequential listing of the last 200 recorded files, without egard to what folder they have been recorded in. The first file in the list, marked with an \* indicates the file name of t next recorded take. Subsequent takes are listed in the order of recording from the 7-Series. Only files recorded on the unit will appear in the take list, unlike in the File Viewer, where all valid sound files are shown.

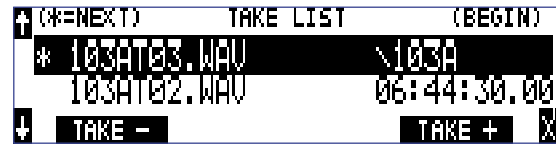

From the take list several controls are available. Take Number Incrementing is available, as well as False Take deletion. Soft keys move among take numbers. Takes can also be marked as No Good or Circled. *See Take Status for details.*

## Take Status

Takes recorded by the 702T can be marked as Circled or as No Good. Take Status is used to mark the quality of the take so that post can quickly identify which takes to use. The Take Status of the last take recorded can be quickly changed in the Take Status Menu. Any take recorded prior to that must be changed in the Take List. Take Status changes are applied to all available media that recorded the selected take. If one of the media has been removed and a Take Status change is performed, the 702T reports "Warning: Media Not Open".

### Circle Take

Circled Takes are generally the best quality or "print" take. Takes are marked as circled so that post is quickly able to identify which take to use.

Takes that are circled are renamed to include the "@" symbol preceding the file name. Additionally, Circled Takes are tagged <CIRCLE>= TRUE in the iXML chunk.

### No Good

No Good or NG takes are generally takes that have useful material but are not the best take recorded. Takes are marked as No Good so that the Dialog Editor is able to quickly find alternate takes that may have useful material.

Takes that are marked as No Good are renamed to include the "\$" symbol preceding the file name. Additionally, No Good Takes are tagged <NO\_GOOD>= TRUE in the iXML chunk.

*Takes are either No Good or Circled, they cannot be marked as both.* 

To quickly identify the last recorded take as Circled or as No Good, perform the following steps:

- 1. Press the STOP key to end recording.
- 2. Press and hold the STOP key down, then press the LCD Backlight key to enter the Take Status Menu.

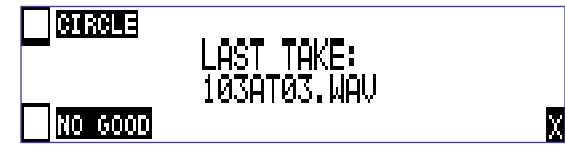

3. Press the soft Circle (Menu) key to mark the take as Circled or press the soft No Good (HDD) key to mark the take as No Good. The check mark appears in the selected box and the 702T automatically returns to the Main Display.

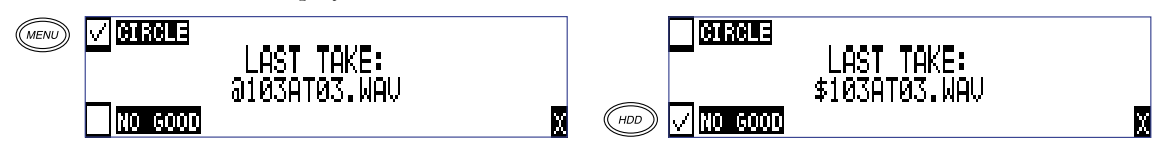

To identify any take in the Take List as Circled or No Good, perform the following steps:

- 1. Press the STOP key to end recording.
- 2. Press and hold the STOP key down, then press PLAY to enter the Take List. The Take List can also be accessed via the Setup Menu option **FILE: VIEW TAKE LIST**.
- 3. Scroll among files to find the take that is to have its status changed

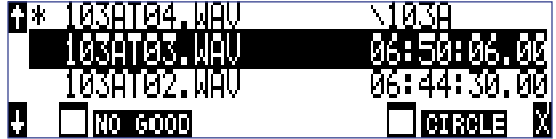

4. Press the soft No Good (Rewind) key or the soft Circle (Fast Forward) key. To remove the take status indication, highlight the No Good or Circled file and select "No Good" or "Ci cle" again.

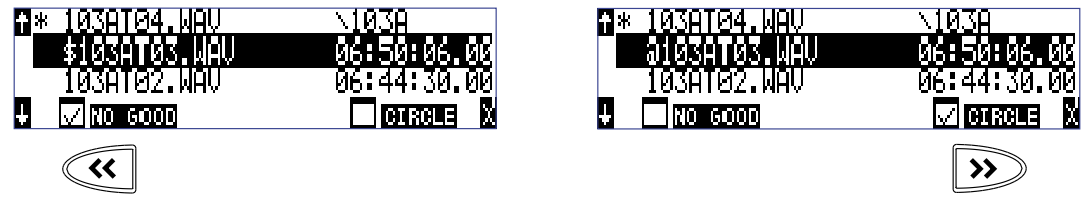

5. Press the soft X (LCD Backlight) key or Stop key to exit the Take List.

## **CompactFlash Recording Media**

CompactFlash (CF) is an excellent portable storage medium for audio recording. Its speed and capacity continue to increase as its price continues to come down. The 702T records to and plays from CF cards as its primary storage medium.

The key benefits of CompactFlash include:

- wider temperature range capability than hard disk drives
- greatly increased shock immunity versus hard disk drives
- convenient, portable, removable media
- ubiquitous card readers and transfer tools

## **Formatting**

Upon insertion of an unformatted (or non-FAT32 formatted) CF card, the 702T will indicate that the card is not formatted and request the user to format the card. If the card was previously formatted as a FAT32 volume, either from the 702T, a computer, or another audio recorder, the card will be ready for recording. To format the CF card, perform the following:

- **1.** Ensure that all files on the ca d have been copied or are no longer needed.
- **2.** Enter the Setup Menu and use the Rotary Switch to scroll to **CF:ERASE / FORMAT**.
- **3.** Press the Rotary Switch button to begin formatting.
- **4.** To verify that a non-recoverable format of the storage device is desired two keys must be pressed to begin formatting. Press and hold down the play key to enable the check mark. Hit the tone key (check mark) to begin formatting.

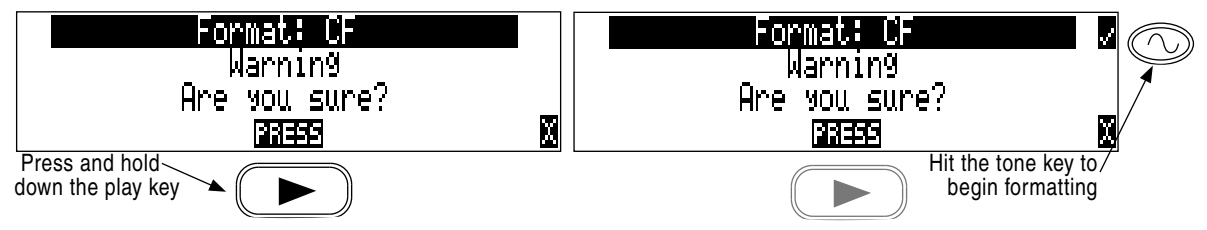

Formatting the 702T CompactFlash card can take up to 20 seconds. When formatting is complete, the 702T will generate a fresh menu hierarchy, including the daily folder, if selected. Dynamic lists such as track names, scene names, folder options, etc... will be saved.

*The 702T can format and use Compact Flash cards with a minimum capacity of 64 MB. There is no practical limit to the maximum Compact Flash card capacity (2 TB).* 

Formatting the CF rebuilds the FAT (file allocation table) and erases all audio and data files esent on the card. While some PC and Mac utilities can recover files immediately after formatting a CF card, consider that the files have been permanently erased. AT32 volumes may not be compatible with some consumer electronic devices, including entry-level digital cameras (these may only support FAT/FAT16 volumes).

*After recording to CF has stopped, it may take several seconds for the 702T to finish "housekeeping" on the card. Before removing the card, always observe the amber CF activity LED. If it is lit, wait until it is off before removing the card. If the CF is removed while the LED is lit, at the very least the file will be corrupted and there is a possibility of FAT corruption as well.* 

## Speed Testing

CF cards vary widely in their read and write throughput. Later generation "24x" and greater CF cards can reliably read and write multi-track, high sample rate audio. The 702T includes a drive speed test to measure the throughput speed of CF medium.

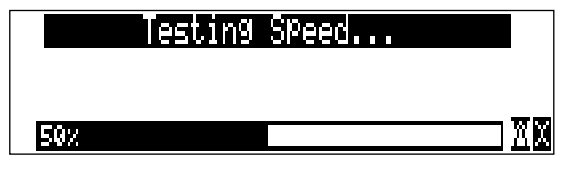

The speed test reports the throughput of the card by generating a test file, then eading it. The speed test can vary from test to test depending on the amount of free space on the drive, the amount of

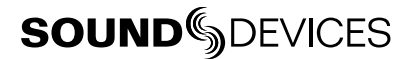

fragmentation, and other factors. Use the speed test as a general, relative measurement from one card type to another.

*Few CF cards can sustain write speeds for reliable 192 kHz recording. Sound Devices strongly recommends using only the fastest cards to record at sampling rates above 96 kHz.* 

## **Storage Medium – External FireWire Drives**

The FireWire port on the 702T can function in either "host" mode or "drive" mode (see *File Transfer Using FireWire* for additional information on drive mode). In host mode an attached FireWire storage volume such as a hard drive or DVD-RAM can be used to record and play back audio files. o activate host mode select **EXTERNAL DRIVE** via the Setup Menu item **FIREWIRE: CONNECTION**. Because the 7-Series can write to all available mediums simultaneously the ability to write to an external drive reduces the need for post-record copying of sound files.

> External hard drive is attached and is selected as the recording destination

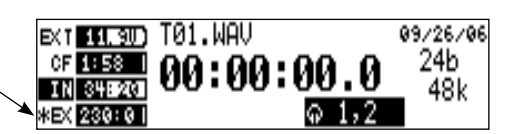

*External FireWire drives require 2.0-ready 702T hardware. Only recorders specifically labeled 2.0 ready are able to connect to external FireWire drives as an available storage medium.* 

## When to Use External FireWire Drives

The key benefits of ecording to external drives include:

- the choice of drive types include DVD-RAM optical drive or hard drive
- near limitless recording capacity when a large volume external hard drive is attached (up to 2) TB)
- fast, no-waiting simultaneous record option
- post-record copying to quickly back up CompactFlash medium

### **Formatting**

Identical to the CompactFlash card, attached FireWire drives are formatted as FAT32 volumes. Upon connection to an unformatted (or non-FAT32 formatted) external drive, the 702T will prompt the user to format the drive. If the drive is already formatted as a FAT32 volume the drive will be ready to be selected as a storage medium. The front panel drive LED will illuminate to show which drives are available for recording. To reformat an attached drive, follow the same procedure as formatting the CompactFlash, substituting the external drive menu selection for the CF.

*After recording to an external drive has stopped, it may take several seconds for the 702T to finish "housekeeping" on drive. This is especially true when recording to DVD-RAM disks, which generally have slower throughput than hard drives. When preparing to disconnect a FireWire drive, always observe the amber activity LED labeled EXT. If it is lit, wait until it is off before disconnecting the drive. If the drive is disconnected while the LED is on, there is a high likelihood that the file being written will be unusable and there is a possibility of FAT corruption on the drive.* 

## FireWire Bus Powering

The six-pin FireWire port on the 702T provides power for bus-powered FireWire drives. The following conditions should be observed when connecting to bus-powered drives.

- Bus powering a drive requires external DC powering of the 702T. The 702T cannot operate buspowered drives from an attached Li-ion battery.
- When recording in realtime to bus-powered FireWire drives the XL-1394 FireWire Power Filter is recommended. This filter network isolates the electrical noise in bus-powe ed drives from the 702T.
- While hot-swapping FireWire cables is possible it is recommended to attach bus-powered drives with the recorder turned off.

### Qualified Drives

External FireWire storage volumes that can be formatted and addressed as FAT32 can be used with the 702T. These include:

- external hard drives, bus-powered or mains powered. Drives as large as 2 TB can be addressed,
- FireWire CompactFlash card readers,
- DVD-RAM drives.

FireWire drives use a variety of chipsets to perform conversion from the drive's native format (i.e. IDE) to FireWire. Sound Devices has tested and qualified enclosu es and card readers which use the Oxford 911, Oxford 922, PL3507, GL711, and FW912 chipsets. Other chipsets may operate, but Sound Devices does not officially support them. o check for compatibility with the 702T attach a FireWire drive and run the media speed test selected from the User Menu. This will write, then read a file to the drive. If the drive can perform this test then it can be used to record audio.

### DVD-RAM Drives

DVD-RAM drives are essentially optical hard drives. Revision 2.00 firmwa e supports recording to and playing back from DVD-RAM drives when formatted as FAT32 volumes.

When recording to DVD-RAM drives in realtime it is important to note the following:

- 1. Keep sampling rates below 48048.
- 2. Record to polyphonic file formats.
- 3. Use DVD-RAM drive mechanisms and media that support 3X recording speeds.

*Post-record copying from CF to external drives is recommended for material recorded at high sampling rates.* 

## **File Transfer – FireWire**

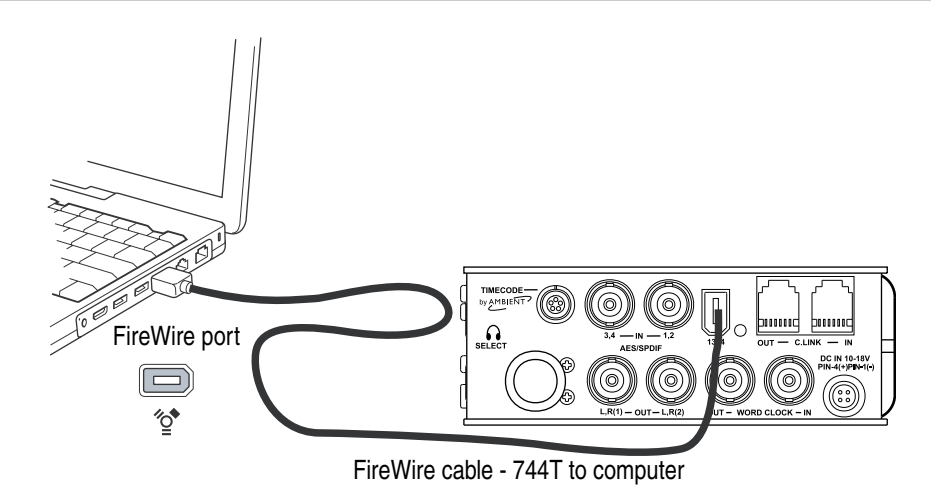

The 702T's FireWire (IEEE-1394) port makes transfer of recorded files to a computer quick and eas . When connected, the CompactFlash card of the 702T will mount to a Mac OS X or Windows computer as a local, removable mass storage devices. Using Mac Finder, Windows Explorer, or any other file utility, files can be copied, ead, and deleted directly to and from the 702T Compact Flash card.

*It is best practice to copy original sound files to the computer before editing.* 

To mount the 702T to a computer via FireWire:

- 1. Stop all playback and recording activity.
- 2. Interconnect the 702T to a FireWire-enabled computer using an appropriate FireWire cable. No drivers are required if the computer meets the requirements listed in Specifications.
- 3. Make certain that within the **FIREWIRE: CONNECTION** setup menu option **COMPUTER/CONNECT** has been selected.

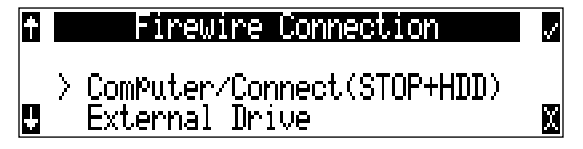

4. The 702T will now show the screen below when successfully connected via FireWire. When connected, all audio functionality of the 702T is defeated.

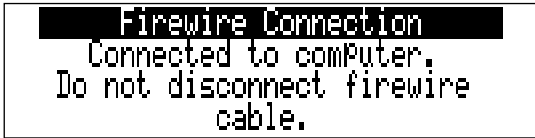

5. Navigate the drives on the computer and copy all needed audio to local storage.

**To avoid possible corruption of CompactFlash medium, always properly dismount the 702T from the operating system. On Mac platforms, drag the drive icons to the trash. On Windows platforms, use the "Disconnect External Media" icon in the system tray.** 

To disconnect the 702T from FireWire:

1. Make certain that any software applications referencing the 702T are closed and that all file copy fun tions to and from the 702T have been completed.

- 2. In Mac OS X highlight the drive icon on the desktop and select  $\mathcal{H}_-$  to eject the volume. Alternatively, drag the drive icon to the trash in the dock.
- 2. In Windows, right-click the drive icon and select "eject."
- 3. The cable between the computer and 702T can now be disconnected. If a future connection is going to be made the cable can be left connected.

If the 702T is disconnected from the computer via an eject command and the FireWire cable is still physically connected between the computer and recorder, the data connection can be made by entering the Setup Menu select **FIREWIRE: CONNECTION**. Alternatively, press the STOP button and HDD button together to begin a FireWire connection.

*Do not remove the CompactFlash card while* **FIREWIRE CONNECTION** *appears in the LCD.* 

## **Powering**

The 702T is powered from either removable, Li-ion rechargeable batteries or external DC power. The included, removable 7.2 V Li-ion cell can be used as a primary or backup power source. The 702T automatically chooses the power source based on the voltage level of the external power supply. If it falls below a factory-set threshold, the unit will transition to Li-ion power. The transition between external and removable battery powering is seamless and has no affect on recording or playback operation.

During typical operation the 702T will run for approximately two hours from the included 1500 mAh Li-ion battery.

### Lithium Ion Rechargeable Battery

The 702T is compatible with Sony-mount L- or M-type Li-ion rechargeable batteries. Numerous power capacities are available in these battery types, ranging from 1000 mAh to 7000 mAh. The 702T's mount accommodates unlimited battery depth. Larger amp-hour cells provide more run time.

When powered by the removable Li-ion battery the LCD displays the battery voltage. The nominal operating voltage for Li-ion batteries is 7.2 V, with operating voltages ranging between 6.5–8.5 V. When the battery drops to 6.5 V, the LCD voltage display and the power LED begin flashing to warn that the battery is nearly depleted. When the voltage reaches 6.3 volts the 702T will power down any recordings in-process will automatically be closed (stopped).

## External Powering and Battery Charging

The 702T can be powered externally from 10–18 VDC (2 amp minimum). External DC fully powers the unit and charges an attached Li-ion battery simultaneously using the 702T's onboard Li-ion charger. The charger circuit operates whenever the unit is powered on and optionally when the unit is off, depending on the external power wiring (*see below*).

DC input uses a 4-pin Hirose connector (Part # HR10-7P4P). There are two connection options available:

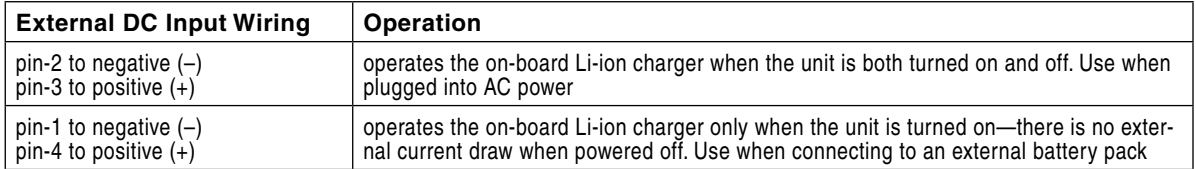

Regardless of whether pins-1 and -4 or pins-2 and -3 are used, the unit will always charge the Li-ion battery when the unit is powered on.

*Pin-1 and pin-2 of the external DC input are at the same ground potential as chassis and signal ground.* 

The voltage level of the source powering the unit is displayed on the main LCD screen in the upper left-hand corner ( $\mathbb{E}(\mathbf{X} | \mathbf{M}, \mathbf{M})$ ). When the 702T senses a low voltage condition from an external DC source the power LED and battery voltage display flashes, to alert the use . When the external DC reaches 9 volts, the 702T will automatically switch over to the removable battery. If no battery is installed the unit will shut down.

The included AC-to-DC power supply operates the unit and charges the removable batteries simultaneously. Pins-3 and -4 are wired to  $(+)$  and pins-1 and -2 are wired to  $(-)$ .

When power is applied, the charging circuit evaluates the battery condition and supplies charging current, if necessary. When charging, the amber charge LED will flash. Once the battery is fully charged, the charger will turn off and the amber charge LED will light solid, indicating a full charge. Large capacity cells increase the charge time.

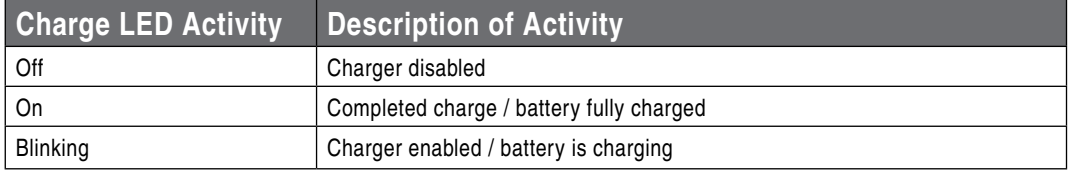

*If the charge LED shows anything but a successful charge, the Li-ion battery may require replacement.* 

### Time Code Clock Battery

The 702T has an internal NiMH LR6 (AA) battery to power to the time code generator circuitry and time-of-day clock. This battery is charged simultaneously with the Li-ion battery. Additionally, the AA is charged from the Li-ion battery when the unit is powered on.

With a fully charged AA battery, accurate time code is held for two hours after power down. The 702T can be powered down and the removable battery can be removed and replaced without worry of time code jumps or inaccuracy. When the NiMH battery reaches a factory-set voltage, the time code generator will shut off and the time-of-day clock will take over — holding time and date for up to 60 days.

*702T maintains accurate time code for 2 hours after power-down with a fully charged NiMH battery time code AA battery, even with the Li-ion and external DC power sources removed.*

### Auto Functions with External Powering

The 702T can perform several functions when DC power is applied to and removed from the recorder. Options available include:

- **Power on unit** unit will turn on and be ready for operation.
- **Power on and begin recording** unit will power on and begin recording with the settings used when previously powered down.
- **Power on, power off unit** external DC functions as the on/off switch.
- **Power on and begin recording, power off** unit will power and begin recording, then turn off when power is removed.

These functions are useful when the unit is part of a production kit powered by a single power source. A single power switch can be used to power on the whole kit.

In addition to the internal record timer, the auto functions (power on/begin record/power off) can be used for more extensive unattended recording control. Using an outboard timer attached to a DC supply the 702T can be placed and activated to record events including SFX or nature, and for surveillance applications.

*Pin-3 (+) of the external DC input must be wired in order for the External Power Functions to operate.* 

### Power-up Messages

This Setup Menu option provides a choice of whether or not the 7-Series displays messages upon boot up. It is best practice to set **POWER: POWER-UP MESSAGES** to disabled when using the external power functions to activate recording. This prevents power up messages, such as daily folder prompts, output attenuation notices, and time and date setting notices, from prohibiting the 7-Series from beginning a recording

### Power Consumption Variables

The 702T draws power from either its on-board Li-ion battery or from external DC sources. Two factors need to be considered to calculate battery runtime—battery/power supply capacity and unit power consumption. The best determination of your run time is to experiment with a given recording setup.

The 702T power consumption varies over a range between 4 W to 20 W (12 volts), depending on active functions. The following functions have the most significant a fect on power consumption:

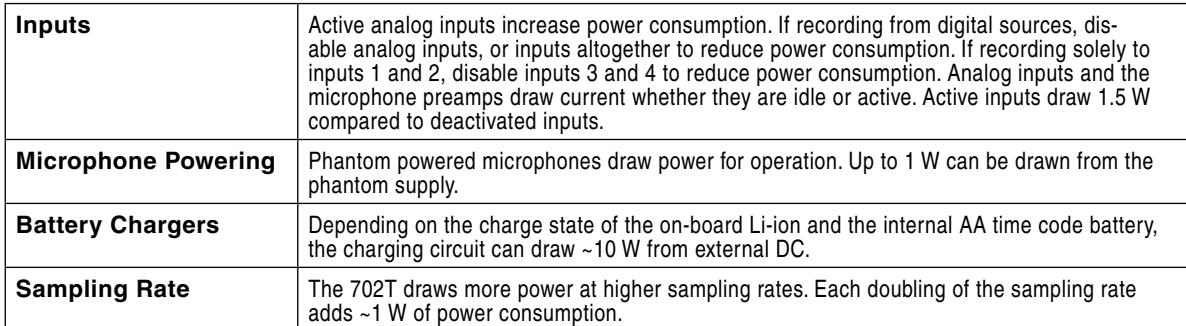

## **Firmware Upgrades**

The 702T uses upgradable EEPROM (electrically erasable programmable read-only memory) to hold the unit's operating system software, or firmwa e. Firmware is the source code which controls all aspects of the device, including: menu options, signal routing, signal processing, LED's, button and switches, and data ports.

## Version Information

During manufacturing the unit's hardware revision number and serial number are burned into a protected area of the EEPROM and are not changeable. These numbers can be viewed from the **INFO:VERSION** selection of the Setup Menu. **INFO:VERSION** also shows the firmwa e version of the recorder.

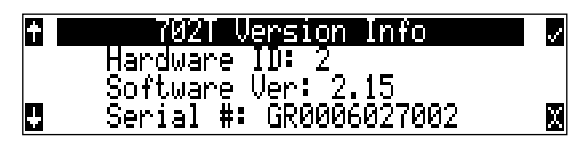

The current firmwa e revision number is also displayed on the bottom right-hand corner of the Sound Devices splash screen at boot up (v2.65+). The 702T firmwa e version and unit serial numbers are written to the data chunk of every WAV audio file generated by the 702 .

## Upgrading Firmware

From time to time Sound Devices may issue revisions (new versions) of firmwa e for the 702T. Firmware is user-upgradeable. To upgrade firmwa e follow the steps below.

- **1.** Download the firmwa e file f om the Sound Devices web site.
- **2.** Transfer the firmwa e file (it will be named **VERSION \_ NUMBER.PRG**) to a CompactFlash card in the 702T via FireWire. If there are multiple firmwa e files on the media, the 702T will indicate the firmw e file listed to appl . To prevent confusion, ensure that there is only one firmwa e file available on either 702T media.
- **3.** Enter the firmwa e upgrade menu. You will be prompted to search for the firmwa e file. If a valid firmwa e file is p esent on the CF card the recorder will prompt if the path is the proper file to use. P ess the Rotary Switch or the tone button to say yes. The 702T will begin firmwa e upgrade and validation. Progress is indicated with a bar graph.

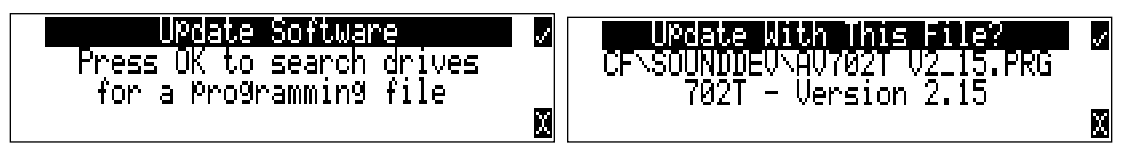

- **4.** When the upgrade and verify process is complete, power cycle the 702T. On power-up the LCD will turn solid black and the green LED next to the FireWire port will blink 20 times. When the update sequence is complete, the 702T will reboot once again.
- **5.** Verify the firmwa e version using the **INFO:SOFTWARE** menu.
- **6.** Reset the time-of-day clock, time code generator, and verify any recording parameters.
- 7. It is best practice to download the latest user guide from the Sound Devices web site, since the changes to functionality are documented.

*Firmware upgrades usually preserve all user menu settings. However, save a snapshot of the settings to a setup file on the CF. Once a firmware upgrade is complete, restore settings from this file, if necessary. Some firmware updates may make changes to user setups; verify all user setups after an upgrade.* 

## **CL-1 Remote Control and Keyboard Interface**

The CL-1 Remote Control and Keyboard Interface is an available, optional hardware accessory to interface the recorder with PS/2 compliant computer keyboards and enables external devices to control the 702T. When using the CL-1, front panel controls and menu selections on the 702T can be mapped to keyboard shortcuts, allowing for full keyboard control of the recorder. Additionally the CL-1 has contact closures for programming remote inputs or outputs. These are commonly used for machine control and "remote rolling" using a mixing console with transport controls.

## Connecting the CL-1

- 1. Connect the included C. Link cable to the 702T's C. Link Input connector.
- 2. Connect the opposite end of the C. Link cable to the CL-1's C. Link connector.
- 3. Connect a PS/2 keyboard to the PS/2 connector on the CL-1.
- 4. Connect switches between assigned pins 1-6, pin-7 (ground), and pin-8 (+5V) on the CL-1. (See *Logic Inputs and Outputs*)

The C. Link port on the 702T provides power for CL-1 operation.

## Keyboard Assignments

Standard keyboard shortcuts have been pre-assigned and are listed below.

#### Menu Keys

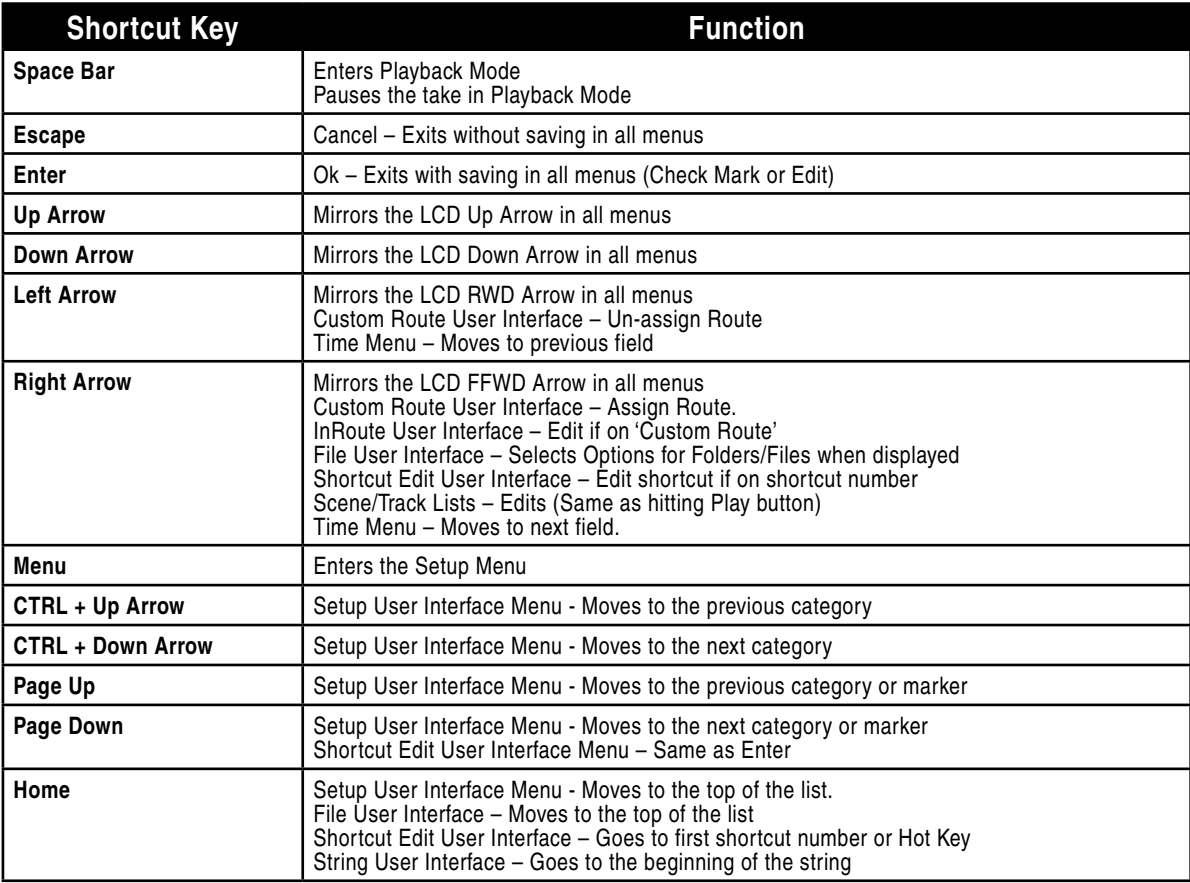

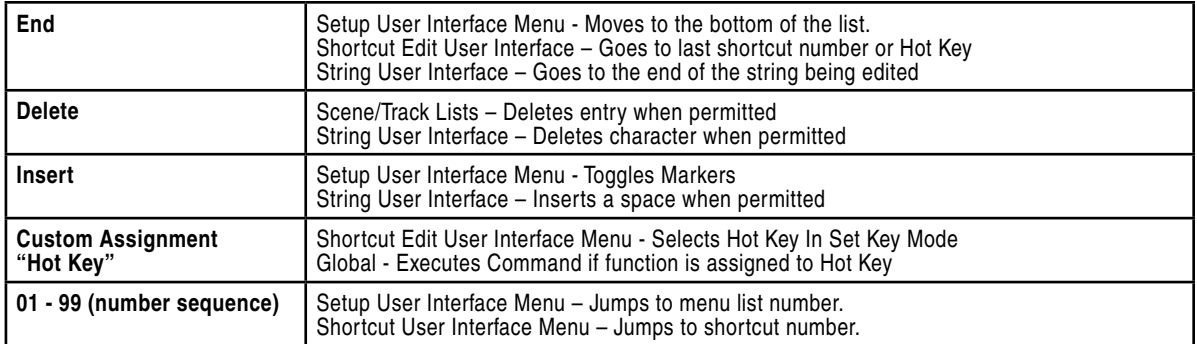

#### String Edits & Take Name/Number (Renaming & Notes)

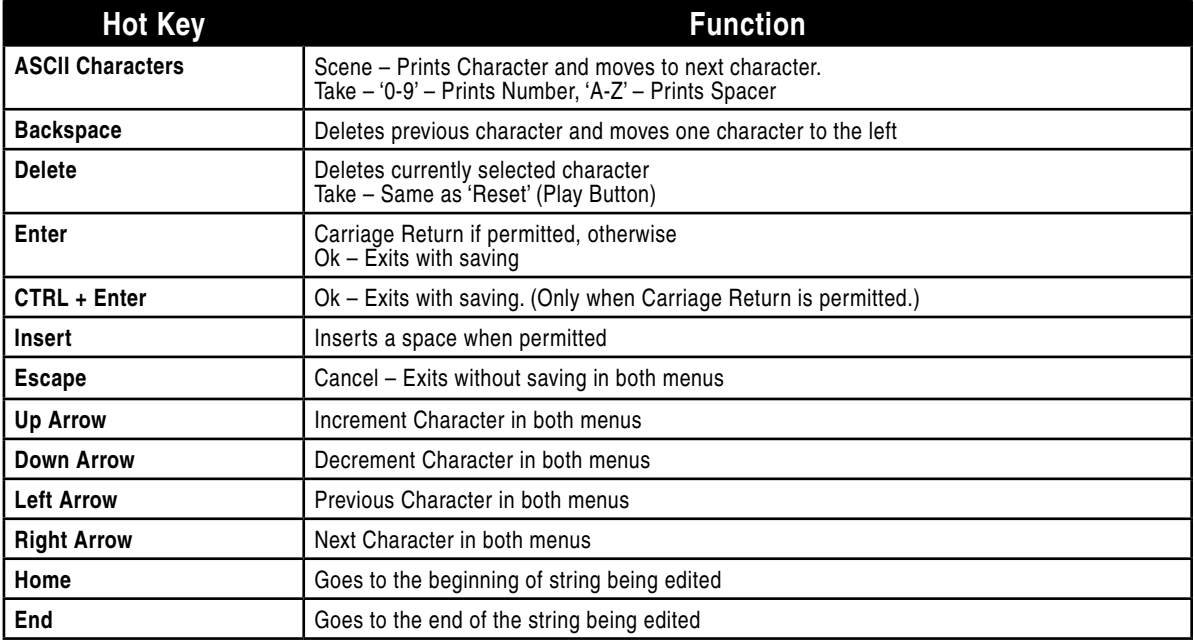

#### Assignable Shortcuts

Keyboard shortcuts can be programmed to control nearly every function on the 702T. Shortcuts can select and change menu items with a simple key strokes. Combinations of computer keyboard function keys, along with Control-, Alt-, and Shift- can also be programmed. The following chart shows what keys are programmable.

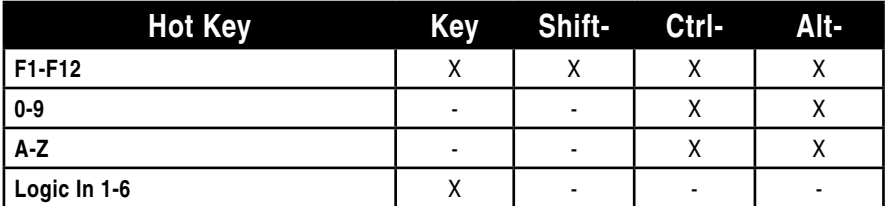

To program a shortcut perform the following steps:

1. Enter the External Keyboard Assignment Setup Menu selection.

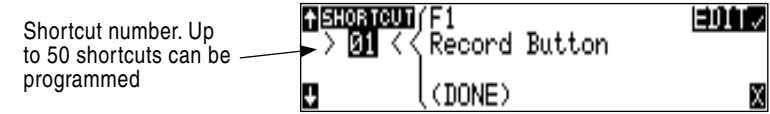

2. Select an unassigned shortcut number for programming. If a duplicate key sequence is selected the lowest shortcut number action takes place. The example below shows the F1 key being reprogrammed.

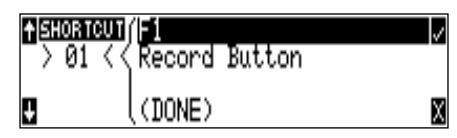

3. After selecting a key sequence select the desired Setup Menu item or action. The example below shows the reprogramming of the F1 key to change the sampling rate to 48048.

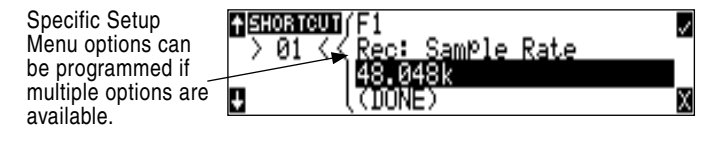

*If a single key or key combination is programmed for multiple shortcuts, the shortcut with the lowest number will take precedence.* 

#### Shortcut List Functionality

The shortcut list is a user definable list of keyboa d keys/Logic In that perform specified actions. The actions that a keyboard key can perform are listed in the below table. Macros are currently not implemented.

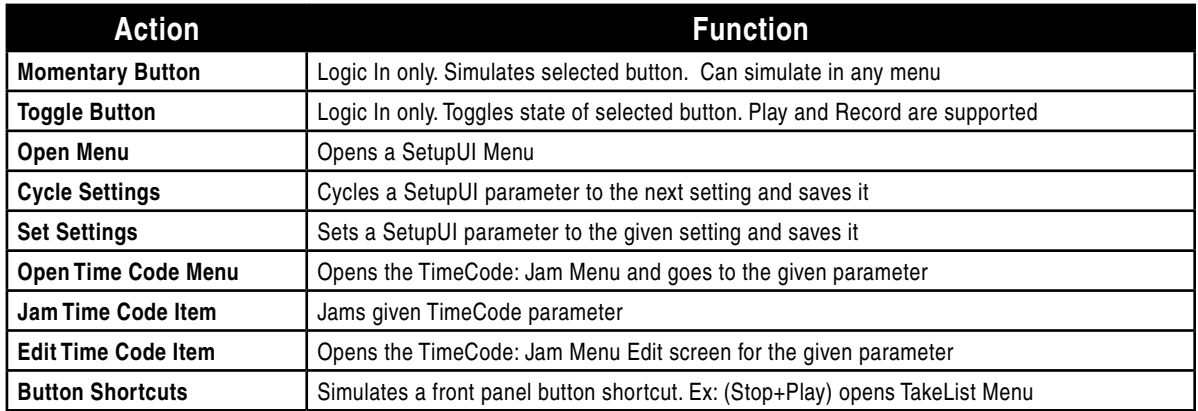

## Logic Inputs and Outputs

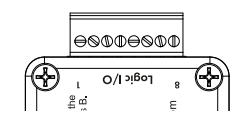

Identical to shortcuts assigned to computer keyboard key sequences, the CL-1 has six contacts that can be programmed to perform Setup Menu items or control the record, play, and stop functions of the recorder. A switch connected between the assigned pin and ground (pin-7) will form a circuit. Closing the circuit will activate the programmed action.

The Logic pins on the CL-1 can be set individually as either a switch-closure input or a switch closure output. The inputs and outputs are "logic low" devices, meaning that to turn "on" an input, it must be connected to ground (zero volts). Likewise, when an output is "on", it puts out 0 volts and when it is "off", it puts out +5 volts.

## Logic Inputs

Configu ed as a switch-closure input, a pin can be connected to a switch that a user has wired to assigned contact. This switch can then trigger the 702T to begin recording. Other functions can be assigned as well from the Setup Menu. The switch-closure on a given pin of the CL-1 can be thought of as just another key on the keyboard. Anything that can be assigned to a key can also be assigned to a switch.

To configu e a pin as an input, navigate to **EXT KEYBOARD ASSIGN** in the Setup Menu. Select a new **SHORTCUT** number, then locate the Login inputs amongst the assignable keys. Choosing **LOGIC IN 1** would correspond to pin 1 on the CL-1, **LOGIC IN 2** would correspond to pin 2 on the CL-1, and so on. After a Logic input is chosen assign the desired action that the Logic input will control.

## Logic Outputs

Configu ed as a switch-closure output, the CL-1 can drive LEDs, relays, or any other sort of device which will accept a TTL-level or similar input. For example, the CL-1 can drive a big red LED connected via a series resistor between the +5V output and a switch-closure output and light up whenever the recorder is put into record mode.

To configu e a pin as an output, go to **CL-1: LOGIC OUT ASSIGN** in the Setup Menu. The Logic Pin number is on the left hand side ("00", "01", etc). Each of these pins can be assigned to undefined, Stop, Pla , Record, or Pause. Note that if a pin is assigned to be both an input (via the **EXT KEYBOARD ASSIGN** Setup Menu) and an output (via the **CL-1: LOGIC OUT ASSIGN** Setup Menu), the pin will automatically default to an output.

## **Setup Presets**

Presets are useful shortcuts to speed setting the numerous parameters available in the Setup Menu. The 702T has four built-in presets and one user preset per media.

## Built-In Presets

The 702T is shipped from the factory with the factory preset applied. Its settings are listed below. Three additional presets, film, eporter, and music presets allow for quick setup of typical parameters for the defined application. P esets are applied by entering the Setup Menu and selecting the preset. All previous settings are lost when a preset is applied.

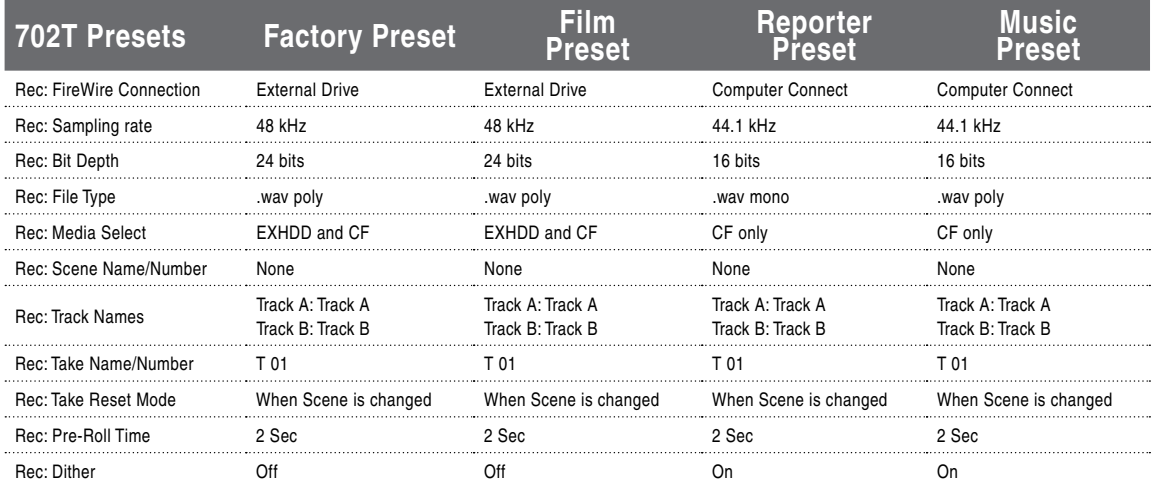

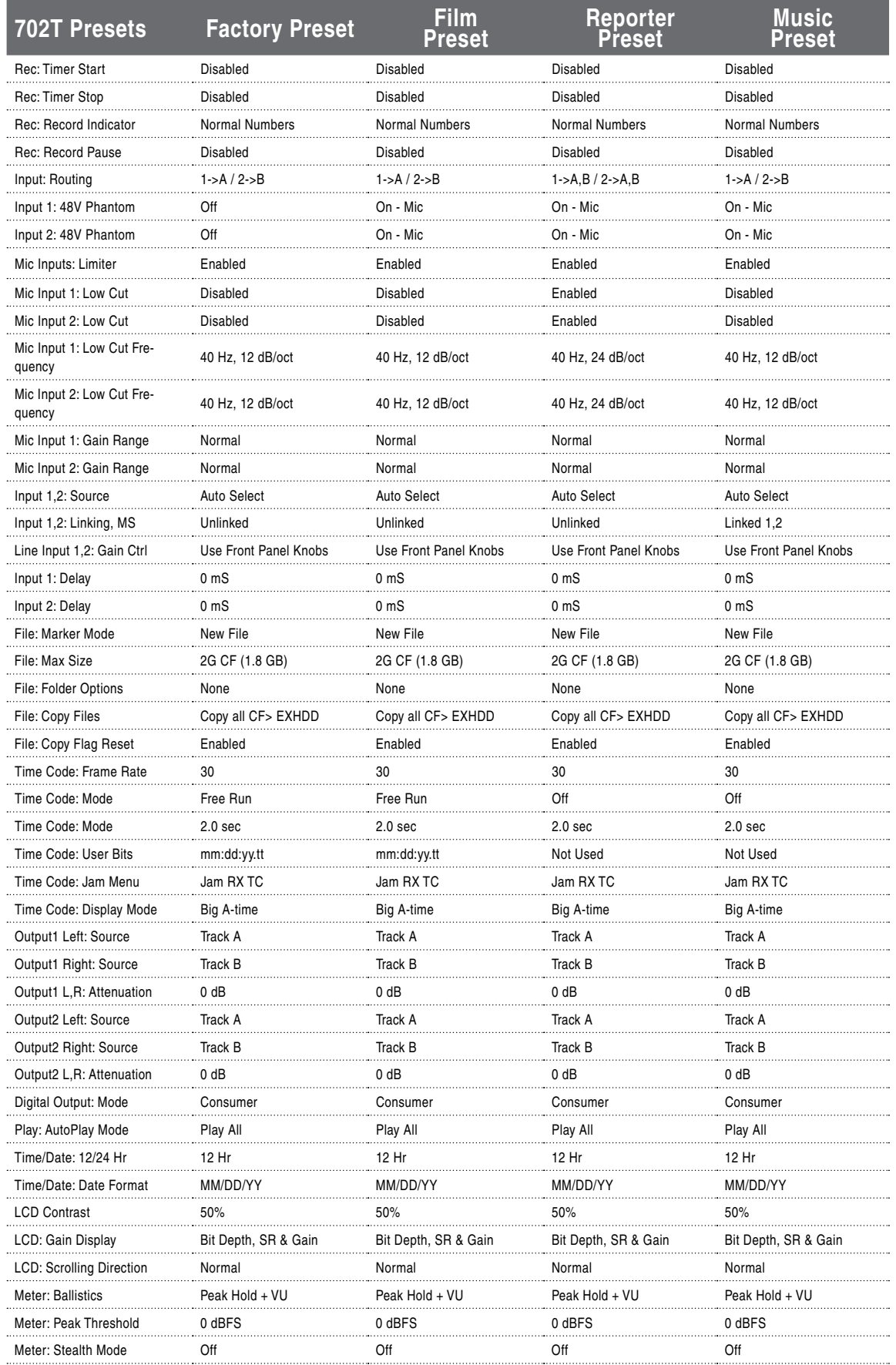

# **SOUNDSDEVICES**

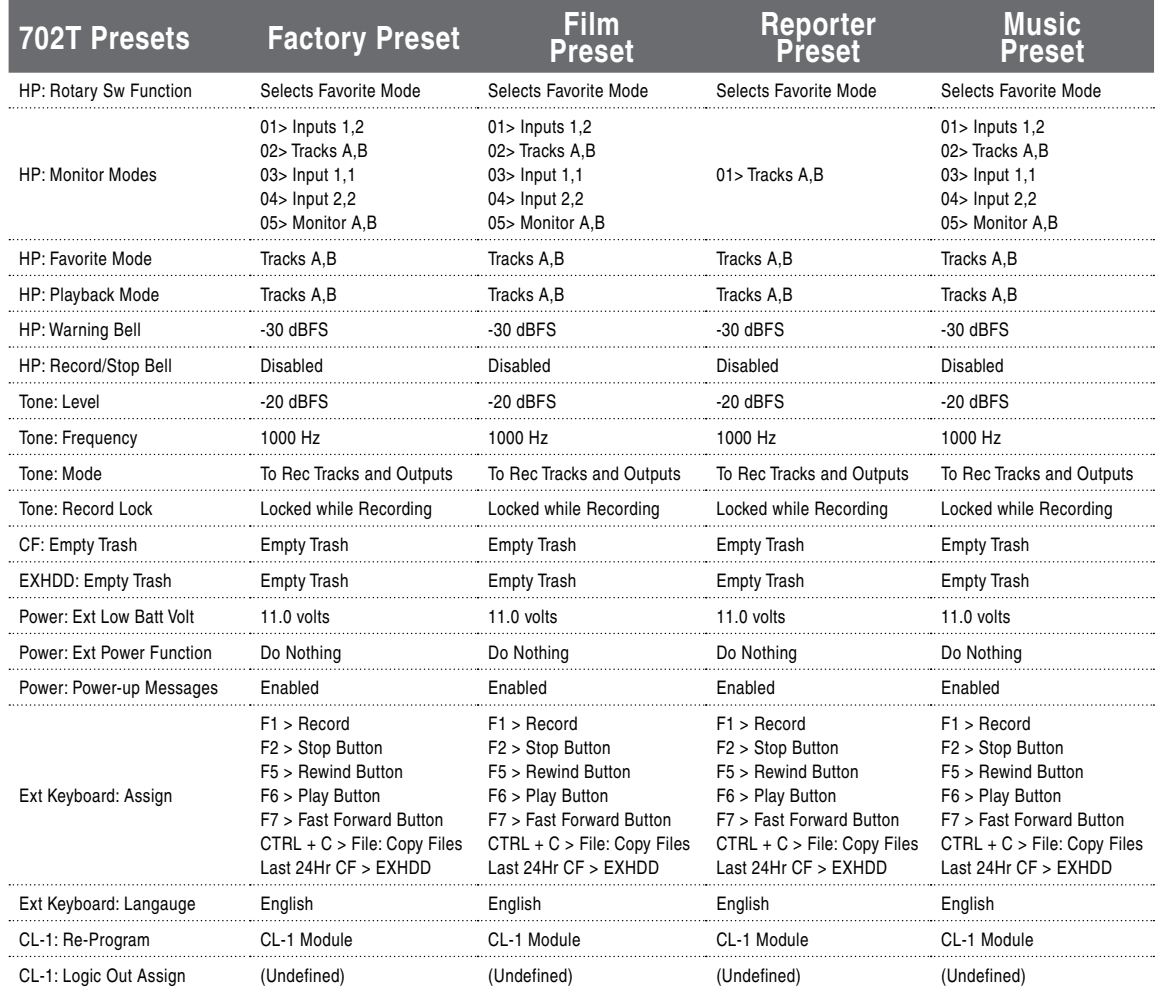

## User Setup Data File

All of the set parameters in the table above can be saved to a date file on the CompactFlash ca d. By entering the Get/Save Setup Menu, the user can save or restore parameters to and from this data file. This binary file is named **702T.SUP** and is saved in the **SOUNDDEV** folder on the CompactFlash card

## **Setup Menu**

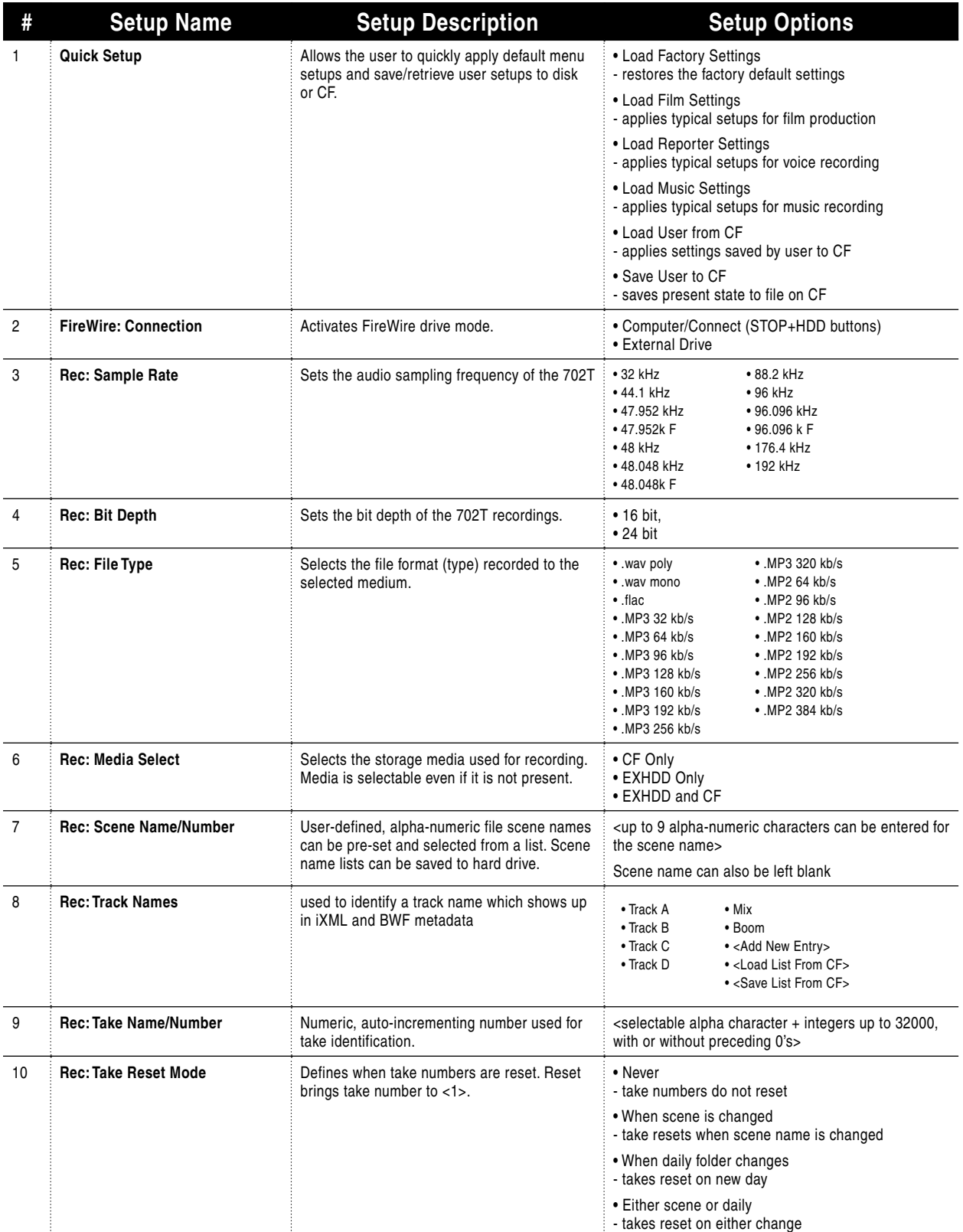

The chart below describes the available setting for the 702T.

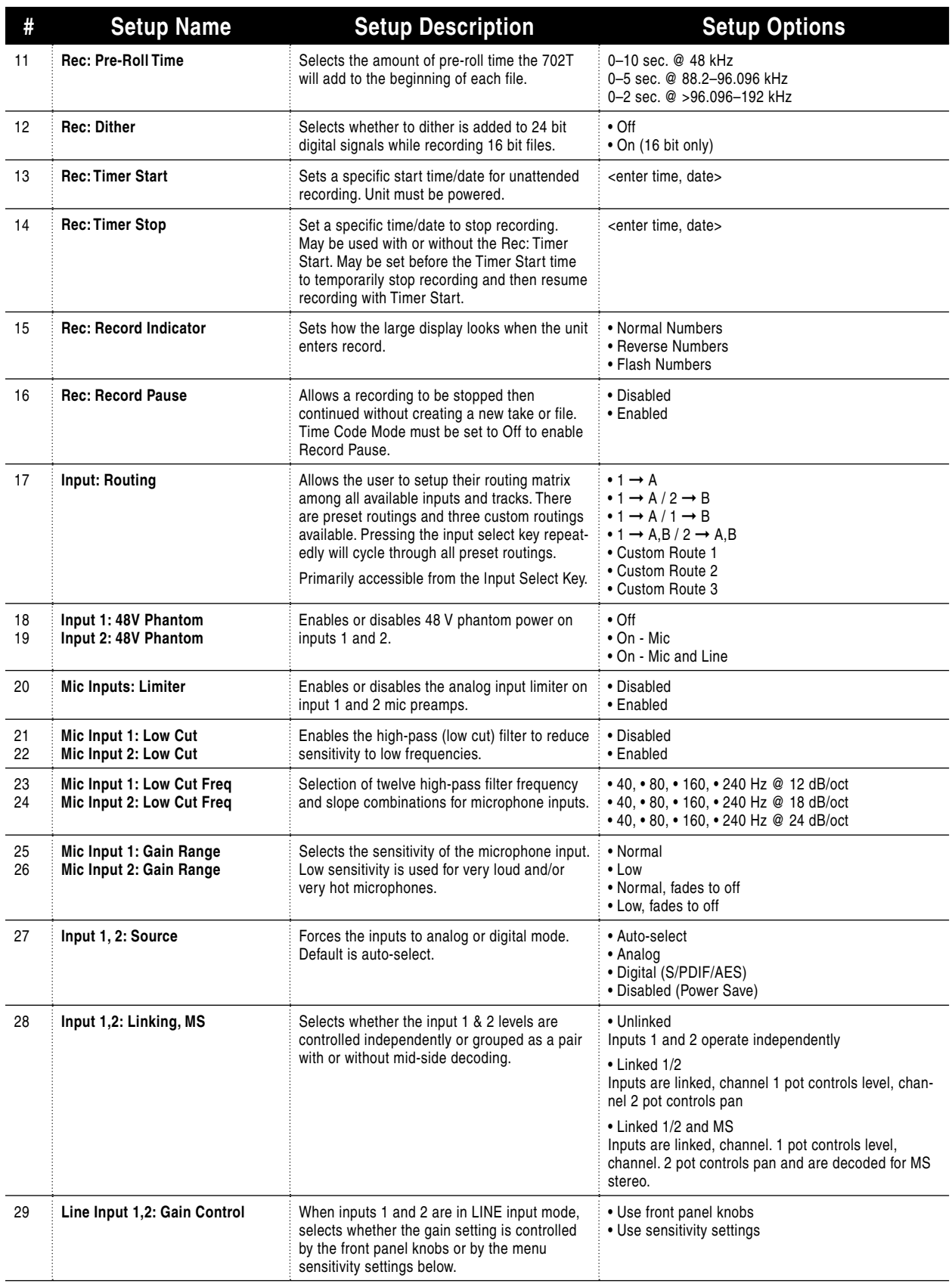

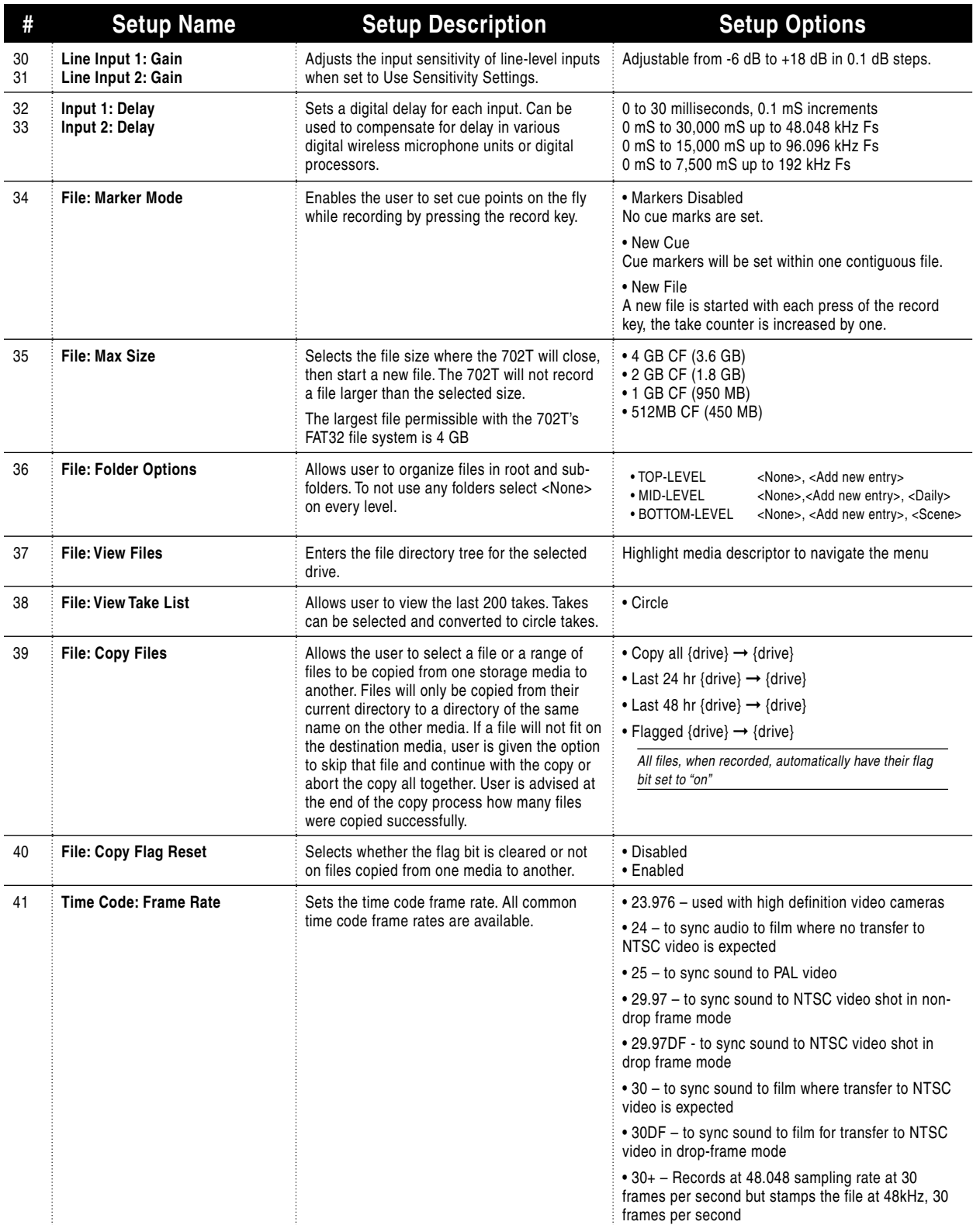

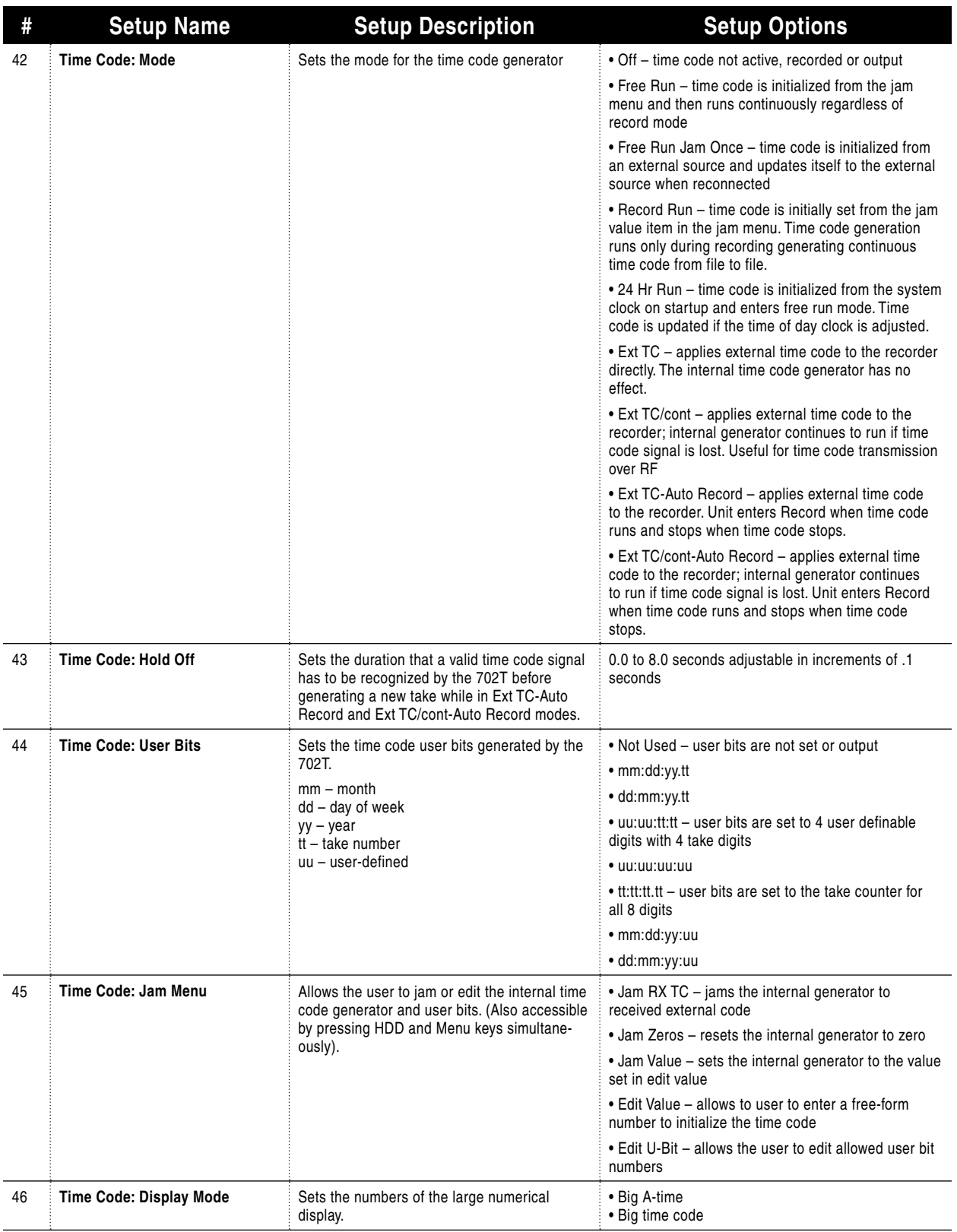

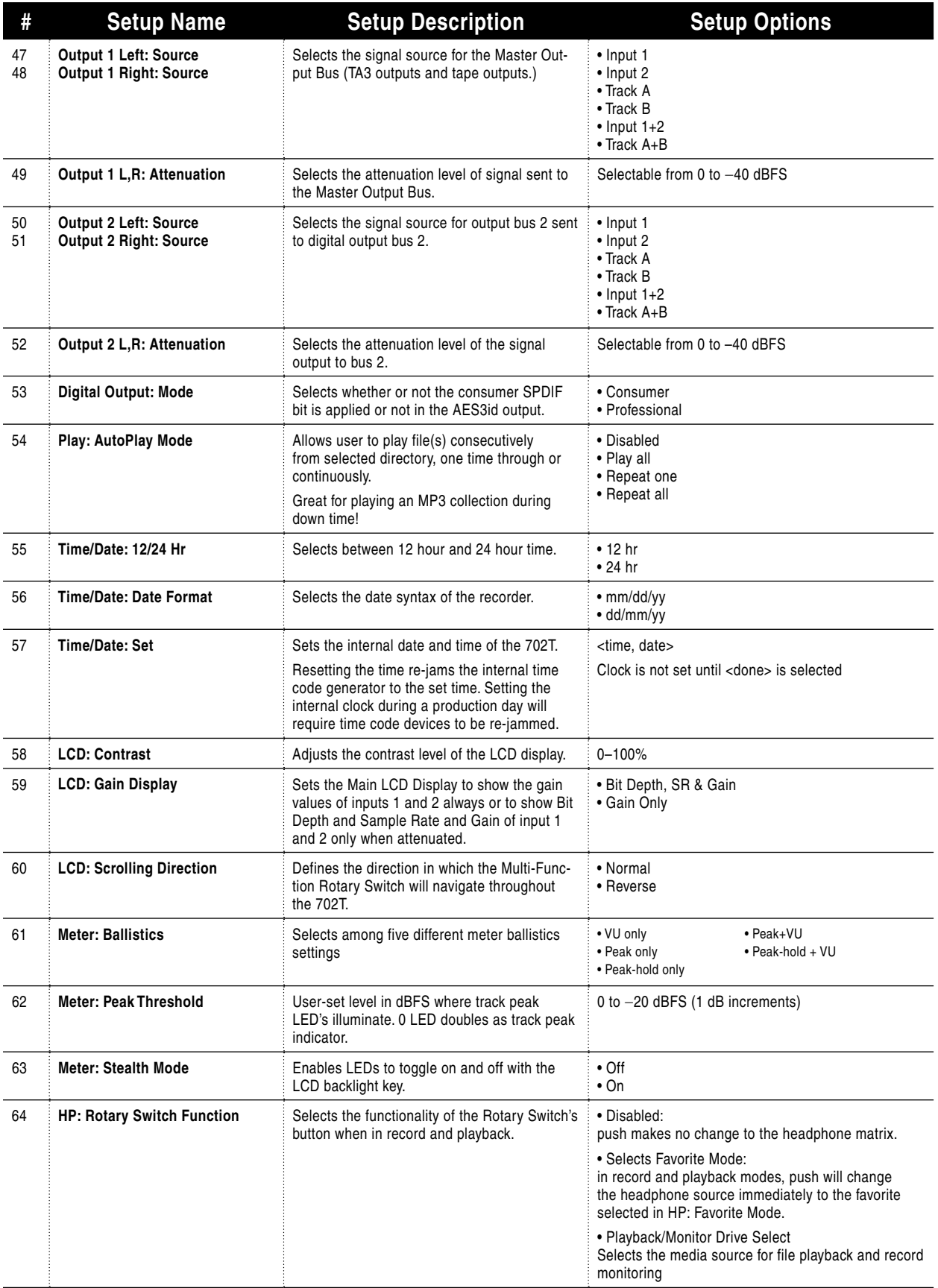

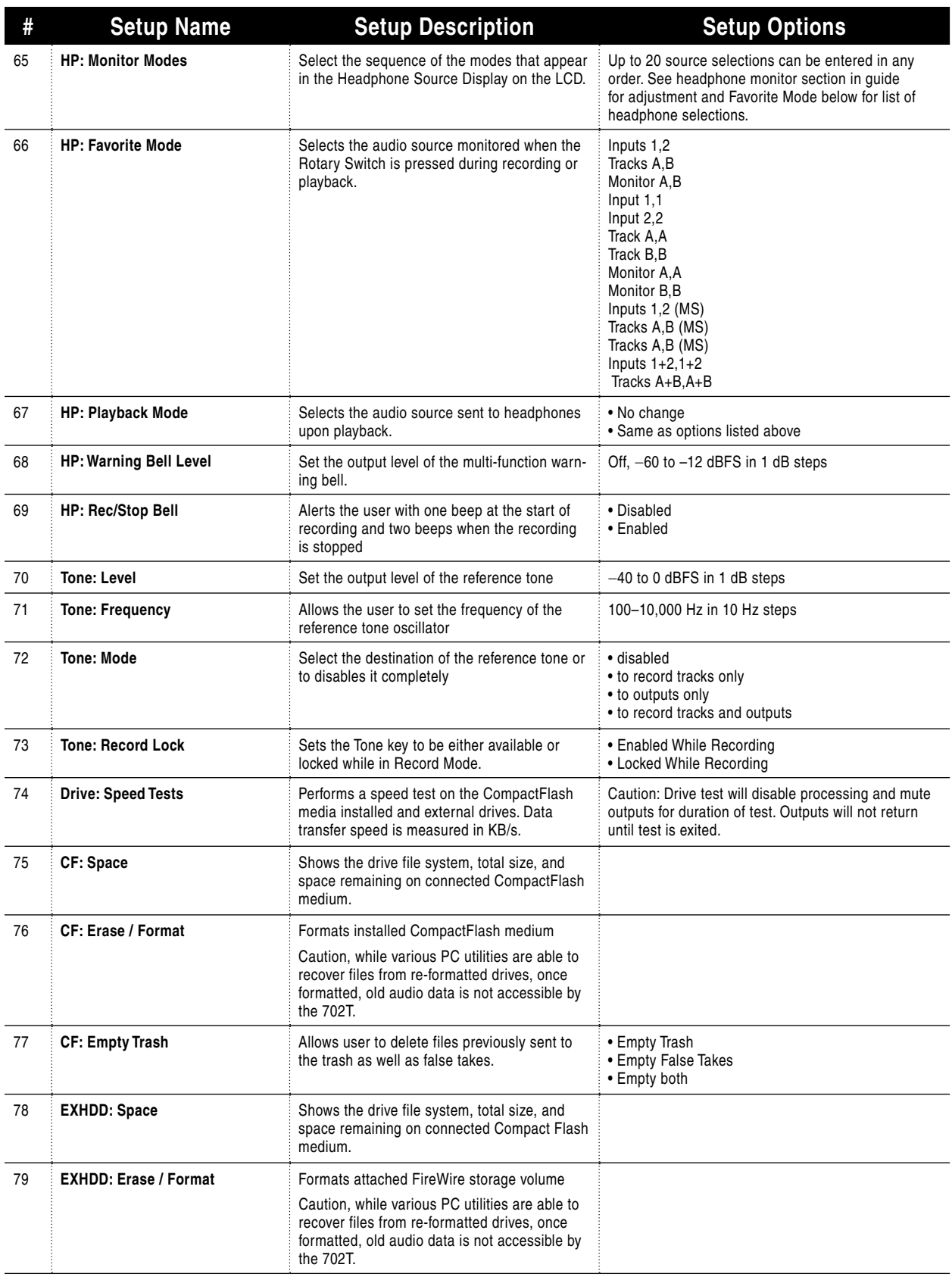
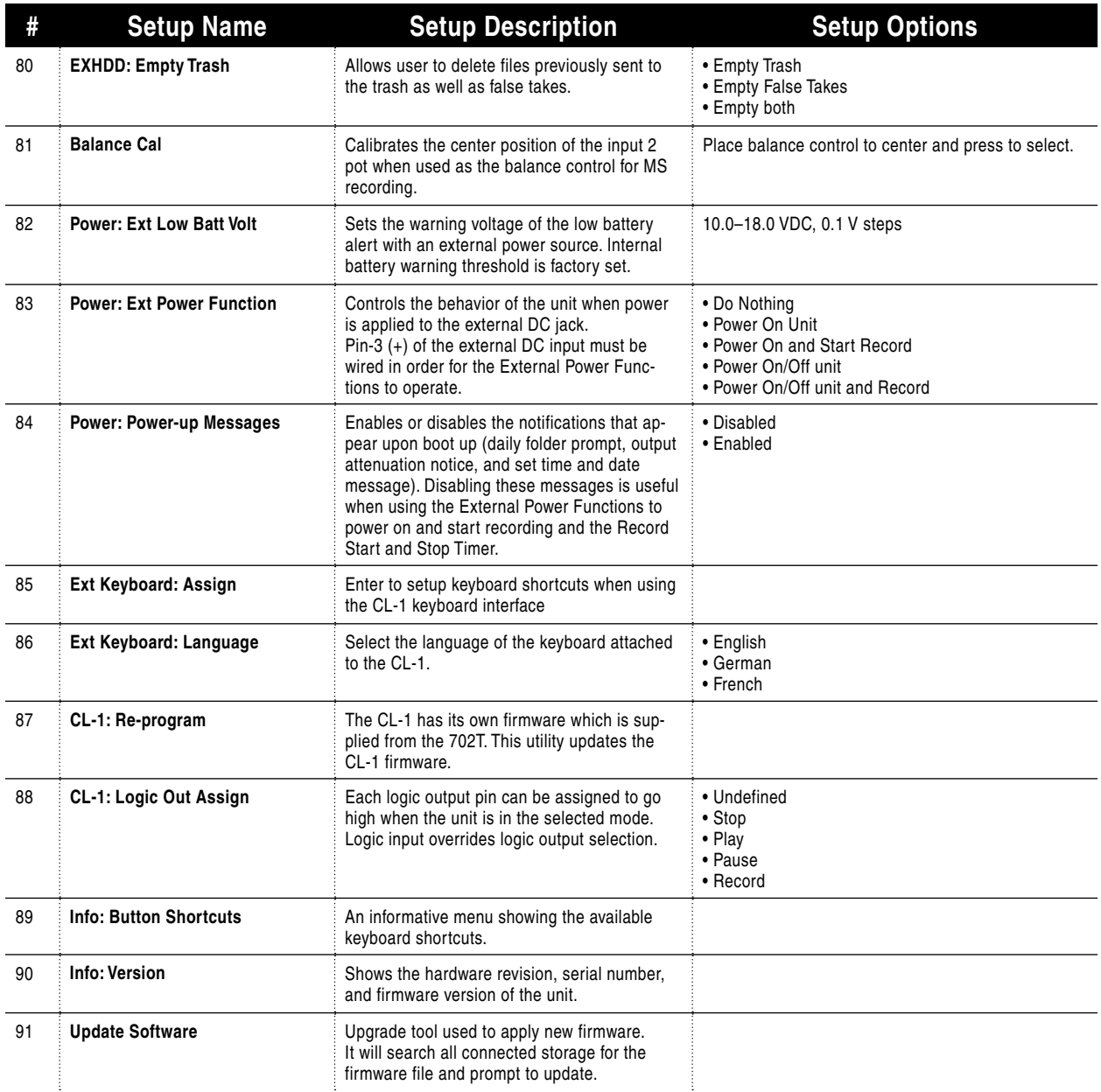

### Setup Menu Shortcuts

The Setup Menu can be quickly navigated using the Rotary Switch to move up and down through the menu. Additionally, shortcuts, or "breadcrumbs" can be placed on often-used menu items. A breadcrumb is set by holding the play button when at a selected menu item. A small dot is shown to the left of the setup number. Any number of breadcrumbs can be set, but their utility is reduced with too many applied.

toggles among menu bread crumbs to lower numbered items with no bread crumbs placed, moves to a previous general menu section

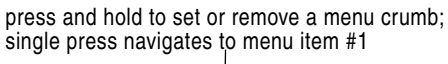

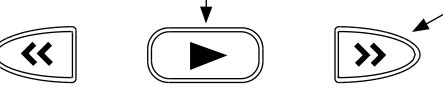

toggles among menu bread crumbs to higher numbered items with no bread crumbs placed, moves to the next general menu section

# **Front Panel Button Shortcuts**

To speed navigation the 7-Series has numerous navigation "shortcuts". For combinations, hold down the first identified key and continue to hold while essing the next keys.

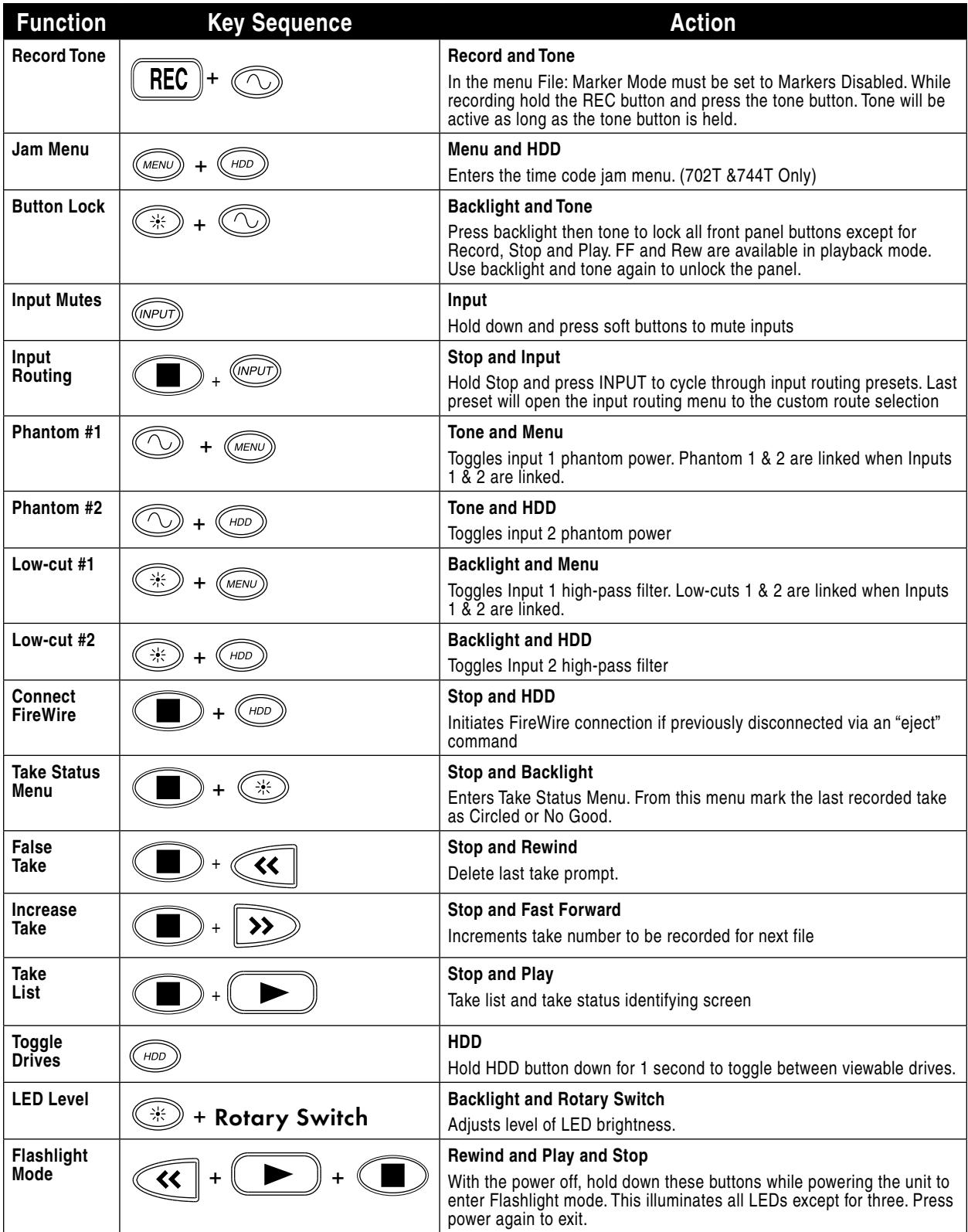

# **Connector Pin Assignments**

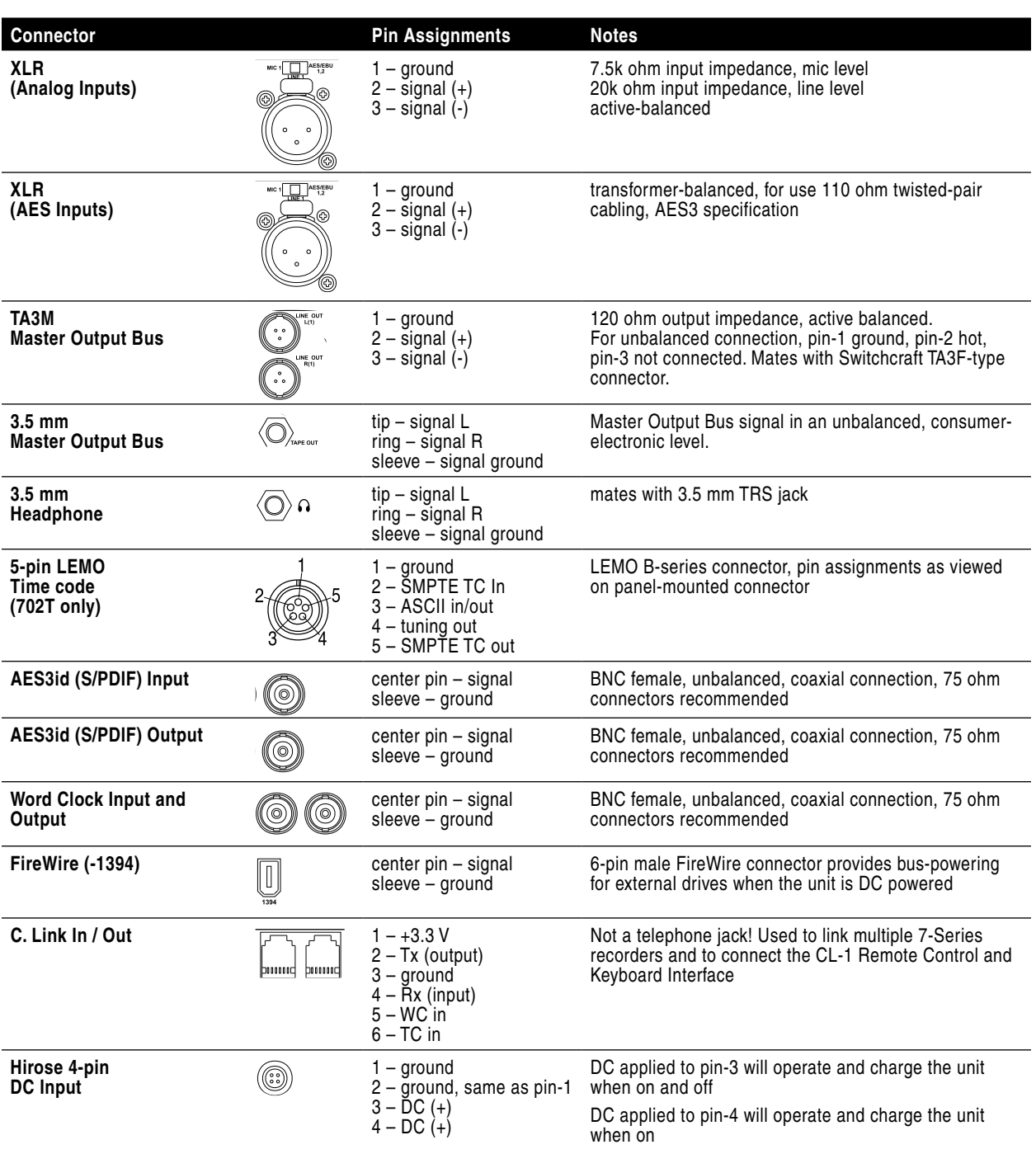

Each connector type, electrical characteristics, and pin assignment is shown below.

# **Specifications**

### System

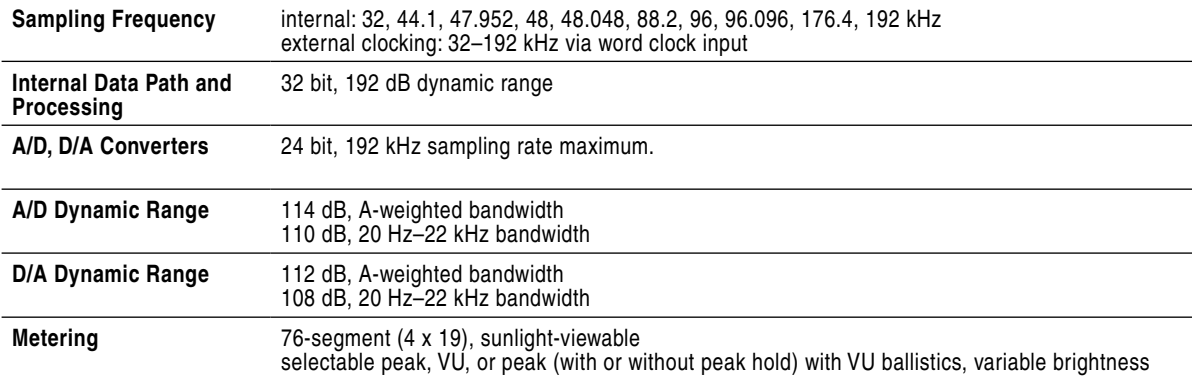

### Analog Input

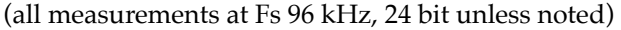

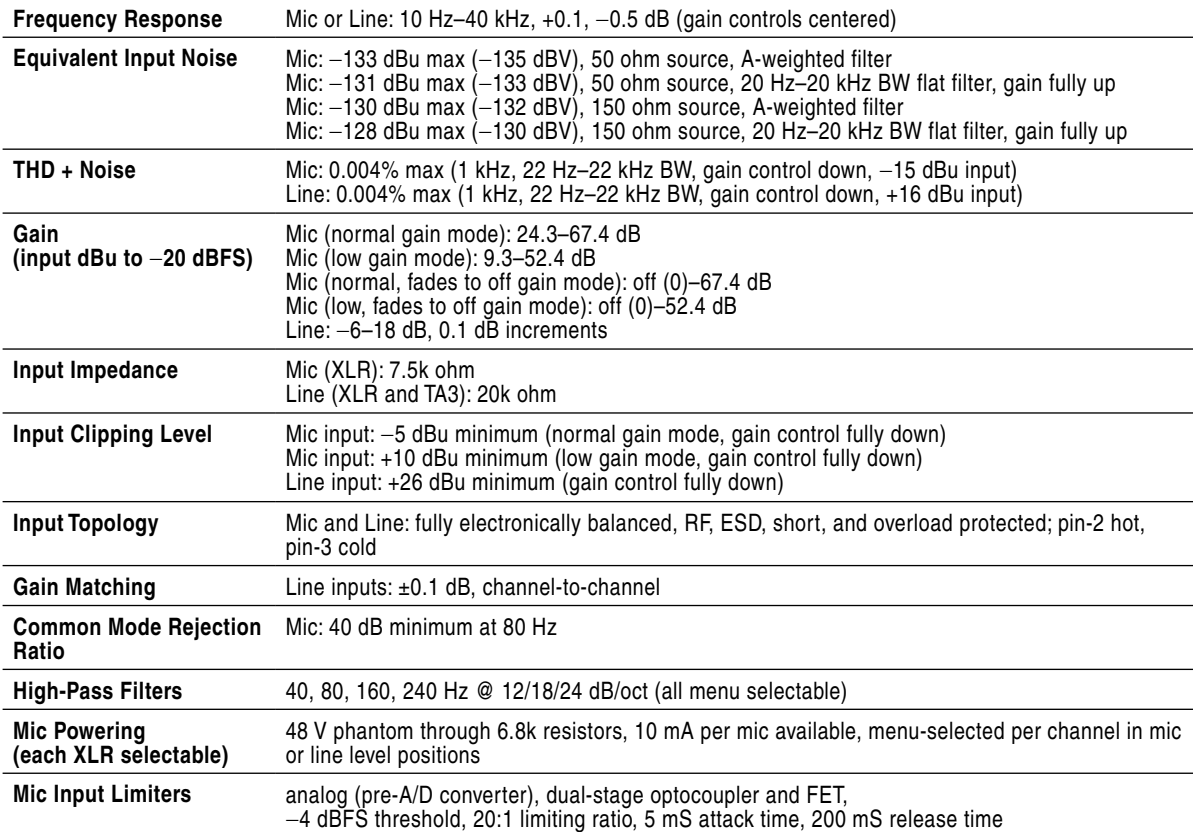

### Output Analog

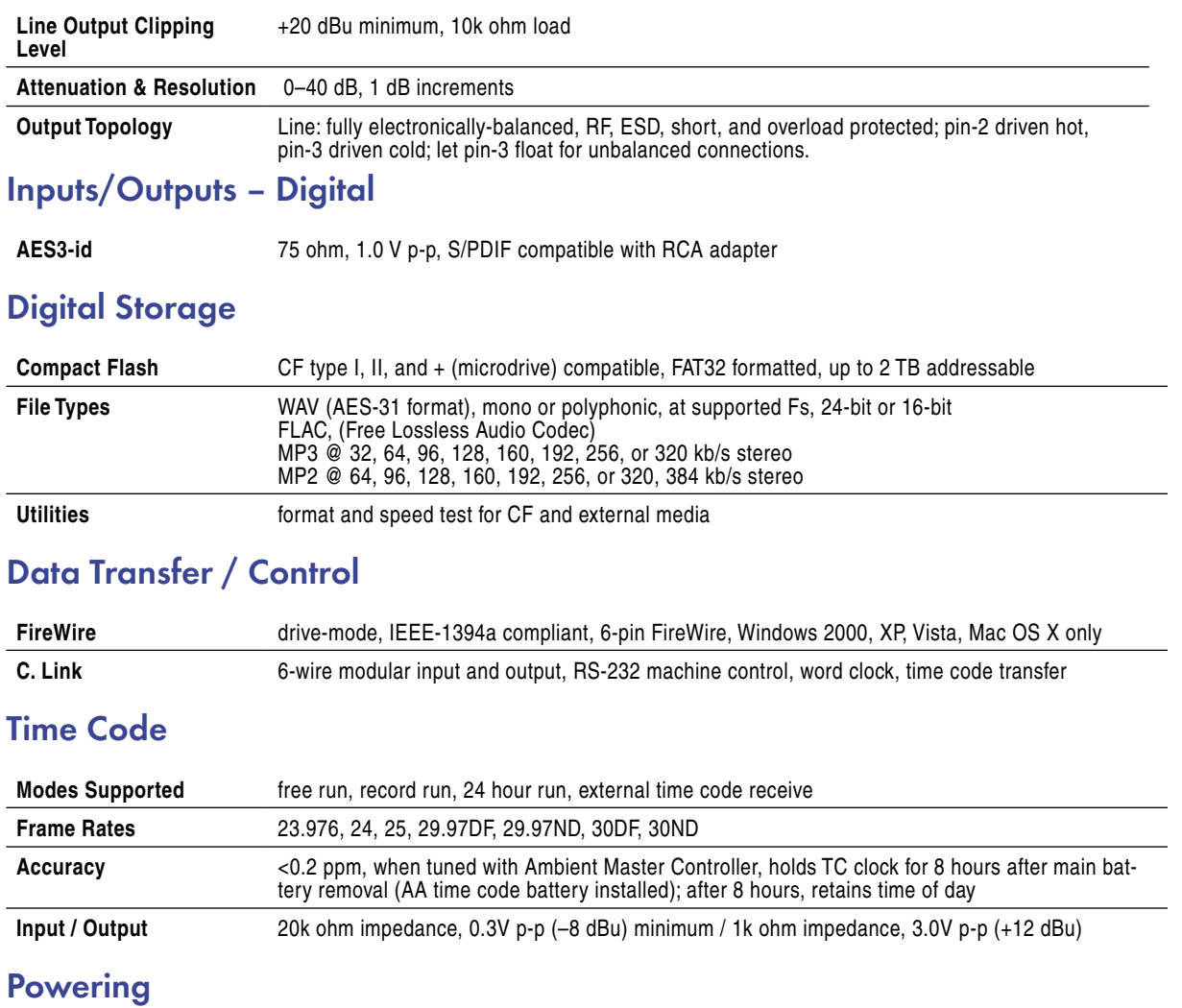

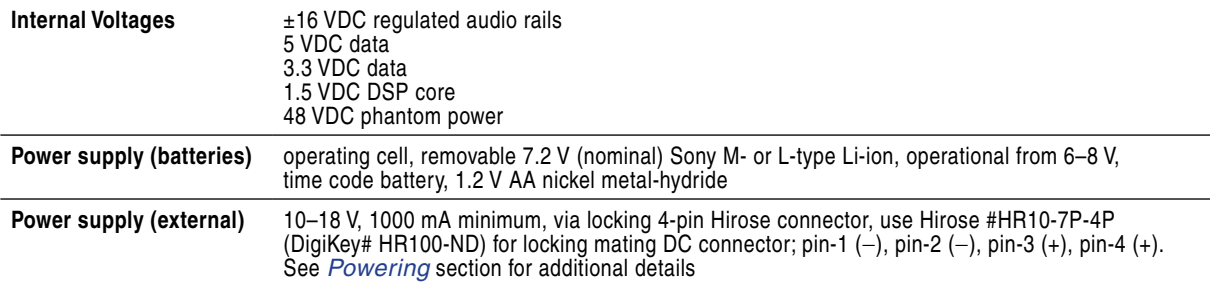

**Environmental** 

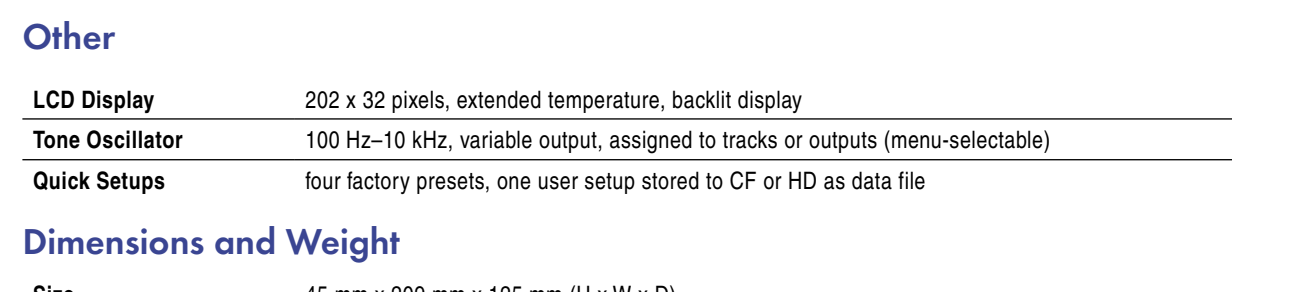

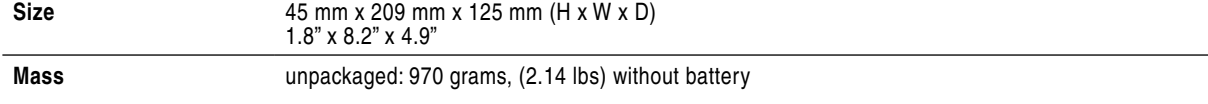

# **Accessories**

#### Included Accessories

The accessories below are included with the 702T:

**Operation and Storage** ambient temperature 5–55° C,

- Universal In-Line Power Supply, 100–240 VAC input, 12 VDC, 45 W output (XL-WPH3)
- Li-ion removable rechargeable battery, 2200 mAh
- 3.5 mm to 1/4-inch jack for headphone output extension (XL-14)

relative humidity (non-condensing) <80%

- C. Link cable for unit-to-unit linking (XL-RJ)
- Padded man-bag (XL-MAN)
- FireWire Power conditioner (XL-1394)

#### Optional Accessories

The above accessories are just the start of building a flexible ecording kit that can accommodate multiple types of connections. Available accessories from Sound Devices include:

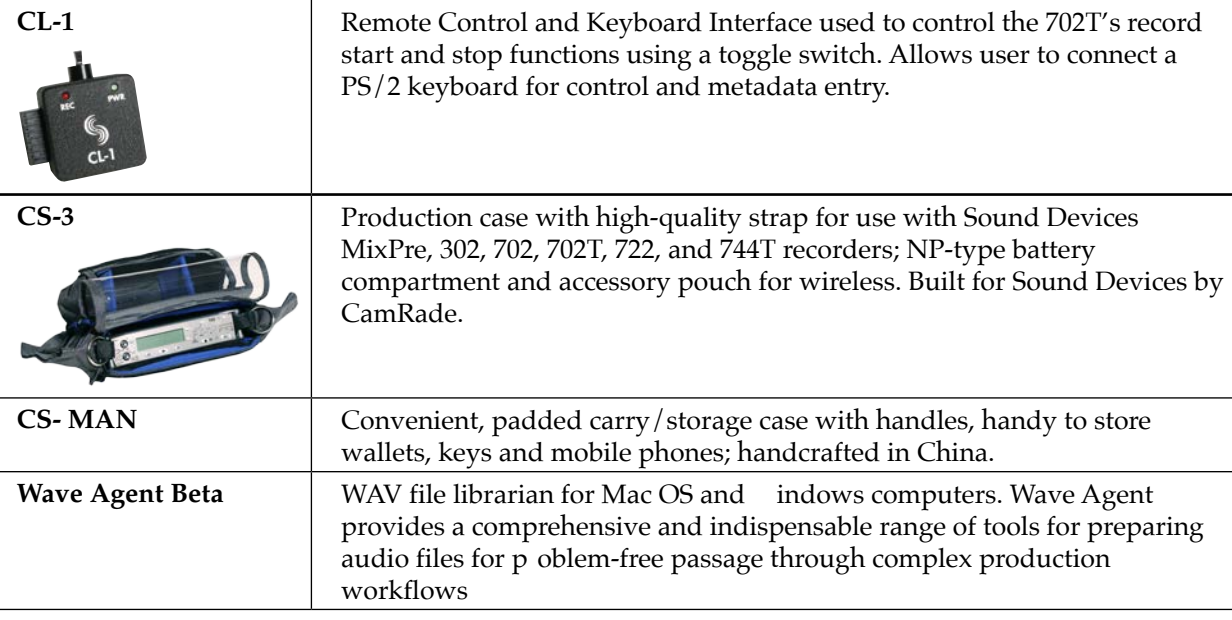

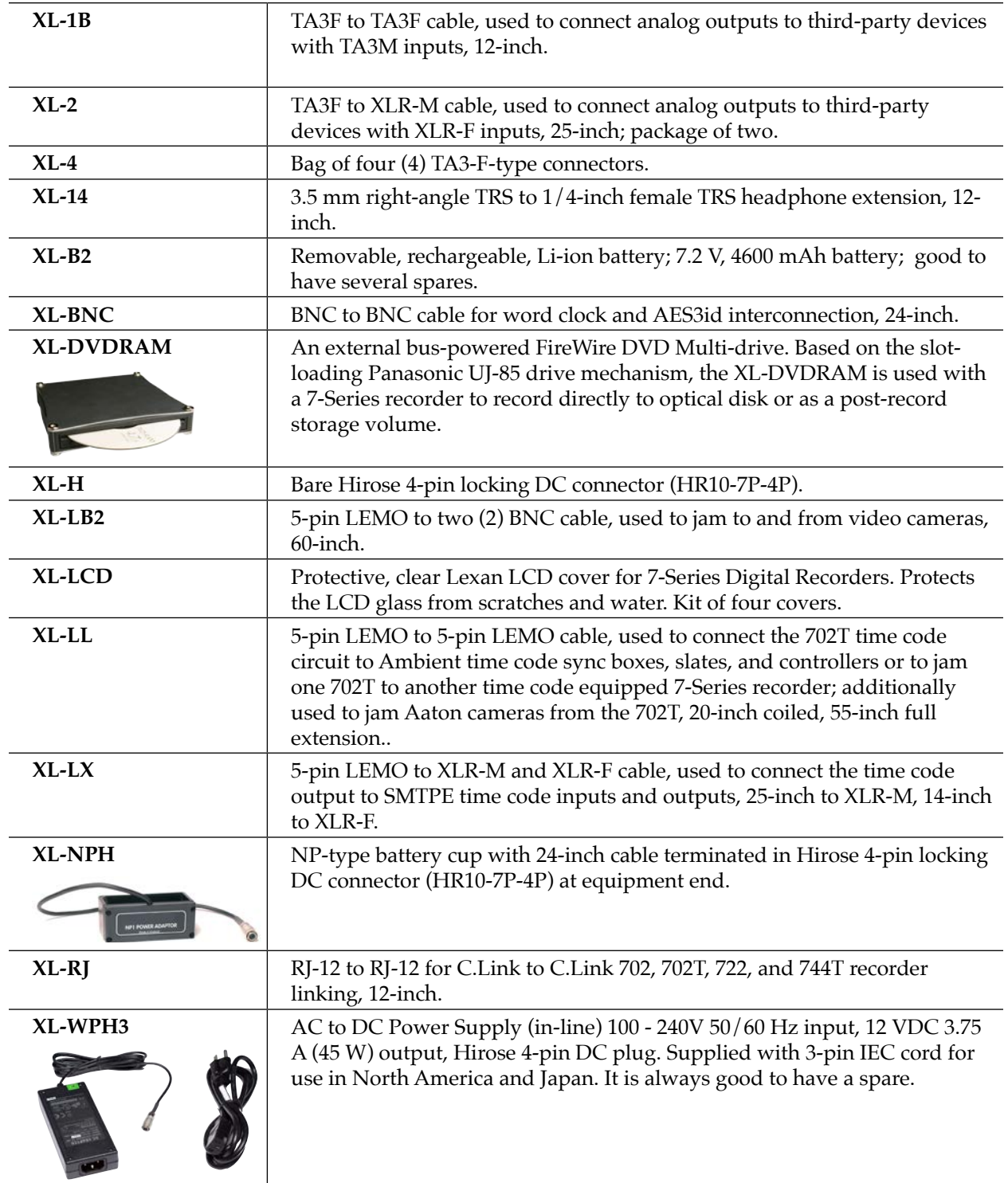

# **CE Declaration of Conformity**

According to ISO/IEC Guide 22

Sound Devices, LLC 300 Wengel Drive Reedsburg, WI 53959 USA

declares that the product, 702T and 702T Professional Digital Audio Recorders are in conformity with and passes:

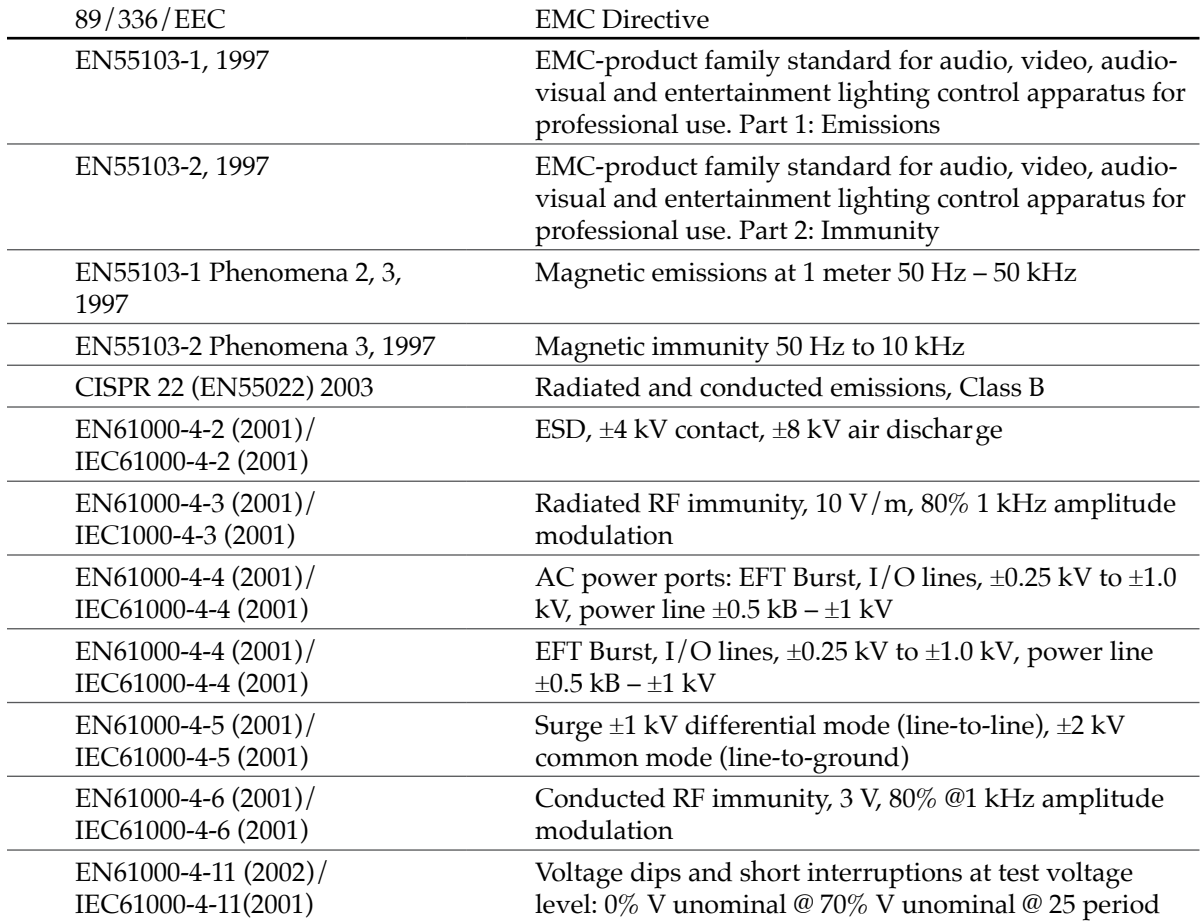

Tested by L. S. Compliance, Inc. Cedarburg, Wisconsin March 15, 2006

M Auch

Matthew Anderson Director of Engineering Sound Devices, LLC

# **Software License**

#### **End-user license agreement for Sound Devices 7-Series Embedded Software / Firmware**

Important Read carefully: This Sound Devices, LLC end-user license agreement ("EULA") is a legal agreement between you (either an individual or a single entity) and Sound Devices, LLC for the Sound Devices, LLC software product identified above, which includes computer software, embedded software, and may include associated media, printed materials, and "online" or electronic documentation ("SOFTWARE PRODUCT"). By using, installing, or copying the SOFTWARE PRODUCT, you agree to be bound by the terms of this EULA. If you do not agree to the terms of this EULA, do not use or install the SOFTWARE PRODUCT.

#### **Software Product License**

The SOFTWARE PRODUCT is protected by copyright laws and international copyright treaties, as well as other intellectual property laws and treaties. The SOFTWARE PRODUCT is licensed, not sold.

Grant of license. This EULA grants you the following limited, non-exclusive rights: In consideration of payment of the licensee fee, Sound Devices, LLC, as licensor, grants to you, the licensee, a non-exclusive right to use this copy of a Sound Devices, LLC software program (hereinafter the "SOFTWARE") on a single product and/or computer. All rights not expressly granted to licensee are reserved to Sound Devices, LLC.

Software ownership. As the licensee, you own the hardware on which the SOFTWARE is recorded or fixed. Sound Devices, LLC shall retain full and complete title to the SOFTWARE and all subsequent copies of the SOFTWARE, regardless of the media or form on or in which the original copies may exist. The license is not a sale of the original SOFTWARE.

Copyright. All rights, title, and copyrights in and to the SOFTWARE PRODUCT (including, but not limited to, any images, photographs, animations, video, audio, music, text, and "applets" incorporated into the SOFTWARE PRODUCT) and any copies of the SOFTWARE PRODUCT are owned by Sound Devices, LLC or its suppliers. The SOFTWARE PRODUCT is protected by copyright laws and international treaty provisions. Therefore, you must treat the SOFTWARE PRODUCT like any other copyrighted material, except that you may make copies as only provided below. You may not copy the printed materials accompanying the SOFTWARE PRODUCT.

Restrictions on use. Licensee may not distribute copies of the SOFTWARE or accompanying materials to others. Licensee may not modify, adapt, translate, reverse engineer, decompile, disassemble, or create derivative works based on the SOFTWARE or its accompanying printed or written materials.

Transfer restrictions. Licensee shall not assign, rent, lease, sell, sublicense, or otherwise transfer the SOFTWARE to another party without prior written consent of Sound Devices, LLC. Any party authorized by Sound Devices, LLC to receive the SOFTWARE must agree to be bound by the terms and conditions of this agreement.

Termination. Without prejudice to any other rights, Sound Devices, LLC may terminate this EULA if you fail to comply with the terms and conditions of this EULA. In such event, you must destroy all copies of the SOFTWARE PRODUCT and all of its component parts.

#### **Limited Warranty**

No warranties. Sound Devices, LLC expressly disclaims any warranty for the SOFTWARE PRODUCT. The SOFTWARE PRODUCT and any related documentation is provided "as is" without warranty or condition of any kind, either express or implied, including, without limitation, the implied warranties and conditions of merchantability, fitness for a particular purpose, or non-infringement. The entire risk arising out of use or performance of the SOFTWARE PRODUCT remains with you.

No liability for damages. In no event shall Sound Devices, LLC or its suppliers be liable for any damages whatsoever (including, without limitation, damages for loss of business profits, business interruption, loss of business information, or any other pecuniary loss) arising out of the use of or inability to use this Sound Devices, LLC product, even if Sound Devices, LLC has been advised of the possibility of such damages. In any case, Sound Devices, LLC's entire liability under any provision of this evaluation license shall be limited to the greater of the amount actually paid by you for the SOFTWARE PRODUCT or U.S. \$5.00. Because some states/jurisdictions do not allow the exclusion or limitation of liability for consequential or incidental damages, the above limitation may not apply to you.

#### **Governing Law**

This agreement and limited warranty are governed by the laws of the state of Wisconsin.

# **SOUNDSDEVICES**

# Warranty and Technical Support

### Warranty & Service

Sound Devices, LLC strongly encourages you to register your product.

Registering can extend your warranty and ensures you will receive timely updates.

*<www.sounddevices.com/support/registration>*

Read your warranty here:

*<www.sounddevices.com/support/warranty>*

For all service, including warranty repair, please contact Sound Devices for an RMA (return merchandise authorization) before sending your unit in for repair . Product returned without an RMA number may experience delays in repair. When sending a unit for repair, please do not include accessories, including SSD drives, CF cards, batteries, power supplies, carry cases, cables, or adapters unless instructed by Sound Devices.

Sound Devices, LLC Service Repair RMA #XXXXX E7556 State Road 23 and 33 Reedsburg, WI 53959 USA telephone: (608) 524-0625

### Technical Support / Bug Reports

For technical support and bug reporting on all Sound Devices products contact:

Sound Devices, LLC E-mail: *support@sounddevices.com* web: *www.sounddevices.com/support/* Telephone: +1 (608) 524-0625 / Toll-Free in the U.S.A.: (800) 505-0625 Fax:  $+1$  (608) 524-0655

*Sound Devices cannot guarantee that a given computer, software, or operating system configuration can be used satisfactorily with the 702T Recorder based exclusively on the fact that it meets our minimum system requirements.*

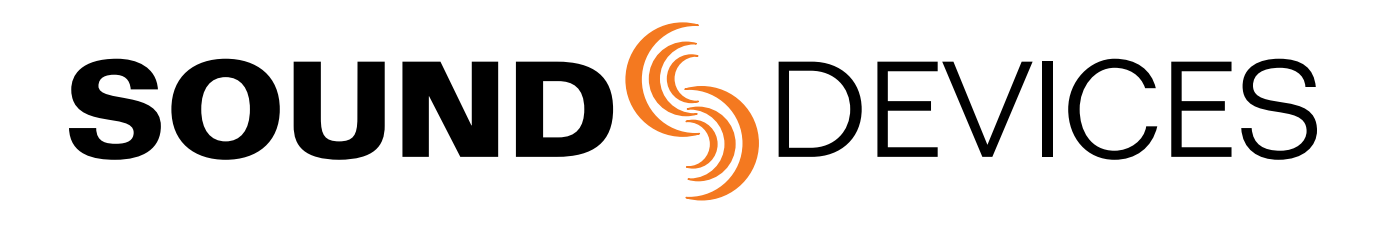

*702T rev. 2.67 - Printed in U.S.A. (Last updated: July 2018)*